### **INSTRUCTION MANUAL**

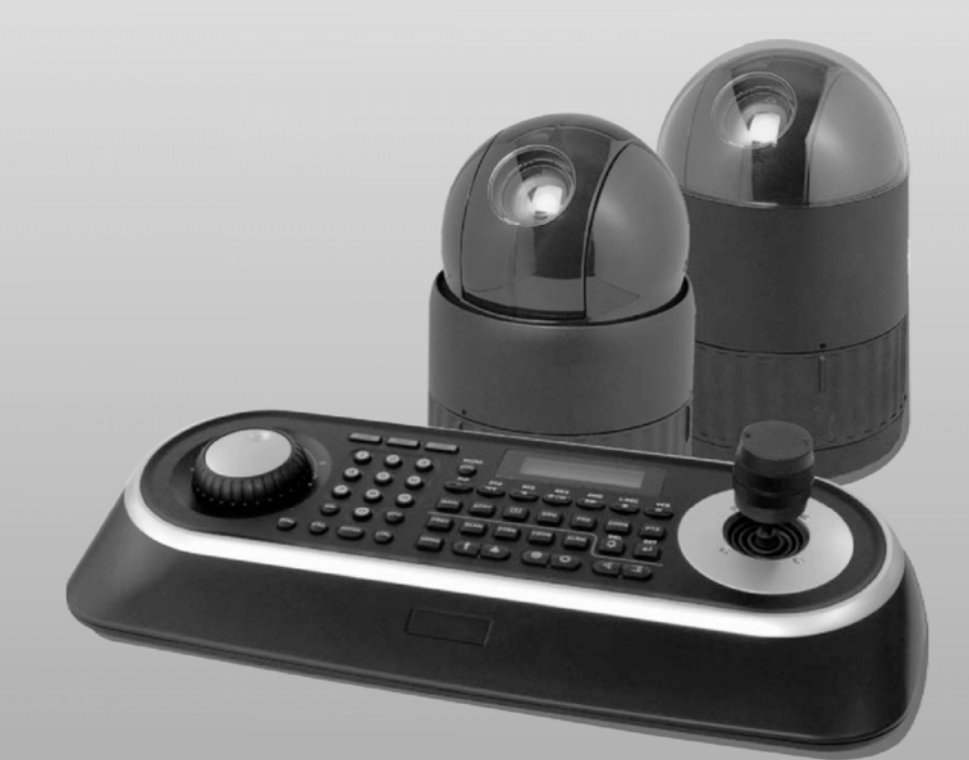

# **FASTRAXIV** SPEED DOME CAMERA

# SD535DWA

Please read this manual thoroughly before use, and keep it handy for future reference.

# **Warnings and Cautions**

### **WARNING**

TO REDUCE THE RISK OF FIRE OR ELECTRIC SHOCK, DO NOT EXPOSE THIS PRODUCT TO RAIN OR MOISTURE. DO NOT INSERT ANY METALLIC OBJECTS THROUGH THE VENTILATION GRILLS OR OTHER OPENINGS ON THE EQUIPMENT.

### **CAUTION**

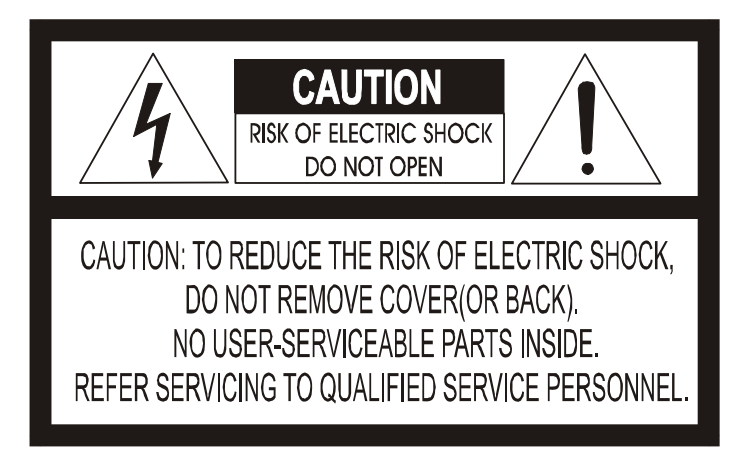

# **EXPLANATION OF GRAPHICAL SYMBOLS**

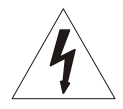

The lightning flash with arrowhead symbol, within an equilateral triangle, is intended to alert the user to the presence of uninsulated "dangerous voltage" within the product's enclosure that may be of sufficient magnitude to constitute a risk of electric shock to persons.

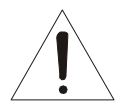

The exclamation point within an equilateral triangle is intended to alert the user to the presence of important operating and maintenance (servicing) instruction in the literature accompanying the product.

# **FCC COMPLIANCE STATEMENT**

**FCC INFORMATION:** THIS EQUIPMENT HAS BEEN TESTED AND FOUND TO COMPLY WITH THE LIMITS FOR A CLASS A DIGITAL DEVICE, PURSUANT TO PART 15 OF THE FCC RULES. THESE LIMITS ARE DESIGNED TO PROVIDE REASONABLE PROTECTION AGAINST HARMFUL INTERFERENCE WHEN THE EQUIPMENT IS OPERATED IN A COMMERCIAL ENVIRONMENT. THIS EQUIPMENT GENERATES, USES, AND CAN RADIATE RADIO FREQUENCY ENERGY AND IF NOT INSTALLED AND USED IN ACCORDANCE WITH THE INSTRUCTION MANUAL, MAY CAUSE HARMFUL INTERFERENCE TO RADIO COMMUNICATIONS. OPERATION OF THIS EQUIPMENT IN A RESIDENTIAL AREA IS LIKELY TO CAUSE HARMFUL INTERFERENCE IN WHICH CASE THE USER WILL BE REQUIRED TO CORRECT THE INTERFERENCE AT HIS OWN EXPENSE.

**CAUTION:** CHANGES OR MODIFICATIONS NOT EXPRESSLY APPROVED BY THE PARTY RESPONSIBLE FOR COMPLIANCE COULD VOID THE USER'S AUTHORITY TO OPERATE THE EQUIPMENT.

THIS CLASS A DIGITAL APPARATUS COMPLIES WITH CANADIAN ICES-003.

CET APPAREIL NUMÉRIQUE DE LA CLASSE A EST CONFORME À LA NORME NMB-003 DU CANADA.

# **CE COMPLIANCE STATEMENT**

### **WARNING**

THIS IS A CLASS A PRODUCT. IN A DOMESTIC ENVIRONMENT THIS PRODUCT MAY CAUSE RADIO INTERFERENCE IN WHICH CASE THE USER MAY BE REQUIRED TO TAKE ADEQUATE MEASURES.

# **CAUTION**

**DANGER OF EXPLOSION IF BATTERY IS INCORRECTLY REPLACED.** 

### **REPLACE ONLY WITH THE SAME OR EQUIVALENT TYPE.**

- 1. Read these instructions.
- 2. Keep these instructions.
- 3. Heed all warnings.
- 4. Follow all instructions.
- 5. Do not use this apparatus near water.
- 6. Clean only with dry cloth.
- 7. Do not block any ventilation openings. Install in accordance with the manufacturer's instructions.
- 8. Do not install near any heat sources such as radiators, heat registers, stoves, or other apparatus (including amplifiers) that produce heat.
- 9. Do not defeat the safety purpose of the polarized or grounding-type plug. A polarized plug has two blades with one wider than the other. A grounding type plug has two blades and a third grounding prong. The wide blade or the third prong are provided for your safety. If the provided plug does not fit into your outlet, consult an electrician for replacement of the obsolete outlet.
- 10. Protect the power cord from being walked on or pinched particularly at plugs, convenience receptacles, and the point where they exit from the apparatus.
- 11. Only use attachments/accessories specified by the manufacturer.
- 12. Use only with the cart, stand, tripod, bracket, or table specified by the manufacturer, or sold with the apparatus. When a cart is used, use caution when moving the cart/apparatus combination to avoid injury from tip-over.
- 13. Unplug this apparatus during lightning storms or when unused for long periods of time.

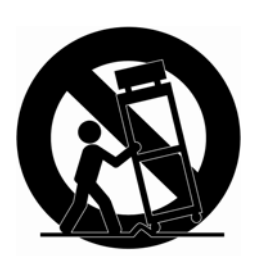

- 14. Refer all servicing to qualified service personnel. Servicing is required when the apparatus has been damaged in any way, such as power-supply cord or plug is damaged, liquid has been moisture, does not operate normally, or has been dropped.
- 15. *CAUTION THESE SERVICING INSTRUCTIONS ARE FOR USE BY QUALIFIED SERVICE PERSONNEL ONLY. TO REDUCE THE RISK OF ELECTRIC SHOCK DO NOT PERFORM ANY SERVICING OTHER THAN THAT CONTAINED IN THE OPERATING INSTRUCTIONS UNLESS YOU QRE QUALIFIED TO DO SO.*
- 16. *Use Certified/Listed Class 2 power source only.*
- 17. Apparatus shall not be exposed to dripping or splashing and no object filled with liquids, such as vases, shall be placed on the apparatus.

# **Table of Contents**

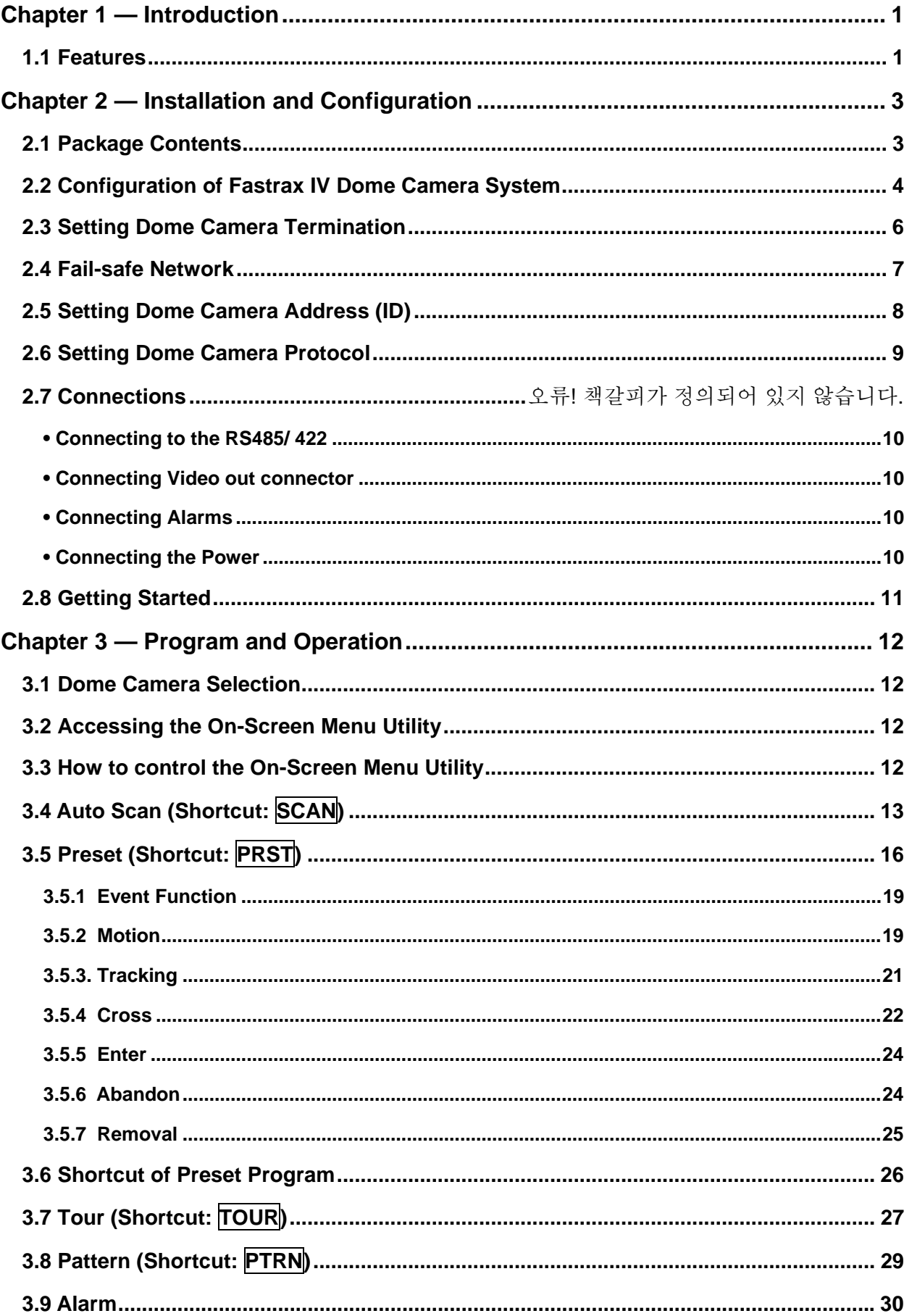

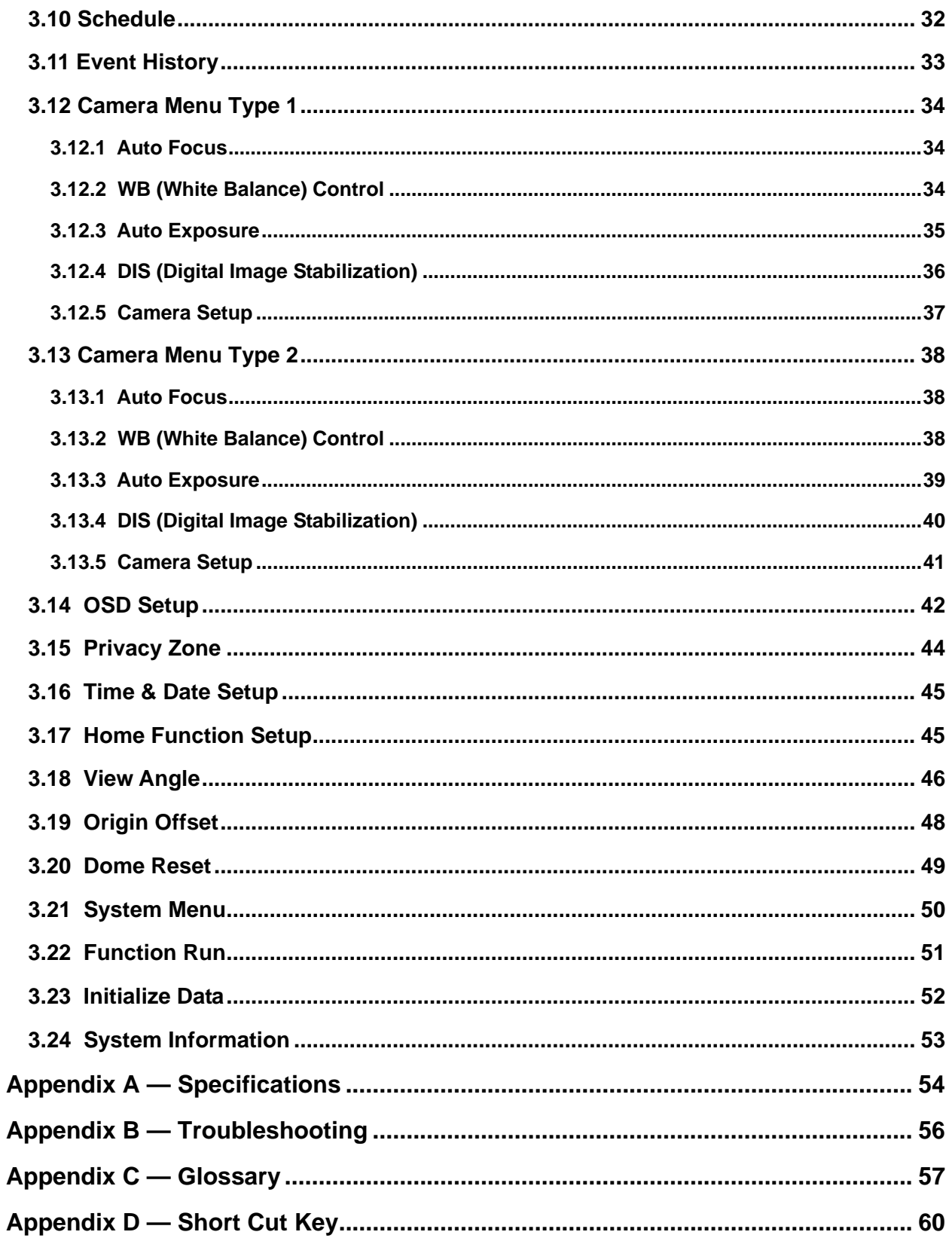

# <span id="page-6-0"></span>**Chapter 1 — Introduction**

# **1.1 Features**

The Fastrax IV dome camera and the keyboard controller make up the building blocks for any surveillance/security system. Using multiple Keyboard Controllers and multiple dome cameras, no place is too large for monitoring. Extensible and flexible architecture facilitates remote control functions for a variety of external switching devices such as multiplexers and DVRs.

- Built-in optical power zoom camera with True Night Shot function.
- 240 Preset positions (Individual AE and Event).
- 8 Tours consist of Preset, Pattern, Auto-Scan and other Tours can be programmed with over 300 functions and Preset location. While moving, each Preset scan can be watched in smooth **Vector Scan** mode.
- 16 Auto Scans with the normal, the vector, and the **random** mode and the Endless Auto-Pan with 13 speed steps.
- 8 Patterns (up to 500 second) and 8 Privacy zones.
- Motion Detection (Bounding Box, Trace)
- Auto Tracking and Cross Tracking.
- Video Analytics Function (Cross, Enter, Abandon and Removal).
- DIS (Digital Image Stabilization) Function.
- Function Scheduling.
- 16 Area Titles.
- 8 Alarm inputs / 4 Aux outs (NC & NO).
- Variable speed from 0.1°/sec to 380°/sec.
	- Three Variable speed (SLOW, NORMAL, TURBO)
	- Turbo speed is Max 380°/sec with Ctrl key pressed.
- Pan / Tilt speed is inversely proportional to the zoom ratio with the option.
- Maximum speed is 380°/sec when preset command.
- Auto Calibration from 0.1° to 6° (Tilt range is 0° to 180°).
- Programmable user preferences (alarm, preset, title, etc.).
- 180° Digital Flip or 90° Auto Flip depended on the model.
- Up to 999 selectable camera addresses (3999 by software setting).
- Multi-language Menu Display, Password Confirmation.
- Function Run menu using DVR without function key (Pattern, SCAN,..)
- Coaxial Communication with Coaxitron of Pelco & Fastrax
- Built-in RS-485/422 receiver driver.
- Optional Clear bubble with black liner (shelter) for concealing the camera.

• Optional Tinted Bubble, Indoor & Outdoor pendant housing with heater & blower, Indoor Flush mount, Parapet mount & Roof Top mount.

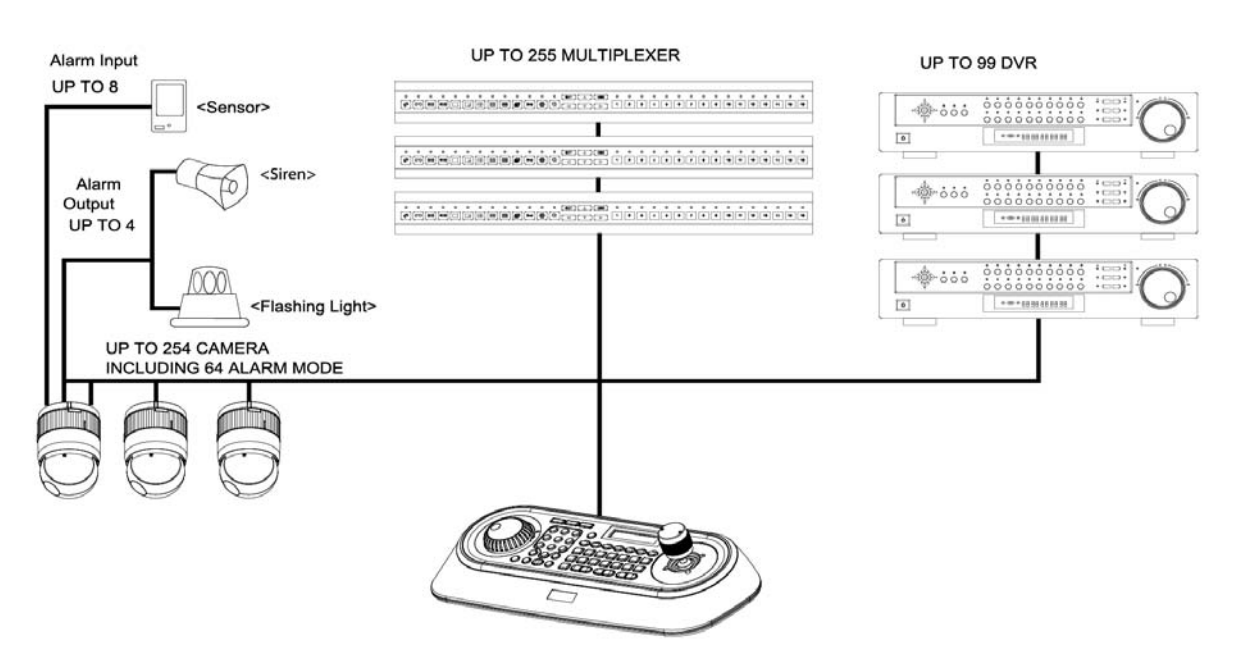

**Figure 1 – Typical System Configuration**

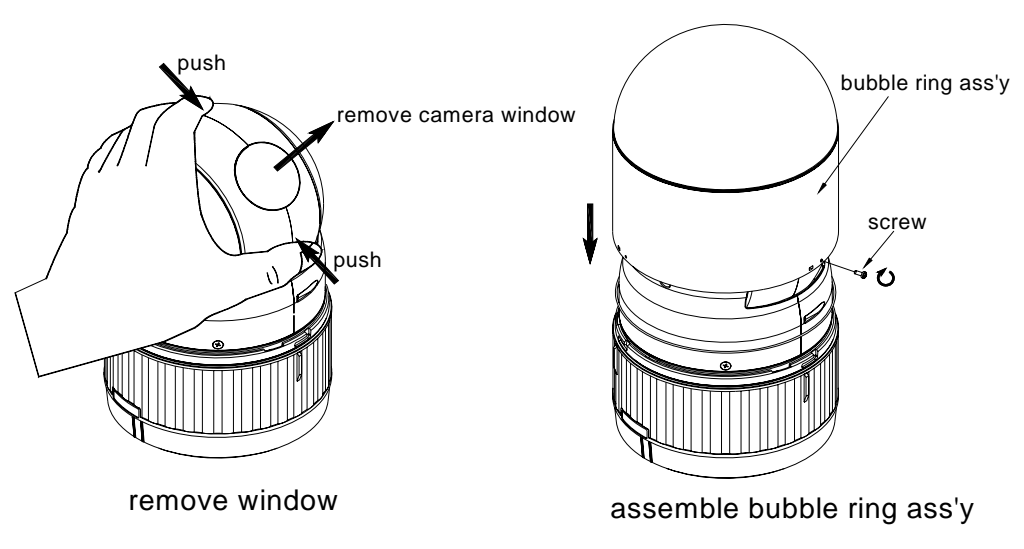

**Figure 2 –Assemble bubble ring ass'y (Optional)** 

- *Note : It is recommended to remove camera window for improving picture quality when you use bubble ring ass'y.*
- **CAUTION : When installing a Fastrax dome on a high pole outside, caution should be taken to avoid vibration and shaking of Fastrax dome due to windload or shock of passing heavy vehicles. If pole is not stable enough, it may cause malfunction in accurate tilt positioning**.

# <span id="page-8-0"></span>**Chapter 2 — Installation and Configuration**

## **2.1 Package Contents**

The package contains the following.

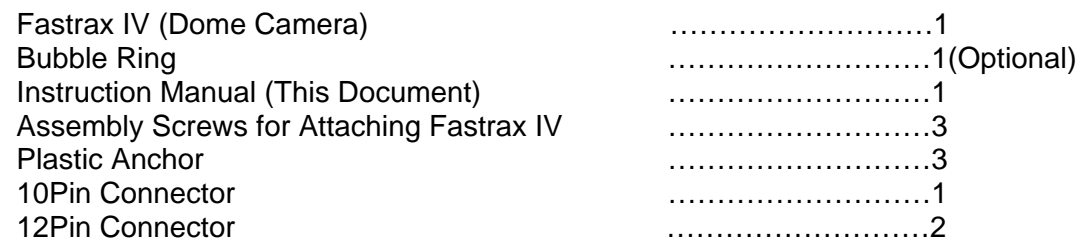

#### **CAUTION : Be sure to have caution labels (E version only) on both the body and the base of the camera. Different version will not support input and output.**

The dome camera is for use in surface mounting applications and the mounting surface should be capable of supporting loads up to 10lb (4.5kg).

The dome camera's base should be attached to a structural object, such as hard wood, wall stud or ceiling rafter that supports the weight of the dome camera.

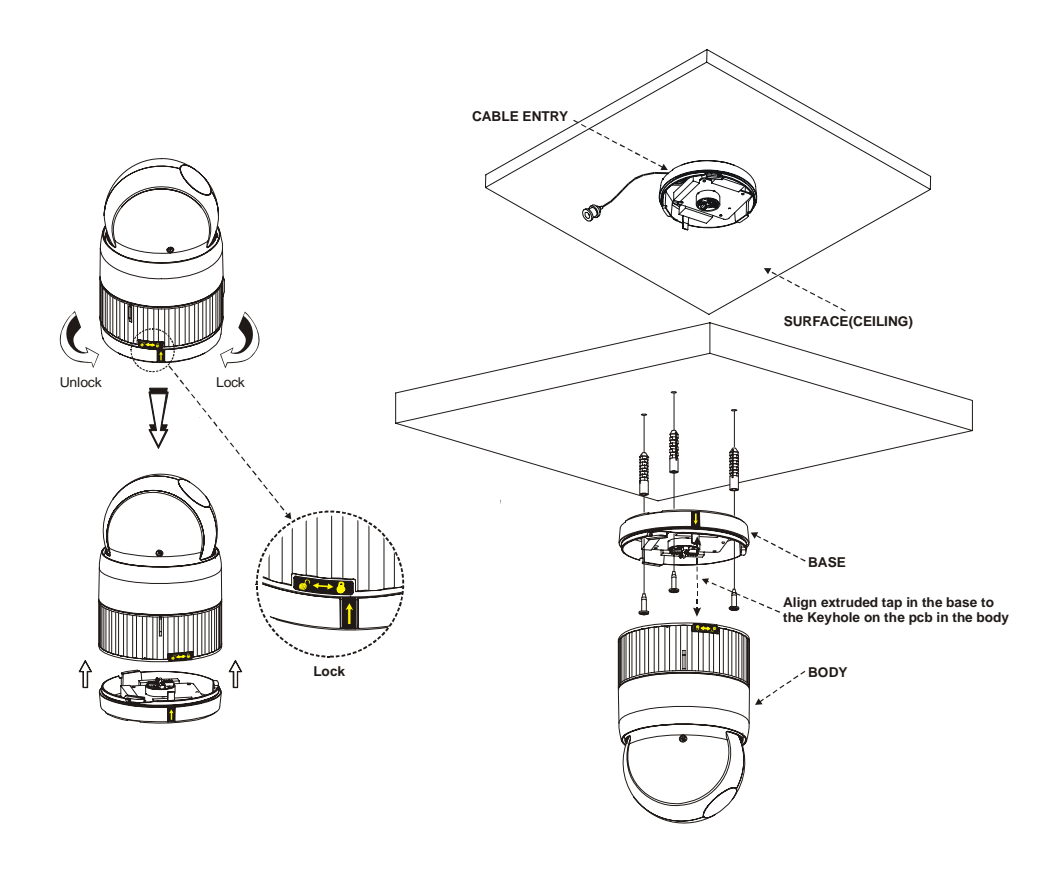

**Figure 3 – Installation**

## <span id="page-9-0"></span>**2.2 Configuration of Fastrax IV Dome Camera System**

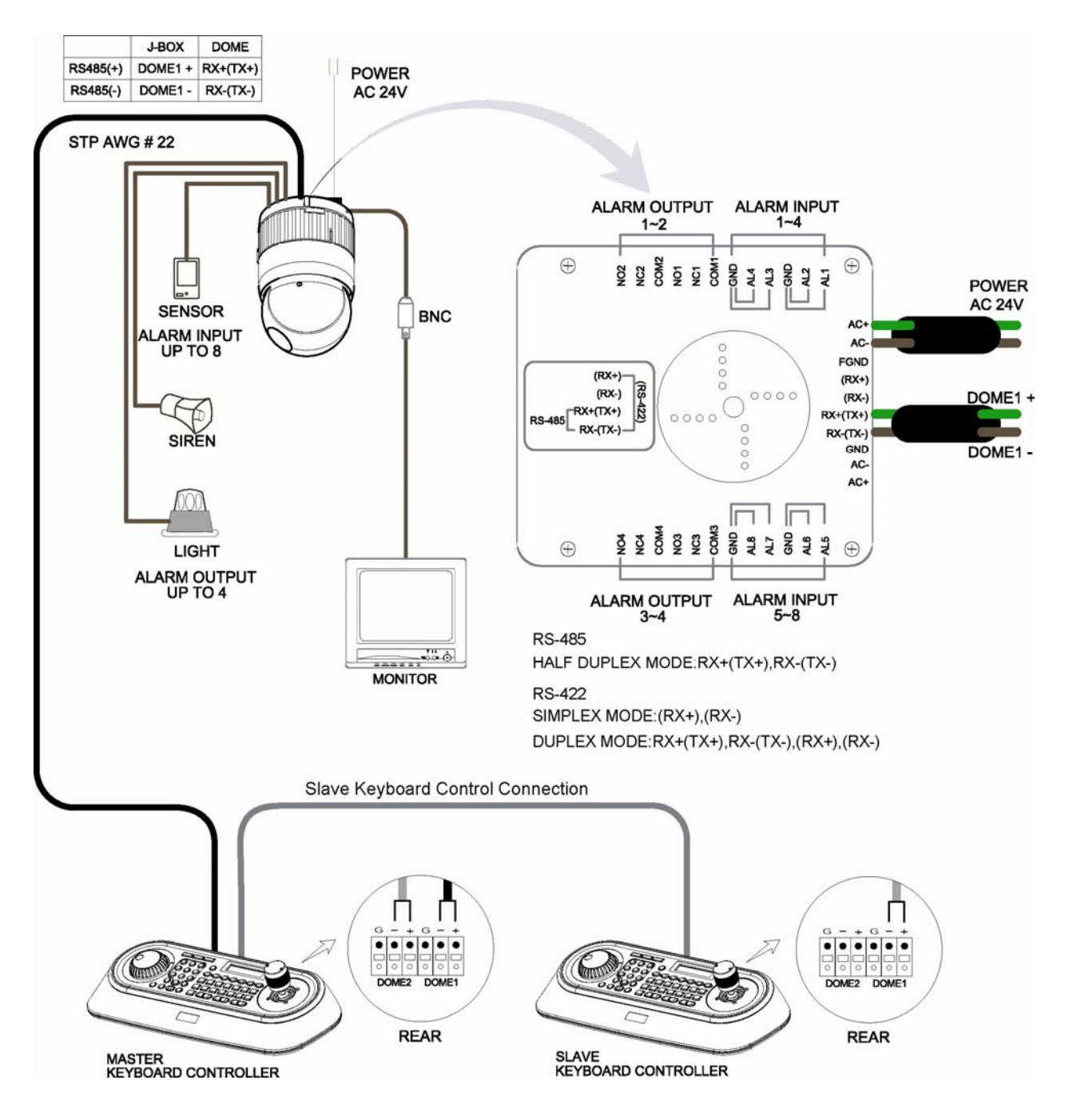

**Figure 4 – Basic installation diagram** 

**The Fastrax IV Dome Camera may be used in a Pelco coaxitron controlled system with all functions and capabilities available.** 

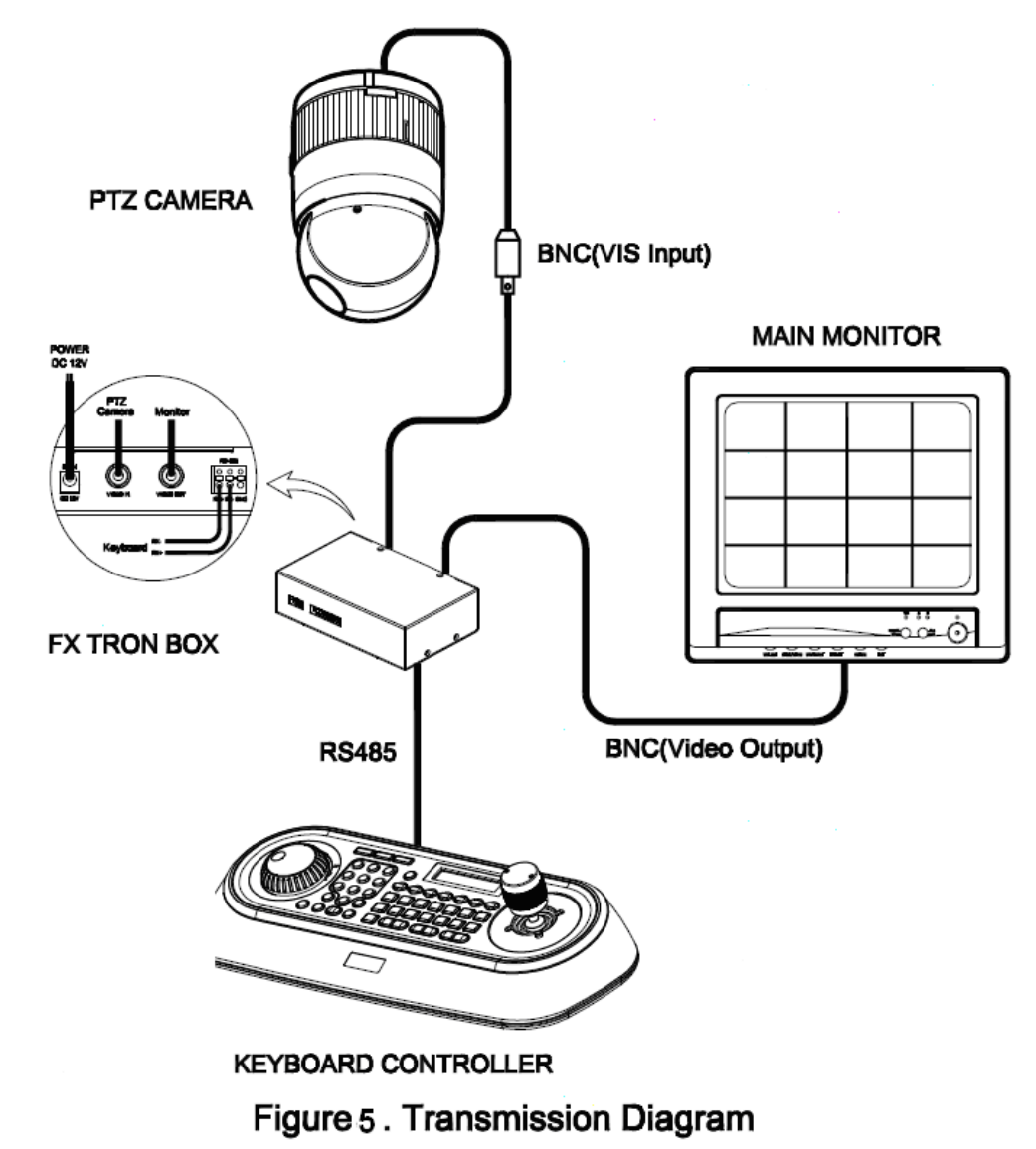

For control the transmission mode you should be following Step:

- 1. Adjust the ID(DIP switch)\*. Device ID should be the same as Camera ID.
- 2. Adjust the protocol(DIP switch)<sup>\*</sup>. Device protocol should be the same as Camera protocol.
- 3. Connect the keyboard RS485 port to the device RS485 port.
- 4 . Connect the camera video output port to the device video input port (BNC).
- 5. Connect the device video output port to the monitor (BNC).

The dome camera must be installed by qualified service personnel in accordance with all local and federal electrical and building codes. The system should be installed according to Figures 4 through 10.

<span id="page-11-0"></span>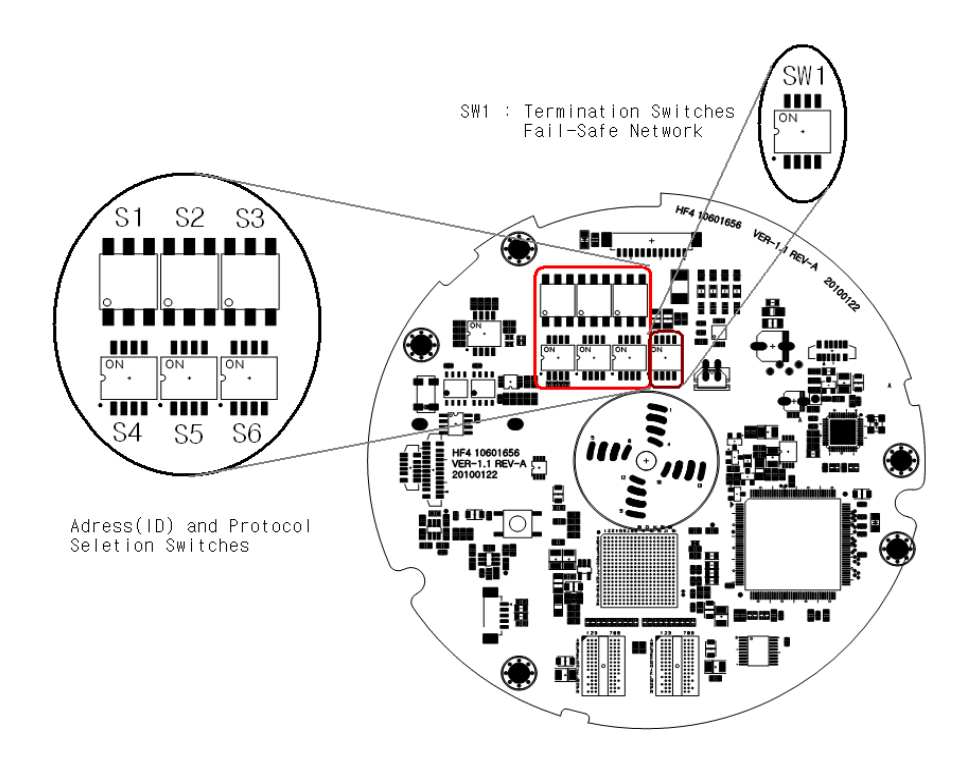

**Figure 6 – Layout of Switches** 

### **2.3 Setting Dome Camera Termination**

The device which is connected at end of line, whether it be a dome camera or keyboard controller, must have the cable for communication terminated by setting the appropriate DIP switch. Without proper termination, there is potential for control signal errors. Total length of the cable for communication should not exceed 4000ft (1.2km).

SW1

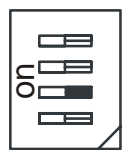

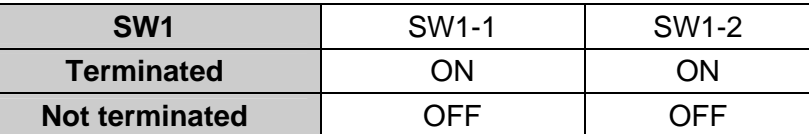

**Figure 7 – Setting Dome Camera Termination** 

## <span id="page-12-0"></span>**2.4 Fail-safe Network**

When you control the dome by the other device not own keyboard, some error may be existed in the serial communication. The reason is caused by the other device without the fail-safe network.

At this time, you solve the problem to set this DIP switch to ON of the nearest dome from the other device only.

SW1

 $\equiv$  $\blacksquare$ 

 $\equiv$ 

o  $C^{\mathsf{C}}$ 

| SW <sub>1</sub> | SW1-3       | SW1-4       |
|-----------------|-------------|-------------|
| ON              | PULL-UP     | PULL-DOWN   |
| <b>OFF</b>      | <b>NONE</b> | <b>NONE</b> |

**Figure 8 – Setting Dome Camera Termination** 

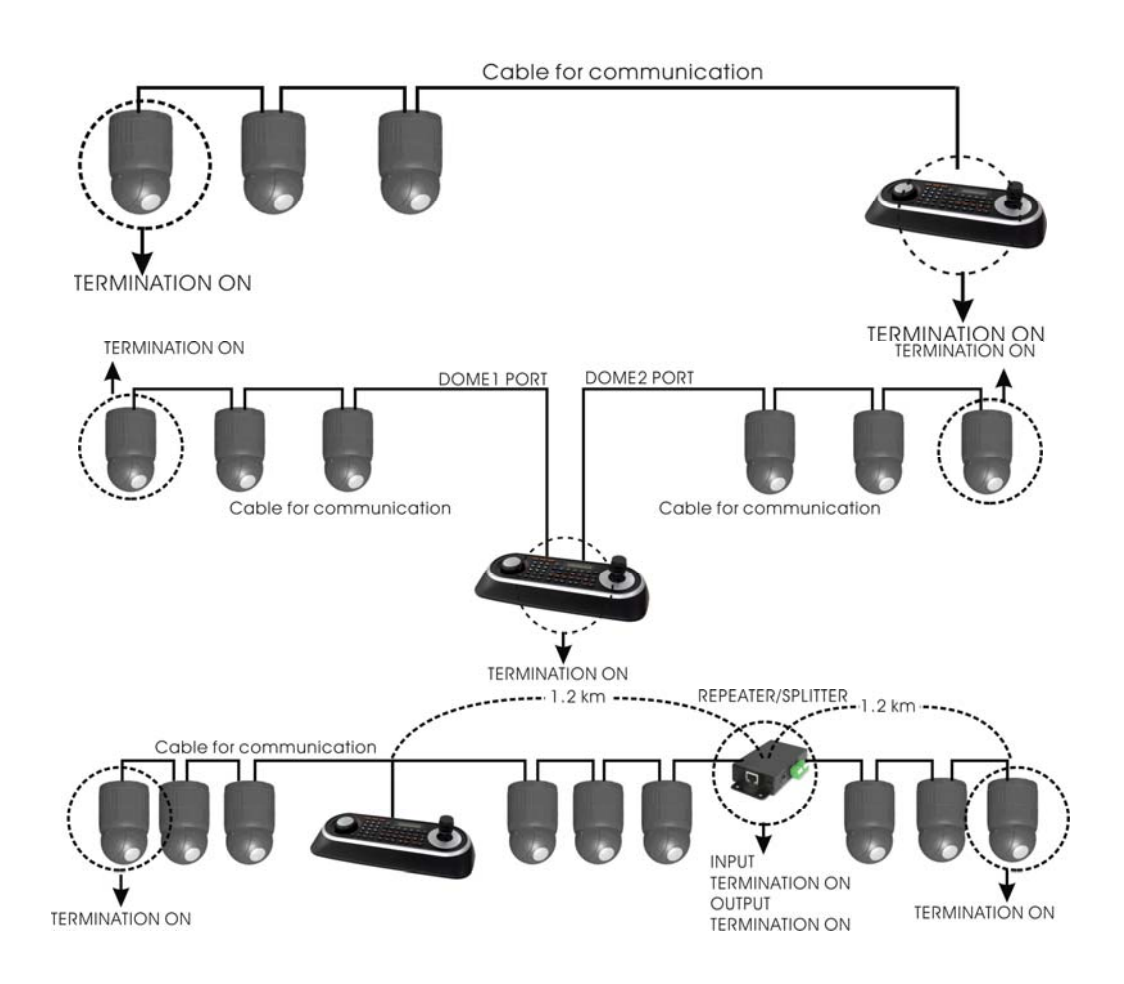

**Figure 9- Termination Diagram** 

# <span id="page-13-0"></span>**2.5 Setting Dome Camera Address (ID)**

To prevent damage, each dome camera must have a unique address (ID). When installing multiple dome cameras using a multiplexer, it is suggested that the dome camera address match the multiplexer port number.

If you want to set the address more than 999, you should contact the service provider.

**Example:** Port  $1 =$  Dome 1, Port  $2 =$  Dome  $2 \ldots$  Port  $16 =$  Dome  $16$ . If more than  $16$  dome cameras are installed using two or more multiplexers, ID of the dome camera should be ID of MUX x No. of camera IN. (e.g. multiplexer ID= n, Camera IN= m then ID of Dome =16x  $(n-1)+m$ )

Refer to Figures 4-5 for setting the dome camera address (ID) and protocol selection.

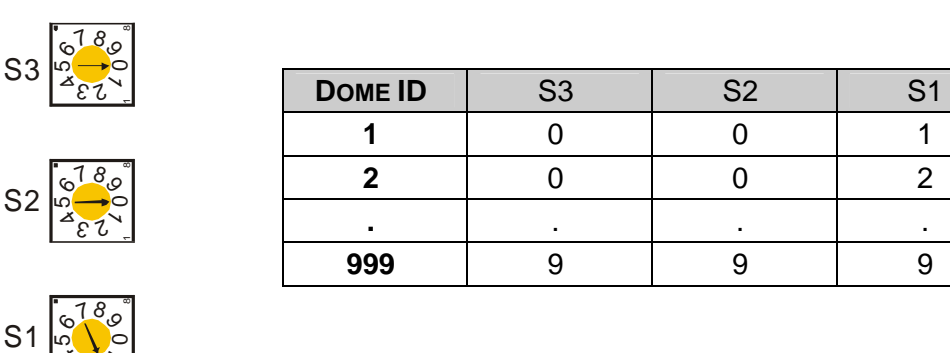

 $\overline{\phantom{a}}$  $482$ 

**Figure 10- Setting Dome Camera Address (ID)** 

# <span id="page-14-0"></span>**2.6 SETTING DOME CAMERA PROTOCOL**

If a dome camera is to be installed with a Fastrax keyboard controller, select the default protocol.

Consult service personnel if a dome camera is installed with device other than a keyboard controller.

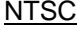

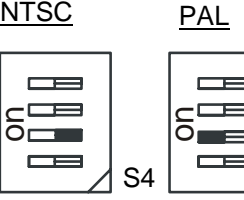

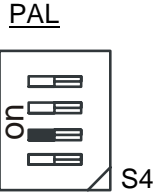

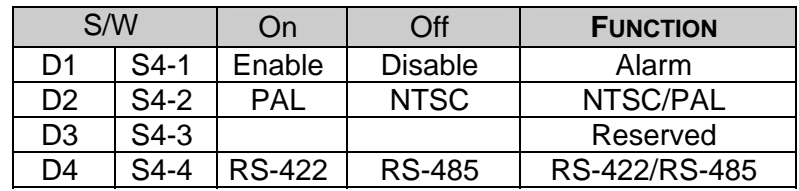

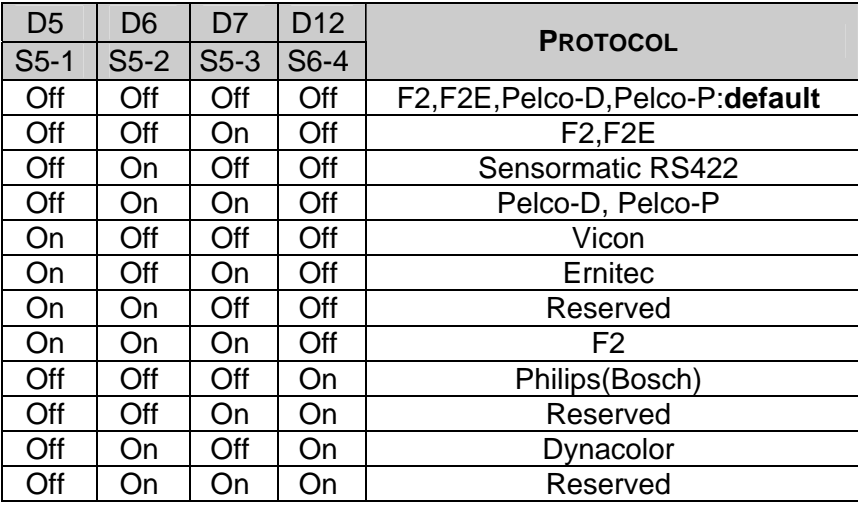

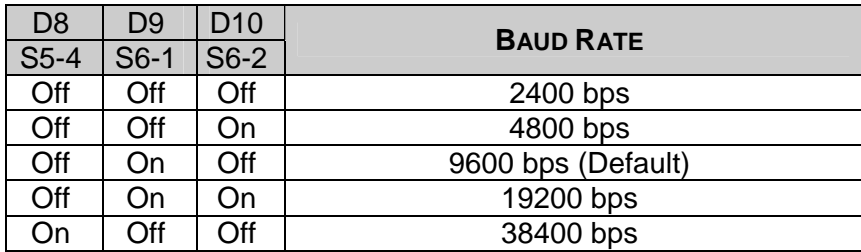

| D <sub>11</sub><br>$S6-3$ | <b>PARITY BIT</b> |
|---------------------------|-------------------|
| Off                       | None              |
| )n                        | Even              |

Figure 11 – Protocol Selection Switches

**Note : When used in a Pelco coaxitron control system the default protocol setting should be used.**

# <span id="page-15-0"></span>**2.7 Connections**

#### **• Connecting to the RS485/ 422**

The dome camera can be controlled remotely by an external device or control system, such as a control keyboard, using RS485 half-duplex, RS422 full duplex or simplex serial communications signals. Connect Marked Tx+, Tx- to Tx+(Rx+) and Tx-(Rx-) of the RS485 control system.

If control system is RS422, connect Rx+(Tx+), Rx+(Tx-) and Rx+, Rx- of the dome camera to Rx+, Rx- and Tx+, Tx- of the control device respectively.

 If using a coaxitron control system the RS485/422 connection is not necessary. All control signals are carried through the coaxial cable along with the video signal.

#### **• Connecting Video out connector**

Connect the video out(BNC) connector to the monitor or video input.

#### **• Connecting Alarms**

#### **AL1 to 8 (Alarm In)**

You can use external devices to signal the dome camera to react on events. Mechanical or electrical switches can be wired to the AL (Alarm In) and GND (Ground) connectors. See Chapter 3 — Program and Operation for configuring alarm input.

#### **GND (Ground)**

#### **NOTE: All the connectors marked GND are common.**

Connect the ground side of the Alarm input and/or alarm output to the GND connector.

#### **NC(NO)1 TO 4 (Normal Close or Normal Open : Alarm Out)**

The dome camera can activate external devices such as buzzers or lights. Connect the device to the NC(NO) (Alarm Out) and COM (Common) connectors. See Chapter 3 — Program and Operation for configuring alarm output.

#### **• Connecting the Power**

Connect the power of AC 24V 850mA to the dome camera.

Use certified / Listed Class 2 power source only.

# <span id="page-16-0"></span>**2.8 Getting Started**

Once installed apply power to the dome camera. The dome camera will start a configuration sequence.

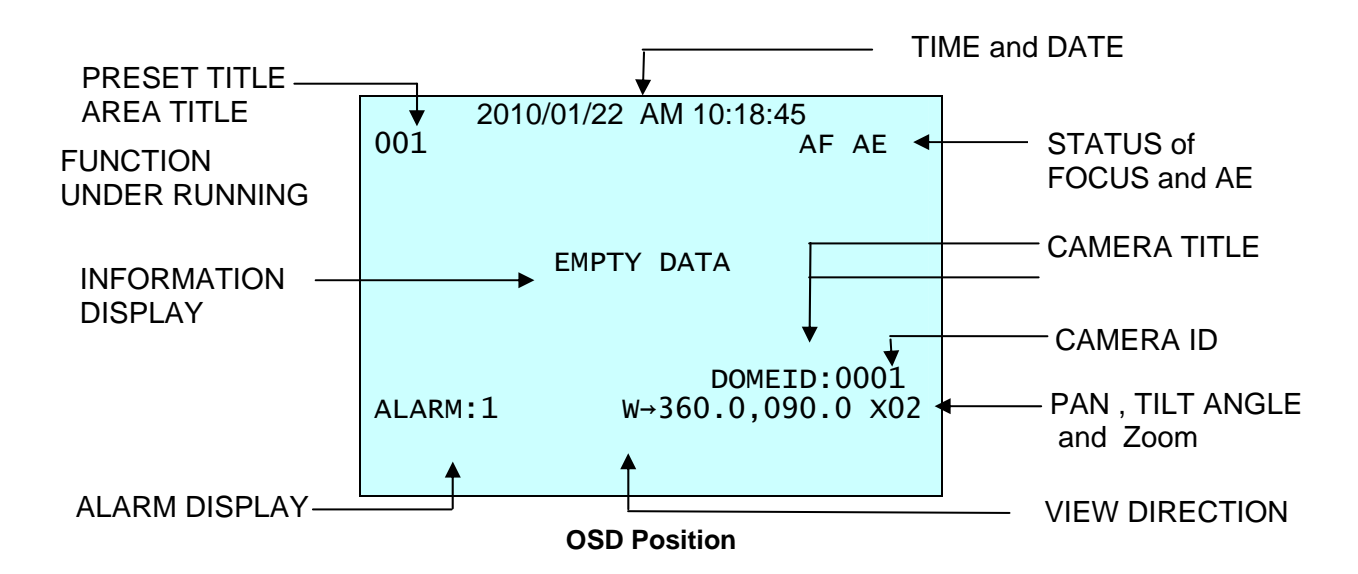

The dome can move the OSD position in the OSD position setup.

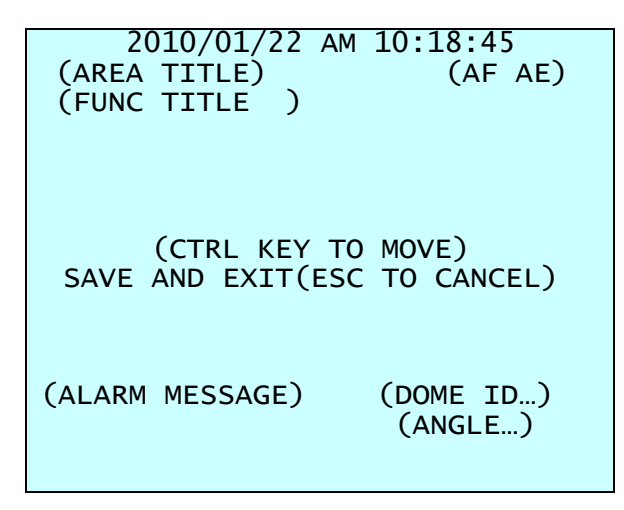

**OSD Position Setup** 

# <span id="page-17-0"></span>**Chapter 3 — Program and Operation**

## **3.1 Dome Camera Selection**

Before you program or operate a dome camera, you must select the dome camera by pressing the dome camera **No.** + **CAM**

**Example:** Pressing **1**, **0** and **CAM** key sequentially will select dome camera 10. The selected dome camera ID will be displayed on the LCD monitor of the keyboard controller.

## **3.2 Accessing the On-Screen Menu Utility**

You can call up the On-screen menu utility on your monitor by pressing **MENU** key on the keyboard controller, the following On-screen menu utility will appear:

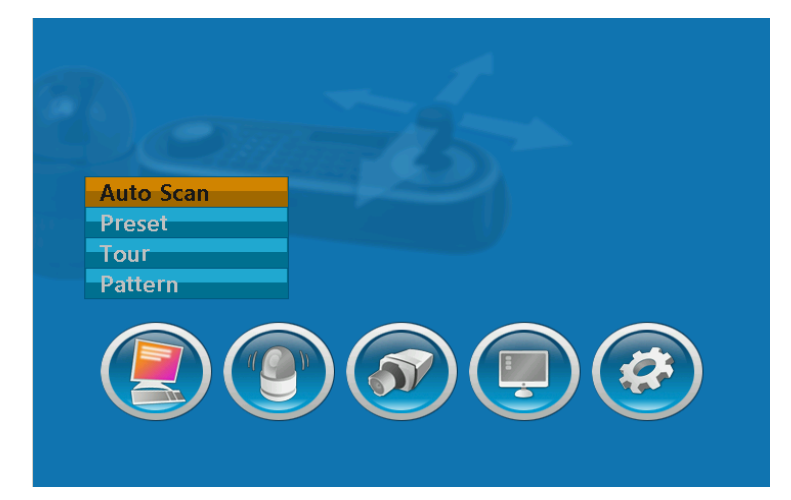

# **3.3 How to control the On-Screen Menu Utility**

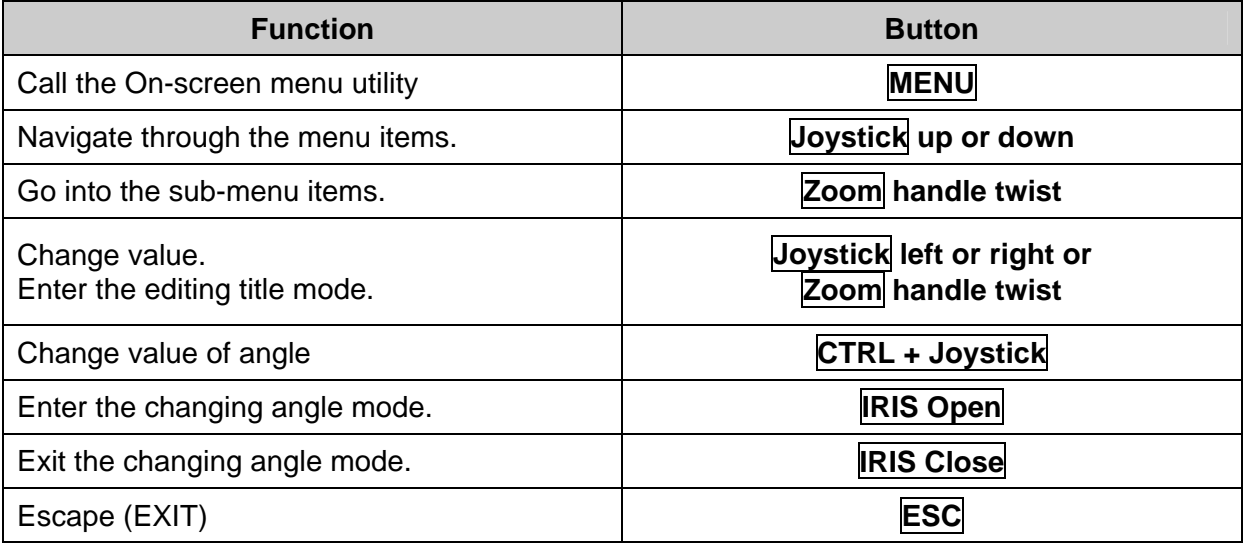

# <span id="page-18-0"></span>**3.4 Auto Scan** (Shortcut: **SCAN**)

The Auto scan supports up to 17 programmed angles at user-programmable speeds.

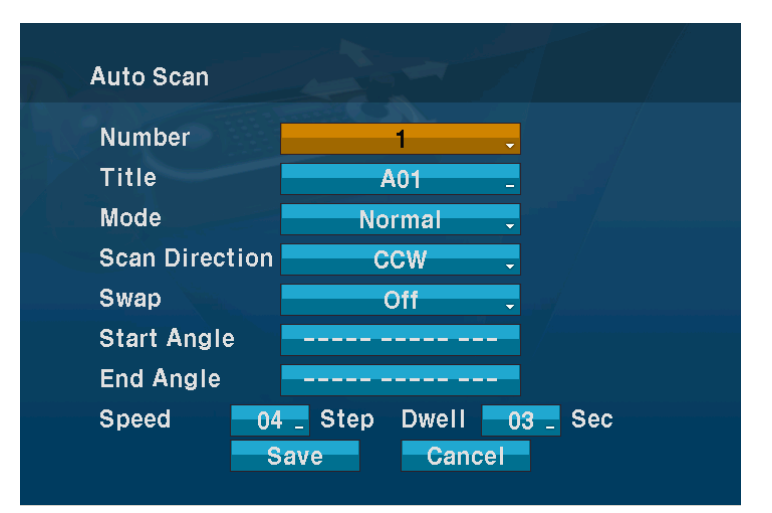

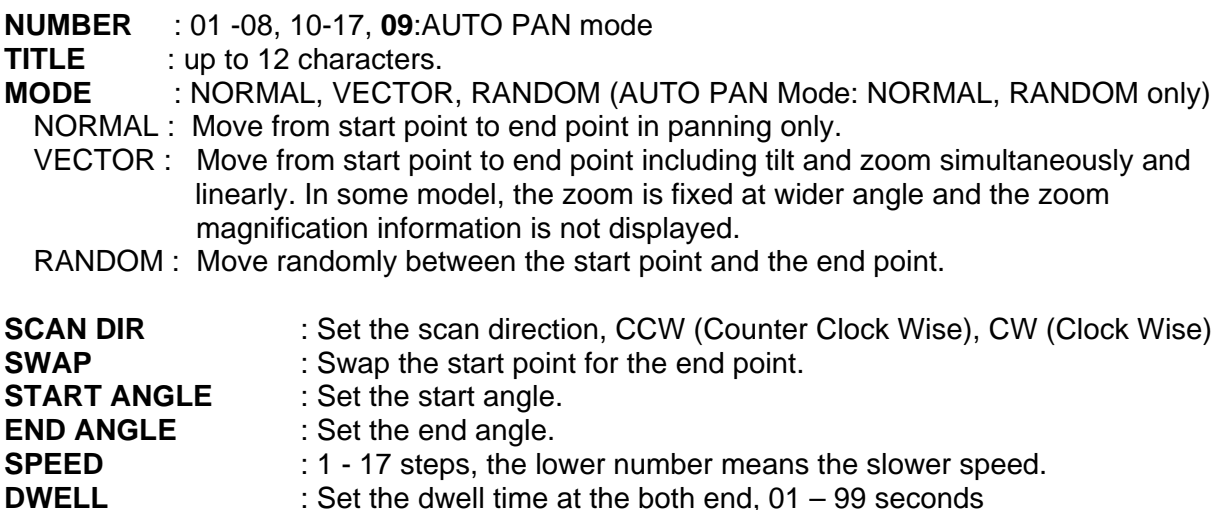

Follow these steps to program Auto Scan:

- 1. Press the **SCAN** key to enter the auto scan menu directly. Or press the **MENU** key to display the main menu on the monitor. Scroll to Auto Scan and then twist the **Joystick** .
- 2. Select the" NUMBER" and set the desired number by pushing the **Joystick** left or right.
- 3. Select the "TITLE" and twist the **Joystick** to enter the title edit mode.
- 4. Select the " ^ " to the characters table(an upper case & lower case) or select the " < " to delete at the desired character then the cursor position moves to the left. Or select the "X" to delete the desired character without move. Push the **Joystick** left or right at the "Exit" field to finish title edit menu without save or select the "OK" to finish title edit menu with save.

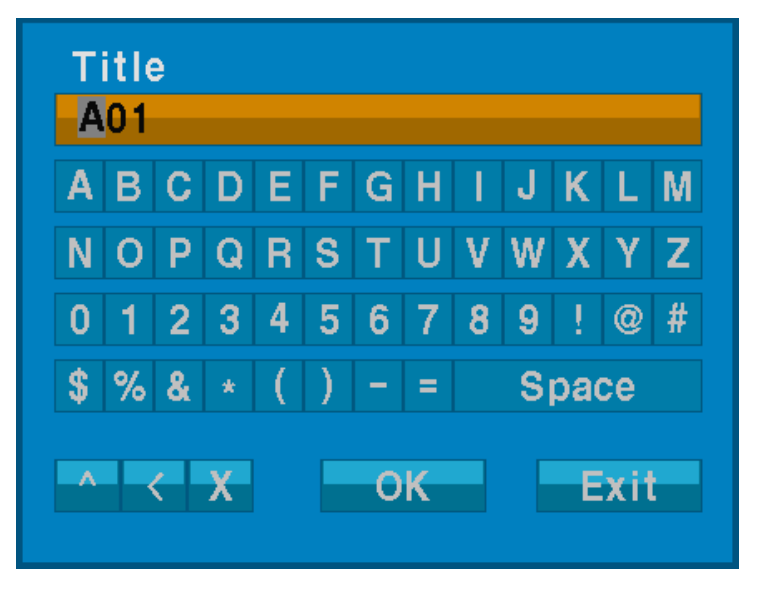

- 5. Select "MODE".
- 6. Set "Scan Direction" to CCW or CW.
- 7. Select "SWAP" Set to ON, to exchange the start angle and the end angle.
- 8. Select "Start Angle" and Push the **Joystick** left or right. Hold down the **CTRL** key while selecting the start position using the **Joystick**. Current panning position will be displayed. Release **CTRL** key to complete the selection of the start position. Or press **IRIS Open**  then the "CTRL" displays. Move the desired position and the zoom position. Press **IRIS Close** then the "CTRL" disappears. To adjust at the 0.1 degree interval, twist the **Joystick** at the pan field and the tilt field. To adjust at the one zoom interval, twist the **Joystick** at the zoom field. Push the **Joystick** left or right at the "Exit" field to finish "auto scan start angle" menu.
- 9. Select "End Angle." and Push the **Joystick** left or right. Hold down the **CTRL** key while moving the Joystick to select the end position. The end position angle should be larger than start position. Release the **CTRL** key to complete the selection of the end position. Or press **RIS Open** then the "CTRL" displays. Move the desired position and the zoom position. Press **IRIS Close then** the "CTRL" disappears. To adjust at the 0.1 degree interval, twist the **Joystick** at the pan field and the tilt field. To adjust at the one zoom interval, twist the **Joystick** at the zoom field. Push the **Joystick** left or right at the "Exit" field to finish "auto scan end angle" menu.
- 10. Select "SPEED".
- 11. Set "DWELL TIME".
- 12. Select Save and Exit and push the **Joystick** to the right or press **IRIS Open**. Press **ESC** or **IRIS Close** to exit the program without saving.

Pressing the **HOME** key delete stored data at the angle field.

#### **To set the position using the preset position:**

a. Before entering the Auto Scan menu, select a preset position as a starting point for Auto Scan.

**Example: 2** + **PRST** and do step 1 to 7. In step 8, just press the **Ctrl** key at the start angle position, the current position will be displayed as a start position.

- b. Save and exit from the menu.
- c. In normal mode, call a preset to be the end point of scan. Press **3** + **PRST** then press **Scan** key to enter the Auto Scan menu. Move the cursor position to END ANGLE. Just press **CTRL** key at the end angle position. Save and exit from the menu.

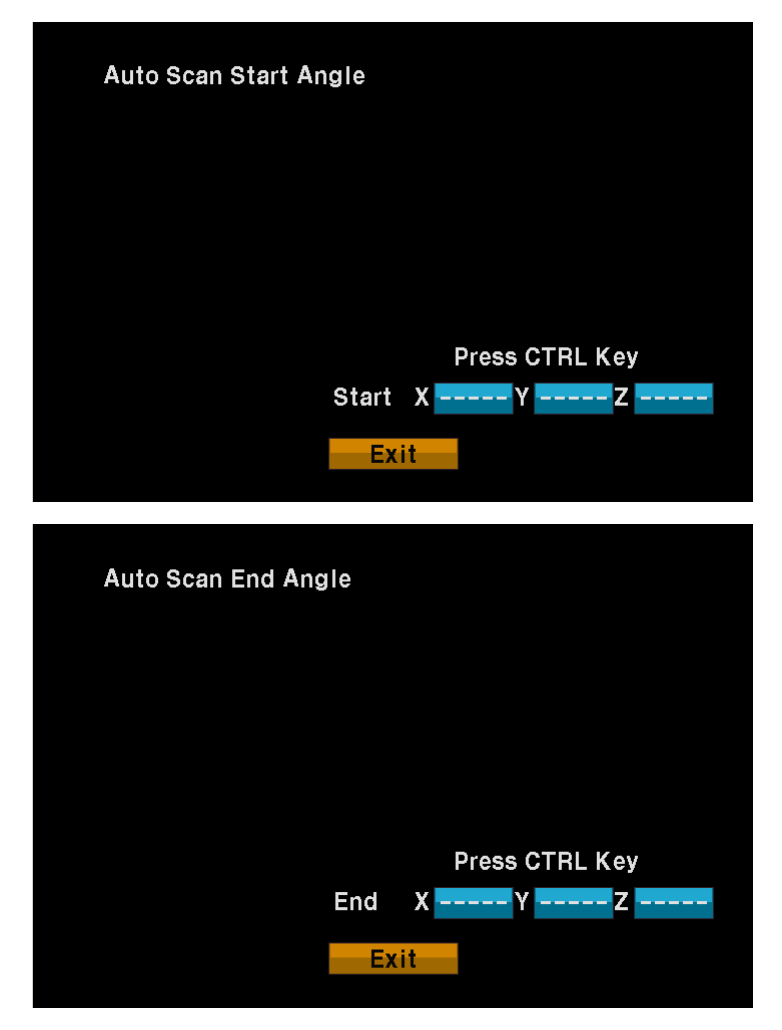

The setting procedure is the same as above.

*Note : 09: AUTO-PAN mode (Endless panning)* 

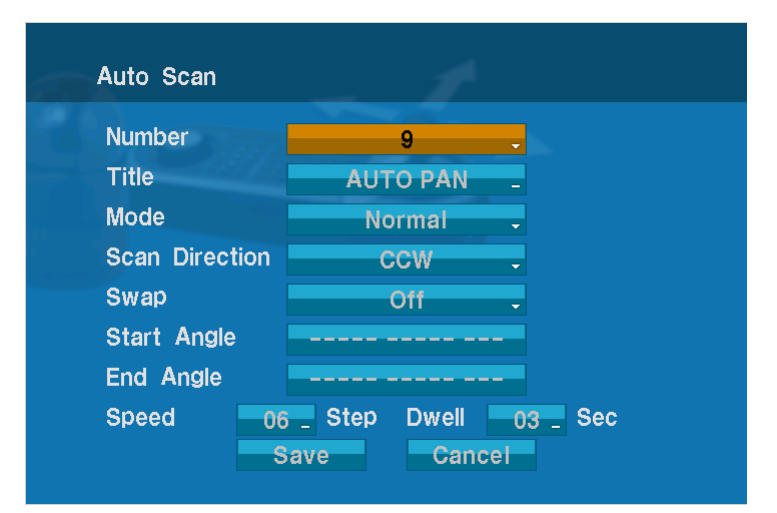

# <span id="page-21-0"></span>**3.5 Preset** (Shortcut: **PRST**)

If you need to view specific places routinely, you should program presets. A preset is a programmed video scene with automatic pan, tilt, zoom, focus, and AE settings. Once programmed, placing the number position and pressing a **PRST** button on your controller calls up that preset automatically. In addition, presets may be assigned to alarm actions or as the "home" position for the dome camera. As many as 240 presets, whose positions are saved in the dome's firmware, may be programmed.

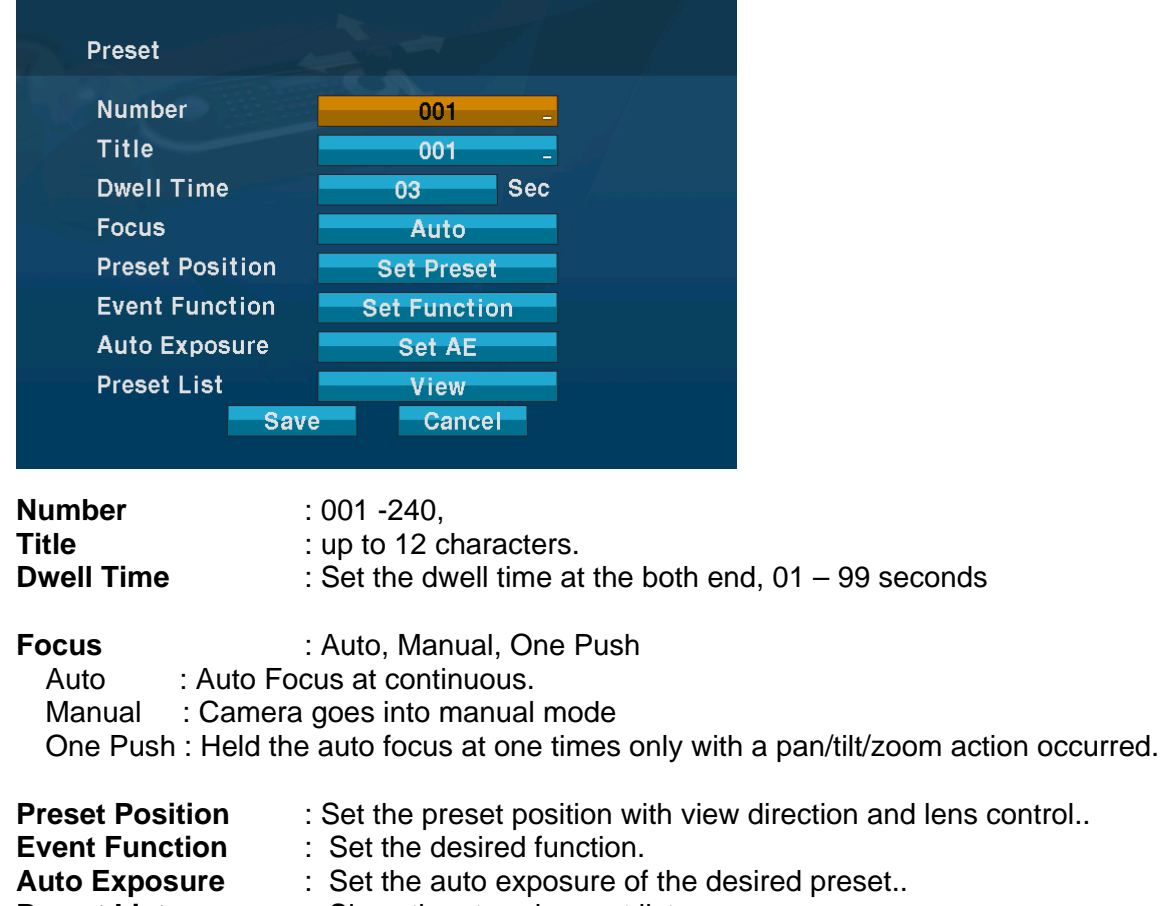

**Preset List** : Show the stored preset list.

Follow steps below to store the Preset positions:

- 1. Press the **PRST** key to enter the preset menu directly. Or press the **MENU** key to display the main menu on the monitor. Scroll to preset and push the **Joystick** to the right.
- 2. Select the "Number" and select the preset position to be stored by pushing the **Joystick** up, down, right, or left.
- 3. Follow the procedure of the auto scan above to edit titles.
- 4. If selected preset number is not empty, "*Already exist preset*" message will be displayed on the monitor and select the "OK" and push the **Joystick** to the right to overwrite.

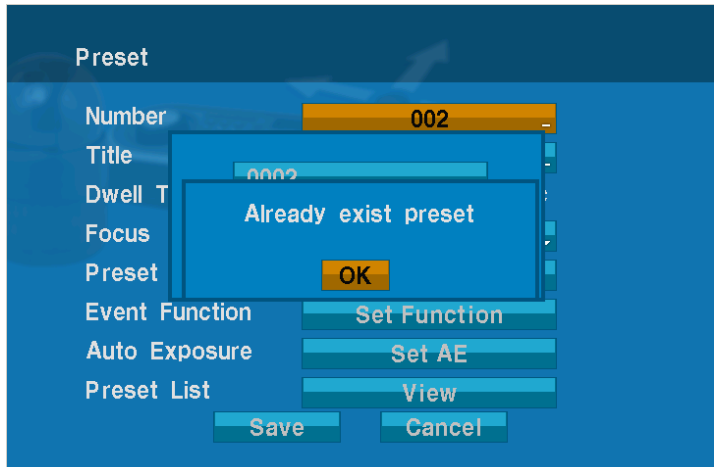

5. After selecting a preset position, press and hold **CTRL**, Use the **Joystick** to control the direction of the camera and lens.

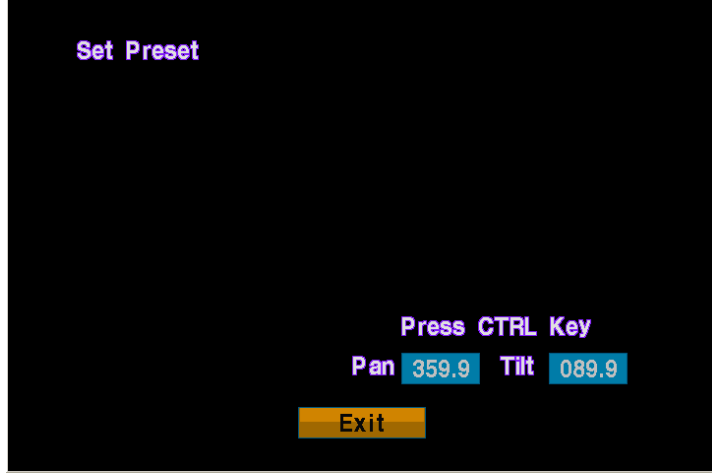

6. After aiming the camera (view direction and lens control), release **CTRL**.

7. Select "Event Function" and pushing the **Joystick** left or right. Then the event function setup displays.

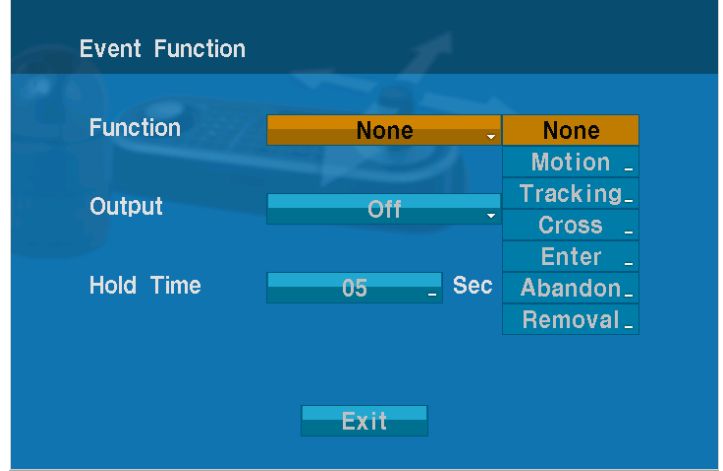

**\* Please refer to the below ( 3.5.1 Event Function) for more details.** 

#### 8. Set the "Auto Exposure"

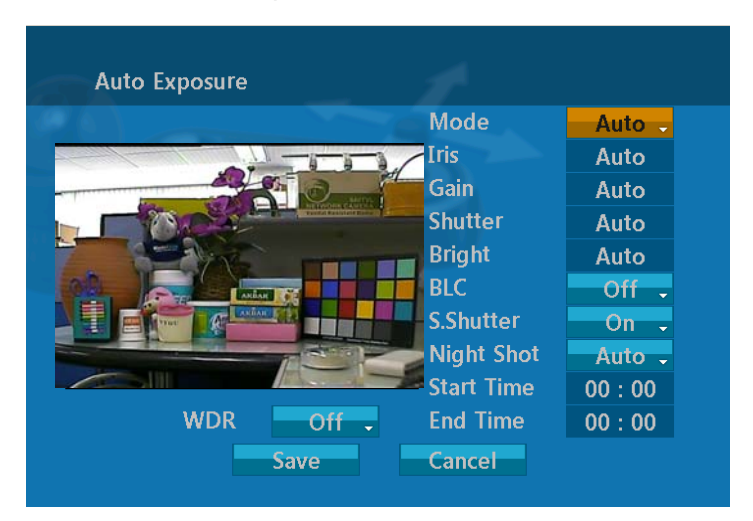

Refer to the AE SETUP in the camera setup.

- 9. Repeat steps 2 through 8 for each additional preset position.
- 10. Select Save by pushing the Joystick to the right. Press Cancel to exit the Preset menu without saving.
- 11. Select the preset list, then the stored preset list displays.

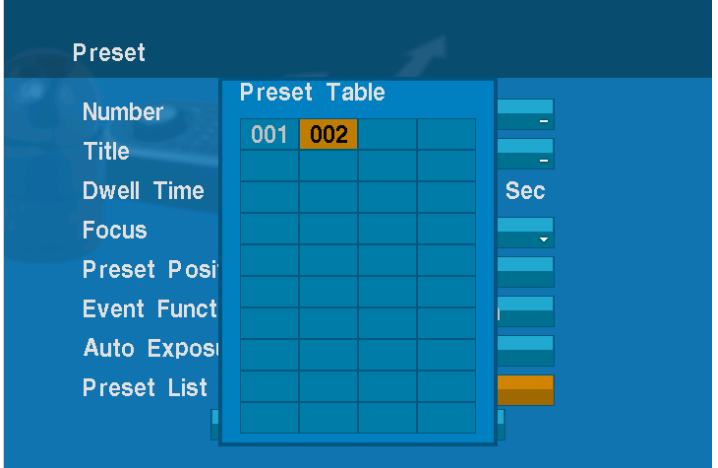

Select the desired preset then the desired preset setup displays.

*Note : Press the HOME key at desired preset in preset table to delete a programmed preset .* 

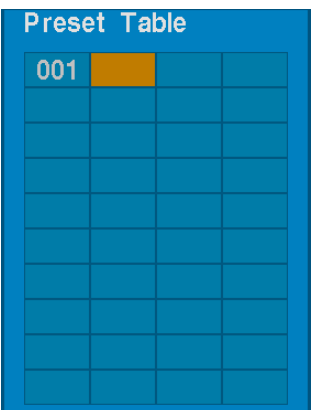

# <span id="page-24-0"></span>**3.5.1 Event Function**

You can set a preferred function in specified preset position.

All available functions are like below.

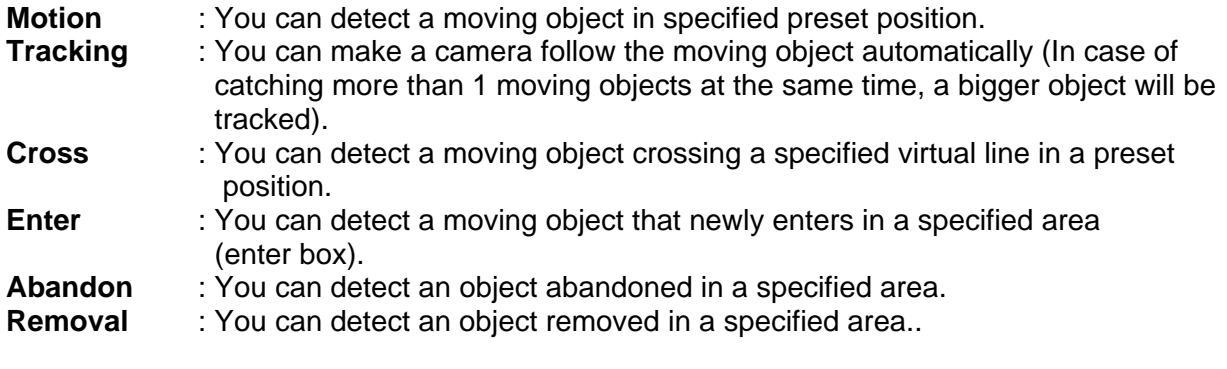

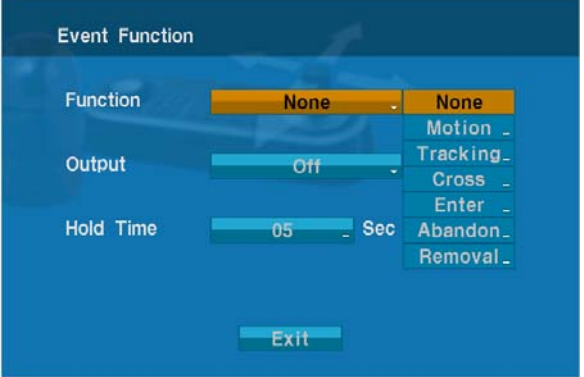

**Function** : Choose a function (None, Motion, Tracking, Cross, Enter, Abandon, Removal).<br>**Output** : Set the alar

- **Output** : Set the alarm output. (Off, Out1~Out4)
- **Hold Time** : Set the hold time of alarm signal for chosen function, (Off, 03 99 seconds)

### **3.5.2 Motion**

You can detect moving objects in specified preset position.

You can see the results by either "Bounding Box" or "Trace".

As a result of motion, screen will display the bounding box or trace.

 ("Bounding box" means you can see a virtual rectangle on moving object. In prior of this, you make sure that you set "On" in display and Bounding box in OSD Setup.

 "Trace" means you can see a trace on moving object. In prior of this, you make sure that you set "On" in display and Bounding box in OSD Setup.)

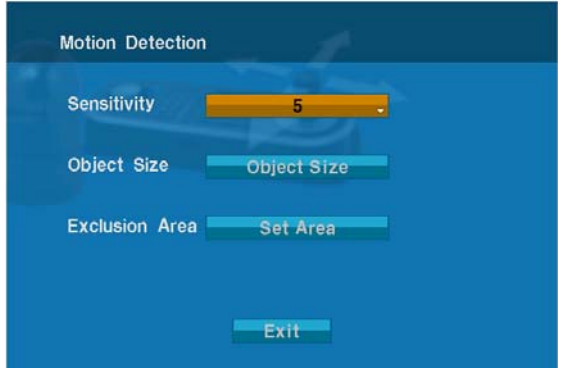

**Sensitivity** : Set the sensitivity step. 1-8 step, the lower number means the lower sensitivity (dull). **Object Size** : Set the min/max size.

**Exclusion Area** : Set the exclusion area.

#### *Note : If you change the sensitivity value, it will automatically be applied to the other video analytic functions.*

Follow steps as below to set the Motion Detection:

- 1. Select the function in the event function. Scroll to Motion and push the **Joystick** to the right.
- 2. Select the "Sensitivity" and Set the object size..

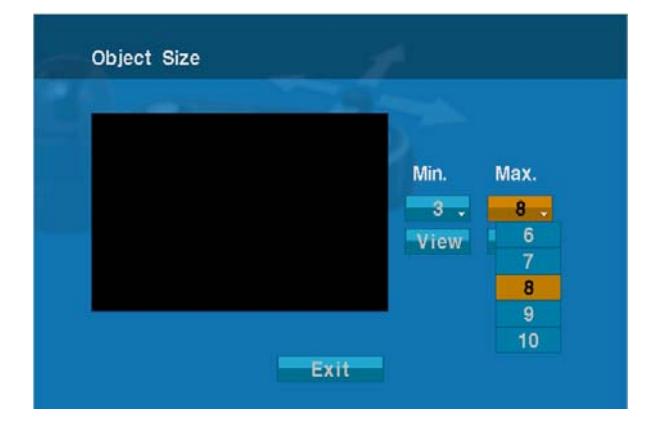

3. Select "Exclusion Area".

(Viewing image will be positioned to the selected preset automatically when user enter this Menu)

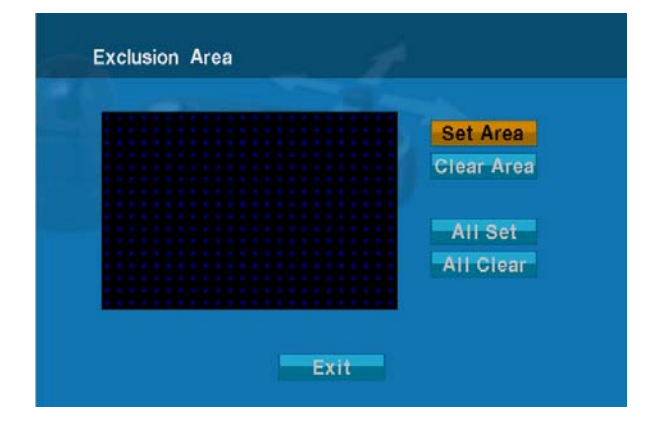

<span id="page-26-0"></span>Exclusion Area:

You can set inactive area of Motion detection on this Menu.

To avoid false alarm, we recommend you to exclude areas like trees with swaying branches or street with walking people.

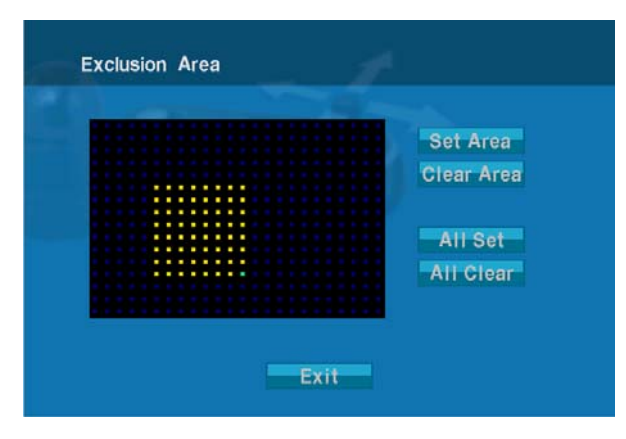

- **Set Area** : Locate the cursor on the "Set Area" and then twist Joystick and then move Green grid to the position. Change the color of grid to disable Motion Detection by twisting Joystick. Then disabled Grid will be changed to Yellow color. (Default color of grid is Blue)
- **Clear Area** : Locate the cursor on the "Clear Area" and then twist Joystick and then move Green grid to the position. Change the color of grid to enable Motion Detection by twisting Joystick. Then enabled grid will be changed to Blue color.
- **All Set** : Select All grids and change to Motion Detection disabled grid.
- **All Clear** : Select All grids and change to Motion Detection enabled grid.

#### *Note : We recommend setting Exclusion Areas for certain zones with unwanted motion. (For example, swaying branches or leaves of tree, flickering monitor screen)*

# **3.5.3**. **Tracking**

You can make a camera follow the moving object automatically (In case of catching more than 1 moving objects at the same time, a bigger object will be tracked)

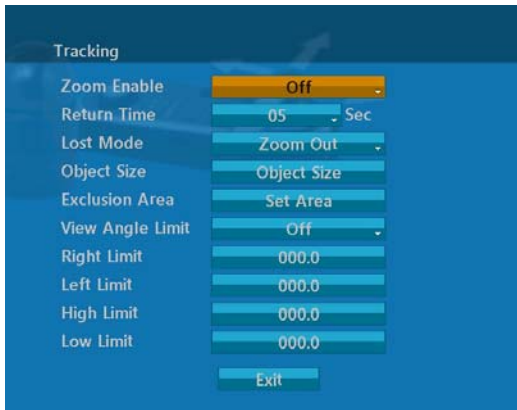

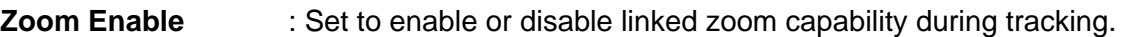

**Return Time** : Set the dwell time before move to previous position once tracking is inactive. (Off, 3~99 seconds.)

Lost Mode : Choose "Stop" or "Zoom Out" when object has been lost.

<span id="page-27-0"></span>Stop : Stop Tracking in current position when object lost.

Zoom Out : "Zooming Out" will be activated in 3 seconds after object was lost.

However this can not work if you switched off "Zoom Enable".

**Object Size** : Set the min/max size. **Exclusion Area** : Set the exclusion area. **View Angle Limit** : Set to enable or disable limits of view angle during tracking. On : Enable limits of view angle only during tracking. Off : Enable limits of view angle during tracking always. **Right Limit** : Set 0.0 ~ 359.9 **Left Limit** : Set 0.0 ~ 359.9 **High Limit** : Set 0.0 ~ 180.0 **Low Limit** : Set 0.0 ~ 180.0

Follow steps as below to set the Tracking:

- 1. Set the Zoom Enable.
- 2. Set the lost mode.
- 3. Select the object size and the exclusion area. Follow the procedure of the detection above to the object size and the exclusion area.
- 4. Select the Exit (with saving) and push the **Joystick** to the right. Press **ESC** to exit the program without saving.

*Note : If you set to the sensitivity of tracking, select the motion in event function. Then set to the sensitivity of motion. Select to the tracking in event function again.* 

*Note : Auto tracking will be activated with an indicator (+) focused on the center of the object* 

*Note : Malfunctions in Auto Tracking might occur for the following cases:* 

*- The object brightness is almost identical to the background luminance or in environments with extreme low light conditions* 

- *Water drop or damp on the Dome's Bubble*
- *An environment with extreme changes in illumination*
- *An environment where there is excessive other non-target movement*
- *An environment where there is extreme twinkling or lambency on the object*
- *Movement too close to the camera optical axis*
- *Movement of the target in the vicinity directly below the camera*
- *Target movement that is very fast or very slow*

*- When the moving objects are either large or small in comparison to the preconfigured object size* 

*- When the camera is unsteady due to improper installation*

### **3.5.4 Cross**

You can detect a moving object crossing a specified virtual line (cross line) in a watch area.

You can see current status of moving object by "Bounding Box".

("Bounding box" means you can see a virtual rectangle on moving object. In prior of this, you make sure that you set "On" in display and Bounding box in OSD Setup)

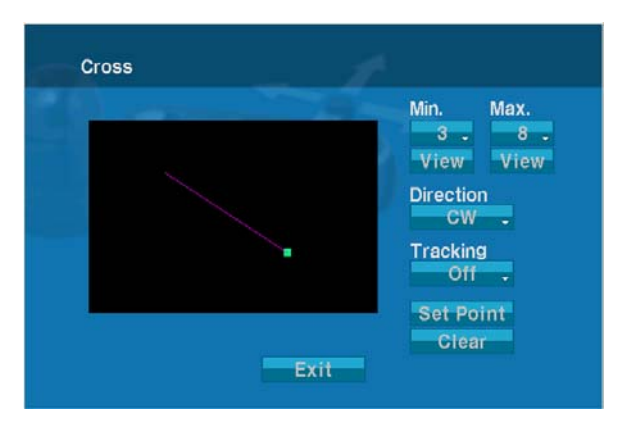

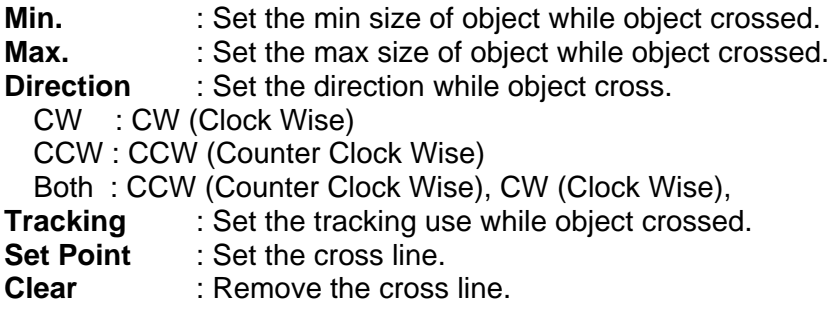

Follow steps as below to set the Cross:

- 1. Set the min size of the enter object and set the max size.
- 2. Select the cross direction.
- 3. Select the tracking use while object crossed.
- 4. Select the "Set Point" for cross line.

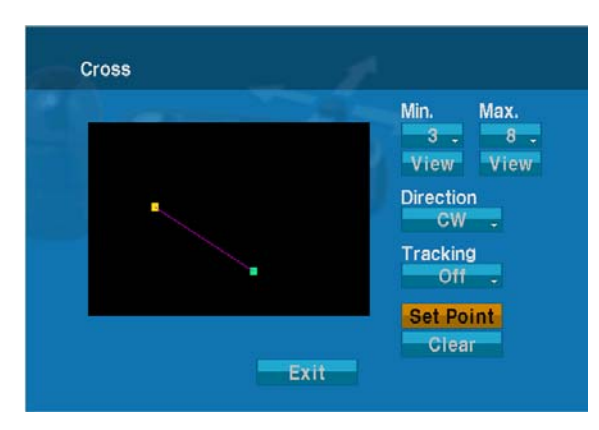

Use the **Joystick** to set the location of the start point(yellow mark). Move the cursor (green mark) by pushing the **Joystick**, up, down, right or left. Select the location of the end point.

Draw a cross line to end point from start point.

5. Select the Exit (with saving) and push the **Joystick** to the right. Press **ESC** to exit the program without saving.

*Note : To minimize failure rate of "Cross", you are recommended to draw horizontal Cross line than vertical line. Also cross line should be placed on the position where object is passing fast.* 

<span id="page-29-0"></span>*Note : Malfunction might occur or the cross will be deactivated if the moving object reaches the edge of the Cross-line.* 

## **3.5.5 Enter**

This can detect a moving object that newly enters in a specified area (enter box).

You can see current status of moving object by "Bounding Box".

("Bounding box" means you can see a virtual rectangle on moving object. In prior of this, you make sure that you set "On" in display and Bounding box in OSD Setup.

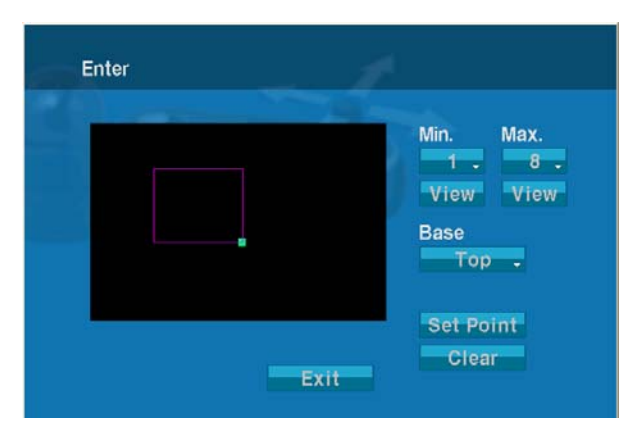

**Min.** : Set the min size of object while object entered.

**Max.** : Set the max size of object while object entered.

**Base** : Set the reference point while object entered.

It occurs a event when reference point enters in a specified enter box.

Top : Reference point is the top of object.

Bottom : Reference point is the bottom of object.

Both : Reference point is the top of object and bottom of object.

**Set Point** : Set the enter box.

**Clear** : Remove the enter box.

Follow steps below to set the Enter:

- 1. Set the min size of the enter object and set the max size.
- 2. Select the enter base.
- 3. Select the "Set Point" for enter box.
- 4. Select the Exit (with saving) and push the **Joystick** to the right. Press **ESC** to exit the program without saving.

### **3.5.6 Abandon**

This can detect an object abandoned in a specified area.

You can see current status of moving object by "Bounding Box".

Once moving object is fixed as "Abandon", color of "Bounding box" will be changed to complementary color of ROI line.

("Bounding box" means you can see a virtual rectangle on moving object. In prior of this, you make sure that you set "On" in display and Bounding box in OSD Setup.

<span id="page-30-0"></span>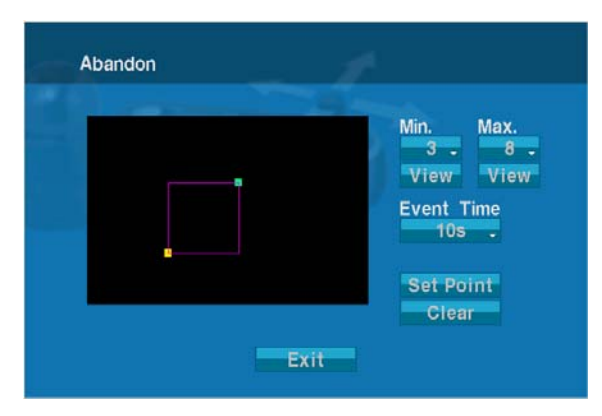

**Min.** : Set the min size of object while object abandoned. **Max.** : Set the max size of object while object abandoned. **Event Time** : Set the event time. 10s,20s,30s,40s,50s,60s,70s,80s,90s,100s,120s,180s,240s **Set Point** : Set the abandon box. **Clear** : Remove the abandon box.

Follow steps below to set the Abandon:

- 1. Set the min size of the enter object and set the max size.
- 2. Select the event time.
- 3. Select the "Set Point" then draw a box for two point.
- 4. Select the Exit (with saving) and push the **Joystick** to the right. Press **ESC** to exit the program without saving.

*Note : There might be malfunction of Removal for the following cases:* 

- *The object brightness is almost identical to the background luminance*
- *When the objects are either large or small in comparison to the preconfigured*

 *Object size* 

 *- Environments where there is strong direct/indirect light shining onto the object or* 

 *Background* 

*- The abandoned object is not fixed.* 

### **3.5.7 Removal**

This can detect a object removed in a specified area.

You can see current status of moving object by "Bounding Box".

Once moving object is fixed as "Removal", color of "Bounding box" will be changed to complementary color of ROI line.

("Bounding box" means you can see a virtual rectangle on moving object. In prior of this, you make sure that you set "On" in display and Bounding box in OSD Setup.

<span id="page-31-0"></span>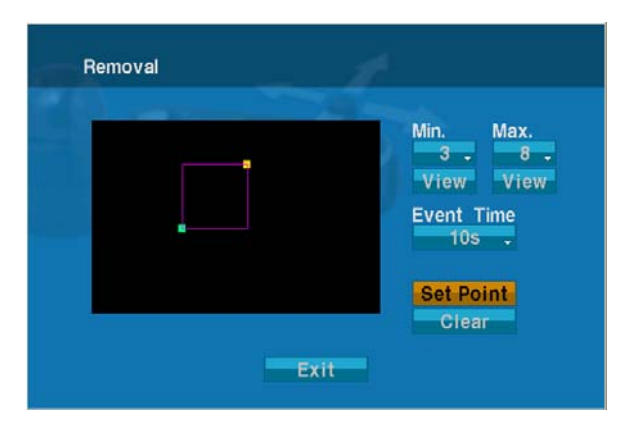

**Min.** : Set the min size of object while object removed. **Max.** : Set the max size of object while object removed. **Event Time** : Set the event time. **Set Point** : Set the area for removal. **Clear** : Remove the area.

Follow steps below to set the Removal:

- 1. Set the min size of the enter object and set the max size.
- 2. Select the event time.
- 3. Select the "Set Point", then draw a box for two point.

4. Select the Exit (with saving) and push the **Joystick** to the right. Press **ESC** to exit the program without saving.

*Note : There might be malfunction of Removal for the following cases.* 

- *The object brightness is almost identical to the background luminance*
- *When the objects are either large or small in comparison to the preconfigured*

 *Object size* 

 *- Environments where there is strong direct/indirect light shining onto the object or* 

 *Background* 

### **3.6 Shortcut of Preset Program**

After selecting the desired scene, press No. (**1** to **240**), and press **CTRL** and **PRST** subsequently. The current view will be stored to the selected preset number if the preset number is empty. If selected preset number is not empty, "*Do you want to overwrite preset?*" message will be displayed on the monitor and select the "OK" and push the **Joystick** to the right to overwrite.

**Example:**  $\begin{bmatrix} 1 \\ 0 \end{bmatrix}$ ,  $\begin{bmatrix} 0 \\ 1 \end{bmatrix}$  +  $\begin{bmatrix} CTRL \\ FRT \end{bmatrix}$  will store current view as preset No. **101**. In this case, focus will be programmed as Auto, dwell time will be set to 3 second, and the current AE mode will be programmed.

# <span id="page-32-0"></span>**3.7 Tour** (SHORTCUT: **TOUR**)

There are 8 programmable Tours. Each Tour consists of up to 42 Preset positions, Patterns, Scans or other Tours (second-level). Using second-level tours, it can be expanded to over 300 functions in a single tour.

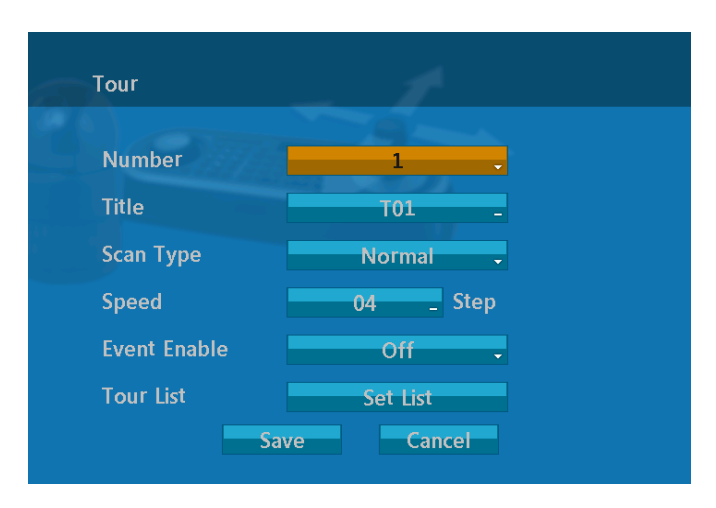

- **Number** : 01 -08
- **Title** : up to 12 characters.
- **Scan Type** : Normal, Vector

Normal : Move from start point to end point in panning only.

Vector : Move from start point to end point including tilt and zoom simultaneously and linearly. In some model, the zoom is fixed at wider angle and the zoom magnification information is not displayed.

**Speed** : 1 - 13 steps, the lower number means the slower speed.

#### **Event Enable** : ON / OFF

ON : Enable all events except abandon and removal preconfigured in preset.

OFF : Disable all events preconfigured in preset.

**Tour List** : Display the stored function list (Preset, Pattern, Auto Scan, Tour List) or you will set the desire function list.

Follow the steps below to program the Tours:

- 1. Press **MENU** to display the main menu on the monitor. Scroll to Tour and push the **Joystick** to the right to enter the Tour menu. Or just press the **TOUR** key on the keyboard.
- 2. Select the" NUMBER" and set the desired number by pushing the **Joystick** left or right.
- 3. Select the "Scan Type" and if you have to choose vector type then you will apply the speed.
- 4. Select the "Tour List", then display the tour list..

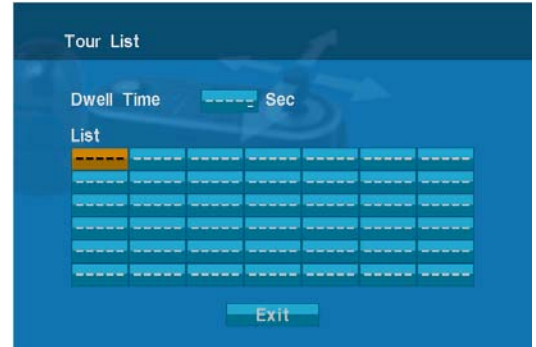

**Dwell** : Set the dwell time at the both end, 01 – 99 seconds

5. Blank position mark (---) will be displayed and selected, then twist the **Joystick**.

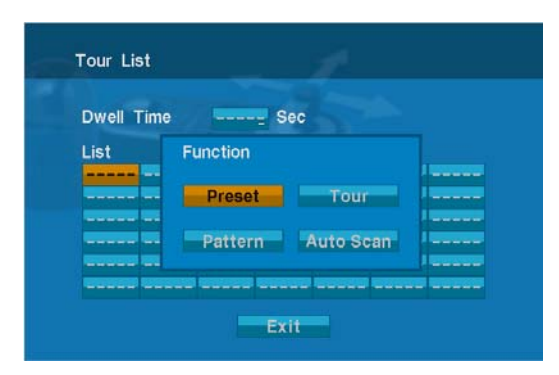

To add functions, select the preset, tour, pattern, and auto scan respectively.

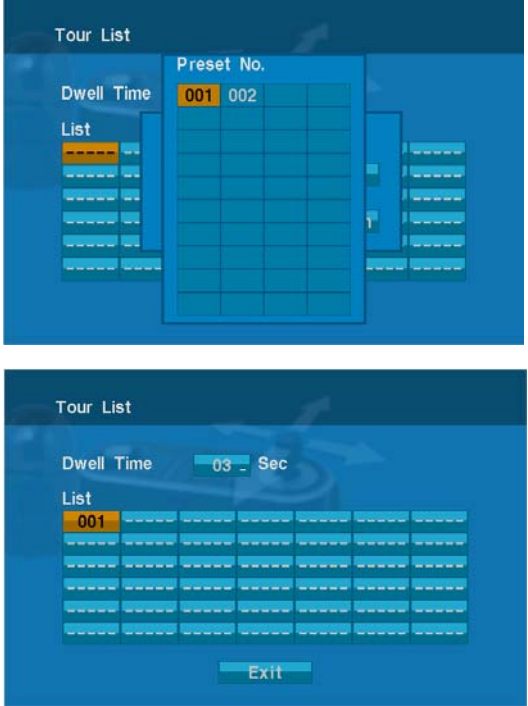

- 6. You can also overwrite the programmed number and to remove a stored number from the Tour, press the **HOME** key on the stored number, a blank position mark (---) will be displayed.
- 7. Repeat Step 2 through 5 for each desired position. Each title will be displayed on top of the line.
- 8. To edit the title, follow the procedure of the auto scan above to edit titles

<span id="page-34-0"></span>9. Select Save and Exit and push the **Joystick** to the right. Press **ESC** to exit the program without saving.

You can expand the Tour sequence by calling other programmed tours.

#### *Note : The speed applies in the vector mode only.*

#### *Note : In the Tour mode, in conjunction with preset and Auto Scan, you can make the camera travel from a preset position to another preset position at a specific speed.*

**Example**: Preset 001>002>003>004>005>006, Auto Scan 01 starts at preset 002, ends at preset 003, Auto Scan 02 starts at preset 005, ends at preset 006; Tour 001, 002, A01, 004, A02.

> 1  $\rightarrow$  2 2~3  $\rightarrow$  4  $\rightarrow$  5~6, repeat where  $\rightarrow$  : Quick move,  $\sim$  : Programmed speed

#### **To change the dwell time of the preset in the tour:**

Use the **Joystick** to move the cursor to a stored preset position. By pressing **PRST** key, the camera will move to the stored Preset view and the cursor moves to the dwell time field. After changing the dwell time, press **PRST** key and the cursor moves to the preset number.

#### **To assign the functions other than preset in the tour when the function key is not existed:**

Use the **Joystick** to move the cursor to a stored preset position. Pressing **CTRL** key or **IRIS OPEN** key will change the preset number to other function (auto scan, pattern, tour, preset) with the first programmed number. To change the number, twist the joystick or press **Tele** or **Wide** key.

### **3.8 Pattern** (Shortcut: **PTRN**)

The Pattern feature records user control of the selected dome camera. Up to four 8 patterns can be stored and played back by pressing No.+ **PTRN** keys subsequently.

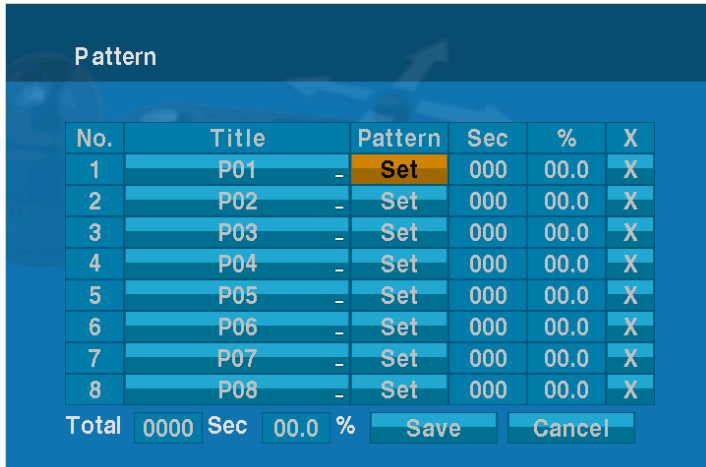

Follow steps below to program the Pattern:

1. Press **MENU** to display the main menu on the monitor. Scroll to Pattern and push the **Joystick** to the right to enter the pattern menu. Or just press the **PTRN** key on the keyboard.

2. To edit the pattern title, follow the procedure of the auto scan above to edit titles.

- <span id="page-35-0"></span>3. Select the desired pattern to be programmed by pushing the **Joystick** up or down. If the "Sec" is not 000, a pattern has already been recorded. Patterns can be overwritten.
- 4. Select the desired pattern (Set) then twist the **Joystick**.
- 5. Display the "set pattern".

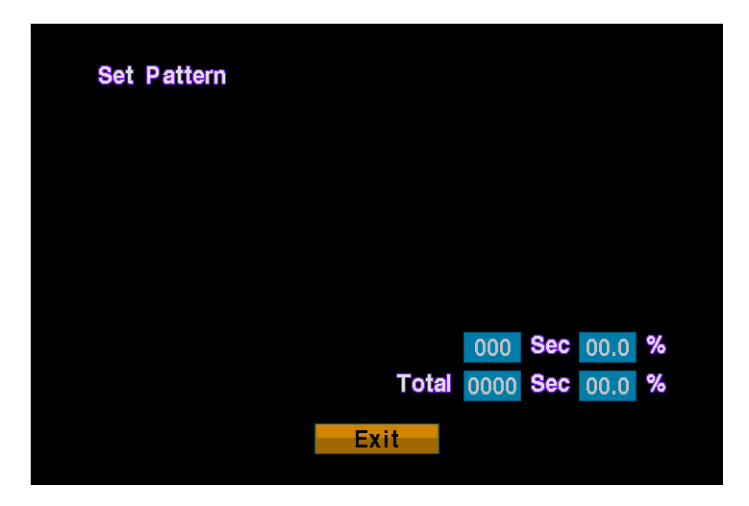

- 6. Press and hold down the **CTRL** key while controlling the camera direction and zoom with the **Joystick**. The dome will be automatically recorded until you release the **CTRL** key. Or press **IRIS Open then** the "CTRL" displays. Move the position and the zoom position. Press **IRIS Close then** the "CTRL" disappears.
- 7. Select Save and Exit and push the **Joystick** to the right. Press **ESC** to exit the program without saving.

#### *Note : Press the HOME key at any programmed position to delete the pattern.*

*Note : If total recording time reaches 500 seconds, it will automatically stop for a moment.* 

### **3.9 Alarm**

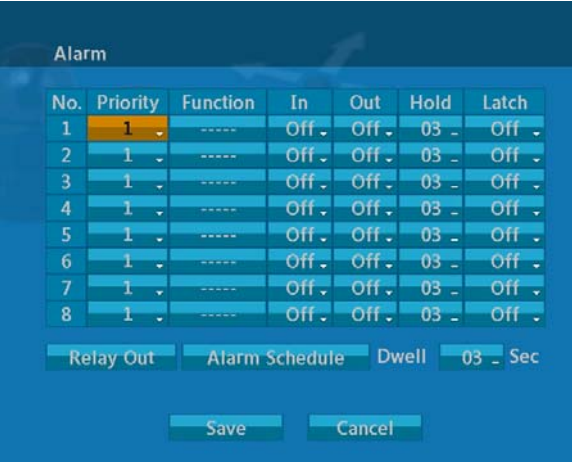

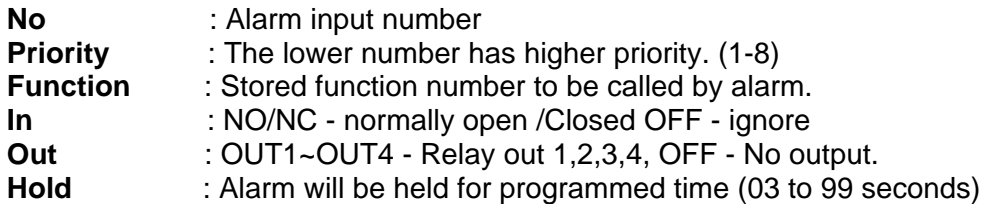

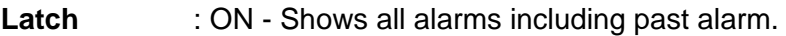

- OFF Shows activated alarms only.
- **Dwell** : means the dwell time during multiple alarms, 03 to 99 seconds.

There are 8 levels of priority. The function can be selected by Preset, Auto scan, Pattern or Tour and "0" is the highest priority. Lower priority alarms won't be serviced until the higher priority alarm is completed. Equal priority alarms will be serviced repeatedly with the dwell time.

The RELAY OUT setup is helpful when the outdoor housing is used with the dome. Ex.) When you connect the relay output of the dome to the heater connector of the outdoor housing, the relay output can operate during the setting time only.

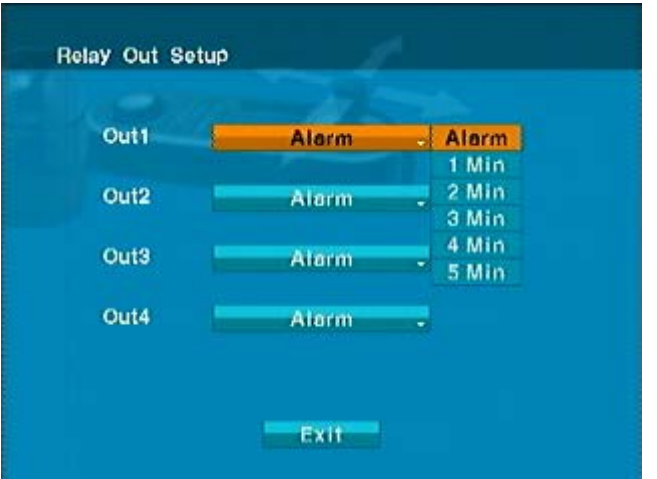

**Alarm:** the relay output is operated during an alarm operation or by the short key of our keyboard.

**1-5 MIN (minute):** the relay output is operated during this setting time only by the function run of the dome menu or the short key of our keyboard.

#### *Note : This 1-5 MIN setting is not operated by an alarm.*

*Note : If you disable Alarm by dip switch, Alarm menu will be displayed following screen.* 

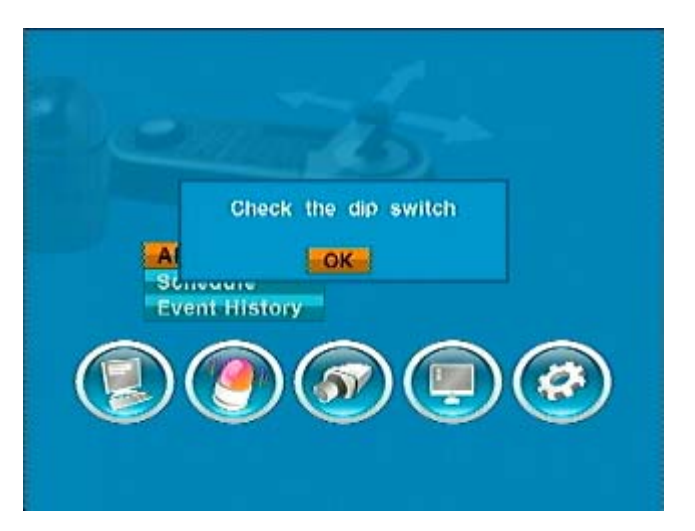

<span id="page-37-0"></span>You can set the schedule of Alarm operation on this menu.

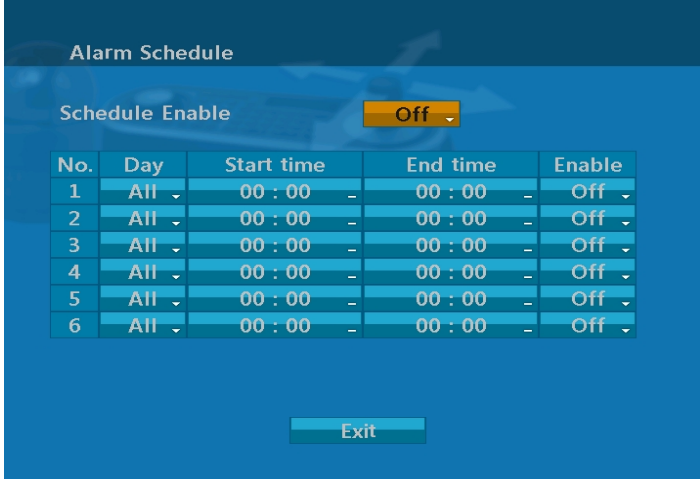

## **3.10 Schedule**

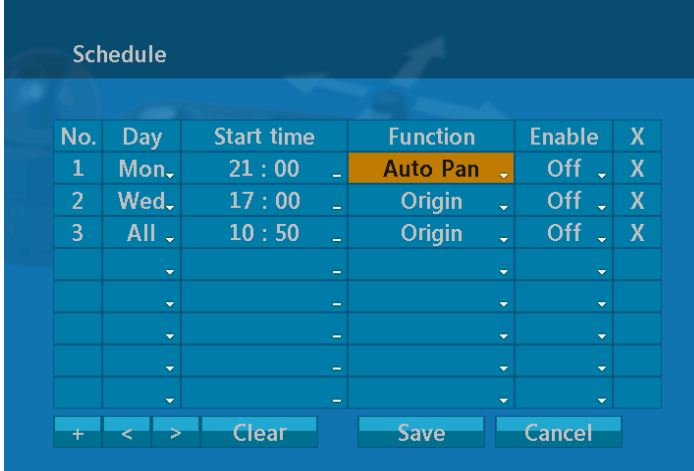

You can set the schedule of Preset, Pattern, Tour, Auto Scan, Auto Pan, Origin, DIS On, DIS Off on this menu.

Selected Function will be effective per selected start time and day (of the week) range.

Follow below steps to set schedule.

- 1. Locate cursor on the "+" and then, twist Joystick (keyboard) to add a new schedule.
- 2. To choose day (of the week) range, locate cursor on the relevant "Day" and then twist Joystick (keyboard) to set one of 10 ranges.

(All, Mon, Tue, Wed, Thu, Fri, Sat, Sun, S-S, M-F)

- 3. To choose start time, locate cursor on the relevant "Start time" and then twist Joystick (keyboard) to set time.
- 4. Choose one function to work on this schedule**.**

*Note : In prior of this setting, the functions need to be set on menu.* 

**Enable** Choose to enable or disable selected function.

<span id="page-38-0"></span>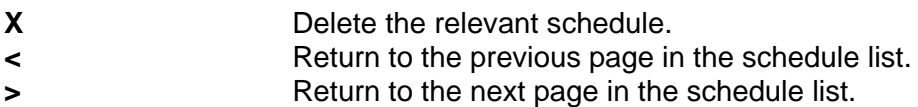

*Note : Origin check in Schedule will not be activated when the camera is operating under Auto Scan, Pattern, Tour and Event function per other schedule.* 

## **3.11 Event History**

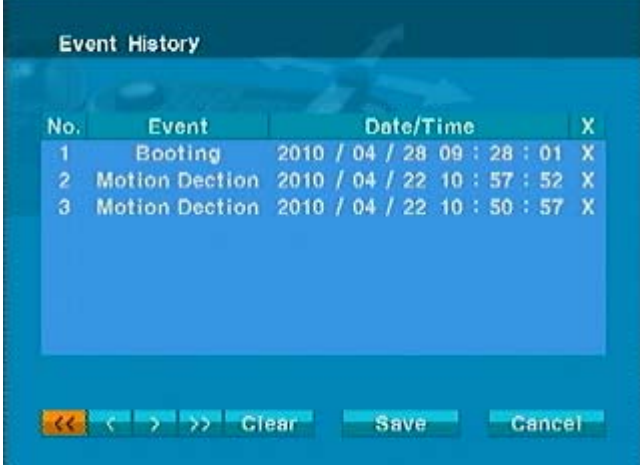

You can see list of Event (Alarm1, Alarm2, Alarm3, Alarm4, Alarm5, Alarm6, Alarm7, Alarm8, Cross, Tracking, Abandon, Removal, Motion, Booting) on this menu.

This device can memorize 256 events at maximum.

(Over 256 events, the oldest event will be erased one by one)

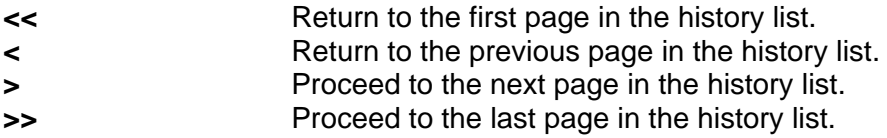

**Clear** Delete all the information in the history list.

# <span id="page-39-0"></span>**3.12 Camera Menu Type 1**

*Note : The features will vary depending on the camera module installed in your dome camera.* 

### **3.12.1 Auto Focus**

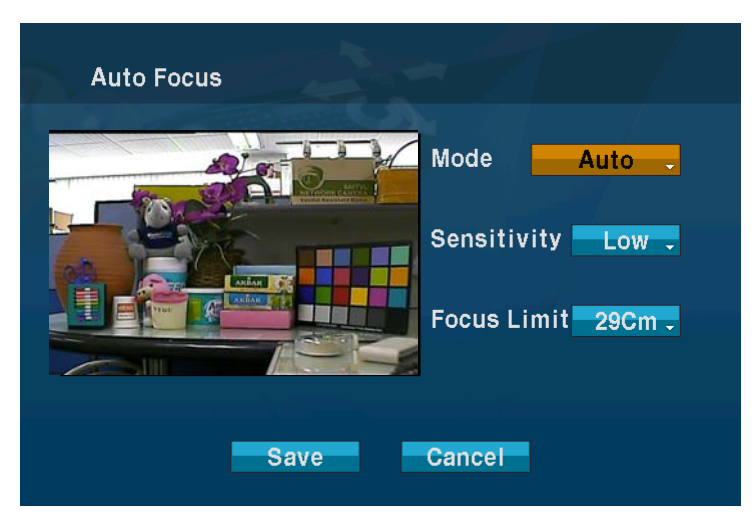

**MODE** AUTO / MANUAL / ONE PUSH / CONSTANT MANUAL Use manual mode in normal use. **AF SENSITIVITY** NORMAL / LOW NORMAL: Use this option when shooting fast motion. LOW : Offers better focus stability. In low luminance conditions, Auto Focus stops operation even when brightness changes, enabling stable images of moving objects.<br>FOCUS LIMIT This distance is approximate value and the focus operate from the setting value.

**CAUTION : Avoid continuous, 24-hour use of the auto focus. This will shorten the lifespan of the lens.** 

# **3.12.2 WB (White Balance) Control**

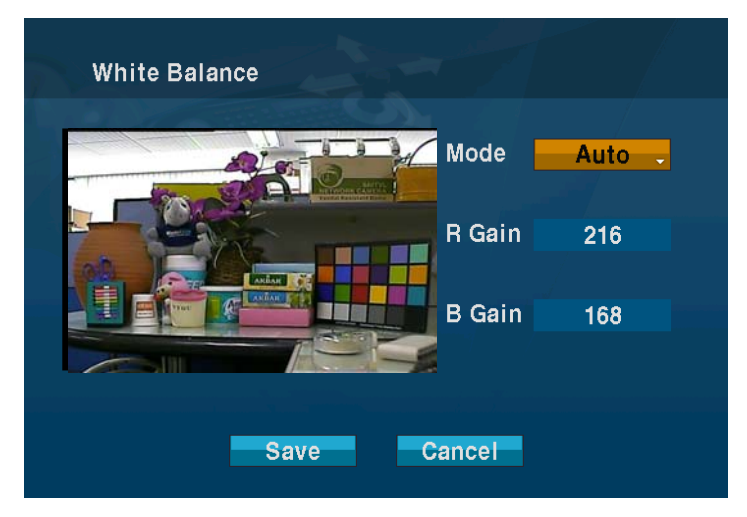

**MODE** AUTO / INDOOR / OUTDOOR / ONE PUSH / ATW / MANUAL / OUTDOOR AUTO / SODIUM AUTO / SODIUM

<span id="page-40-0"></span>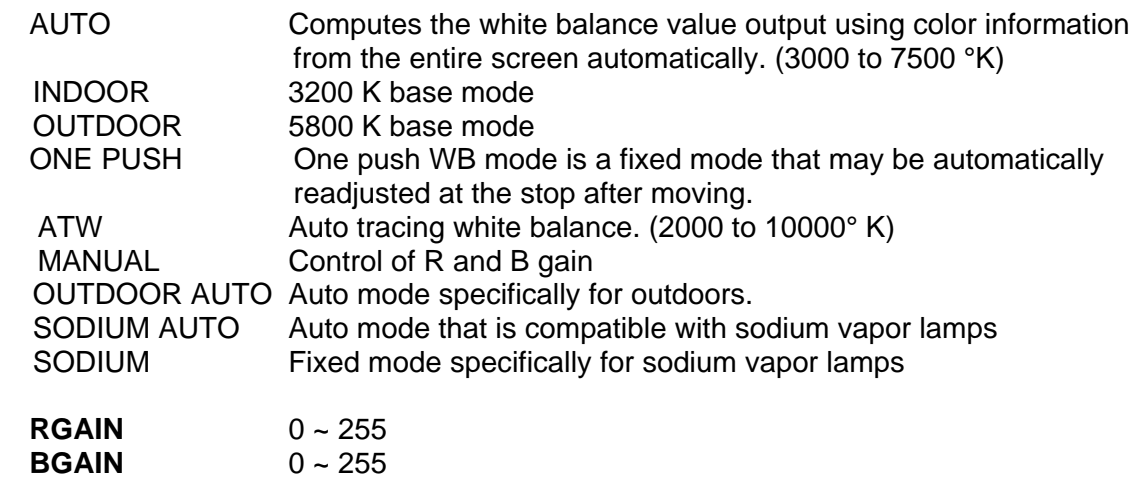

RGAIN / BGAIN modes are controllable only in MANUAL Mode

# **3.12.3 Auto Exposure**

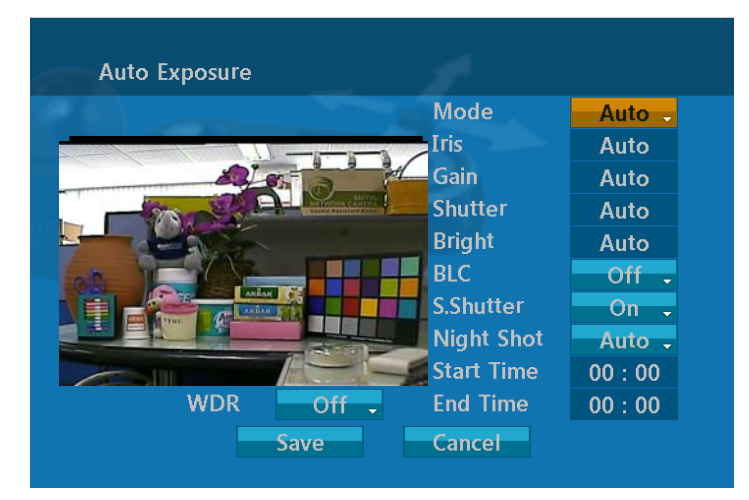

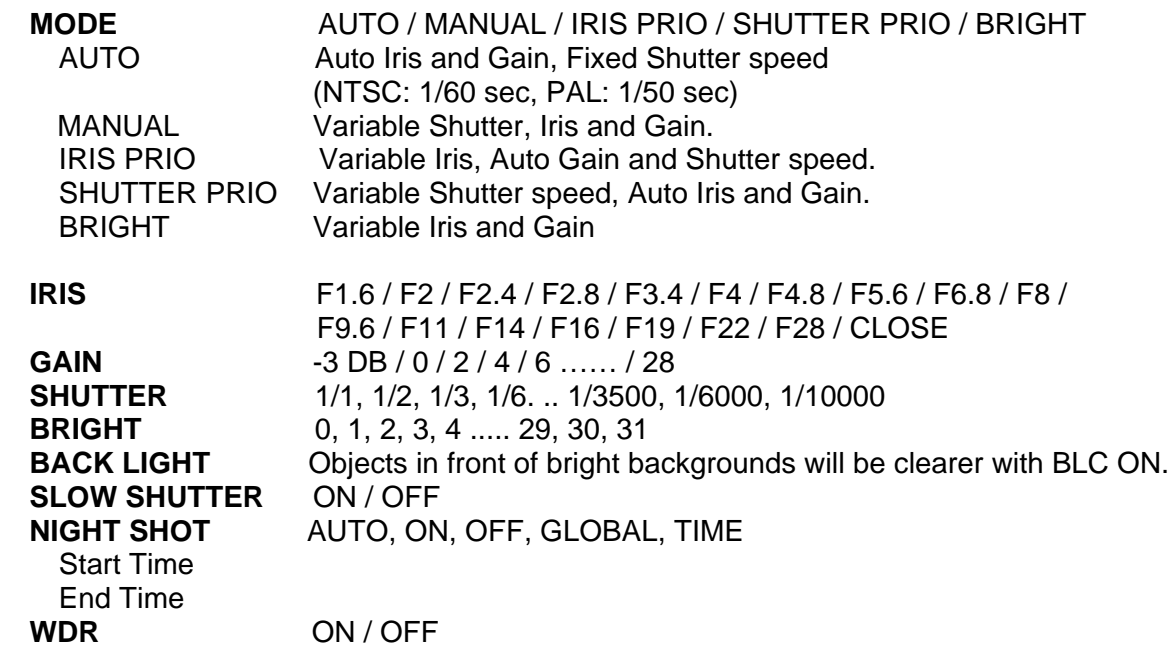

*Note : Values in ( ) are for PAL Camera.* 

#### <span id="page-41-0"></span>*Note : The Back Light operates in AUTO mode only.*

#### **For example, if you change the back light to ON, the camera will change AE mode to "AUTO".**

The NIGHT SHOT option removes the IR cutoff filter of the camera and makes the camera sensitive to near infrared.

**AUTO** Camera goes in to B&W mode at low light. **GLOBAL** Controlled by the keyboard. The operator can enable NIGHT SHOT for all dome cameras at the same time. If the NIGHT SHOT mode is set to GLOBAL, "999" + **ENTER** will turn Off the NIGHT SHOT mode and "888" + **ENTER** will turn On the NIGHT SHOT mode. **ON** B/W mode. **OFF** Color mode. **START TIME** Set time to change from "Color mode" to "B/W mode" **END TIME** Set time to change from "B/W" to "Color mode"

*Note : Selecting the Night Shot to Auto mode will change AE mode to "AUTO".* 

### **3.12.4 DIS (Digital Image Stabilization)**

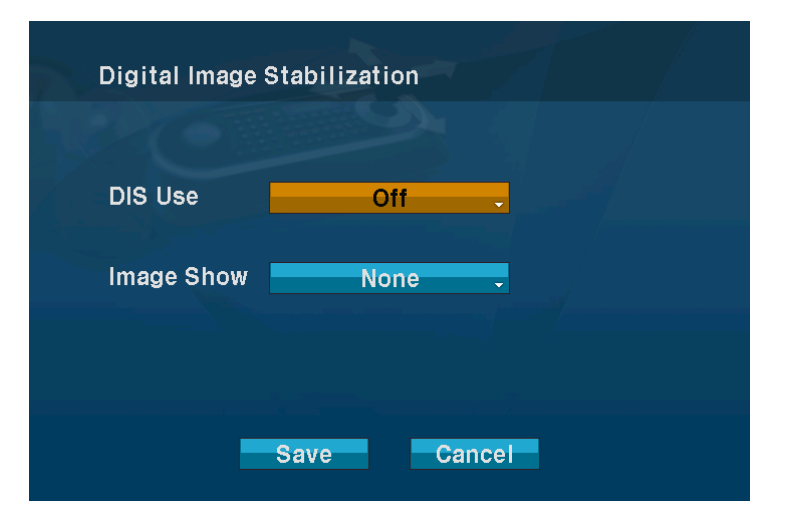

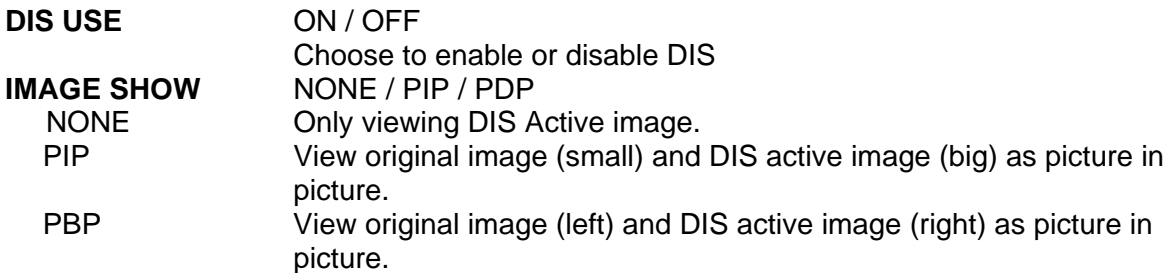

#### *Note : There might be malfunction of DIS for the following cases.*

- *The camera is operating under extremely low light condition.*
- *The object brightness is almost identical to the background luminance*
- *The object is moving very fast*
- *-. The camera is unsteady due to improper installation*

#### *Note : DIS will be deactivated if the camera is operating under Event function or PAN/TILT/ZOOM/FOCUS commands***.**

# <span id="page-42-0"></span>**3.12.5 Camera Setup**

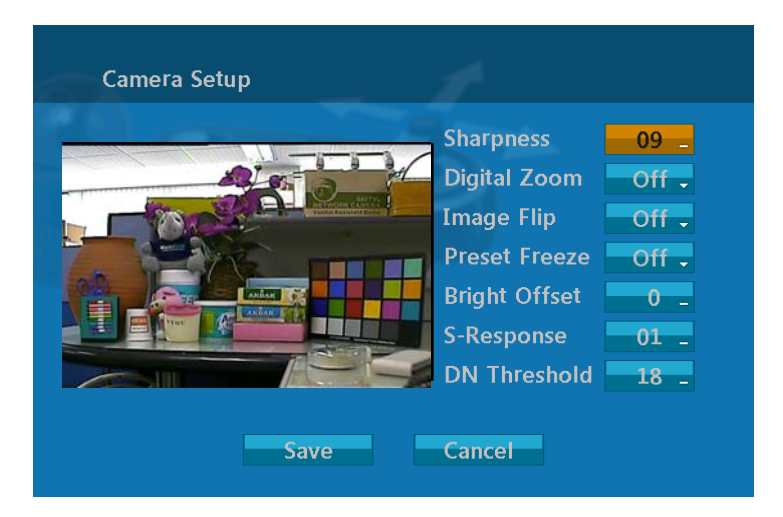

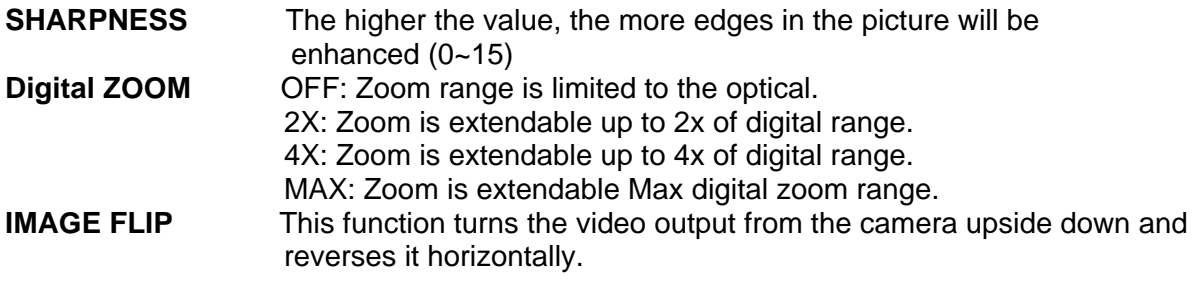

#### **This option is helpful to install in the opposite side.**

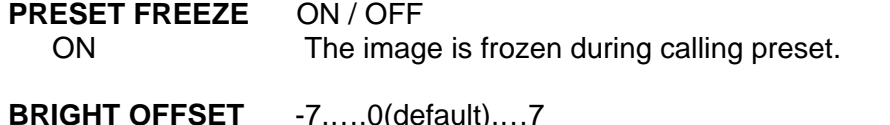

 Adjust the brightness level (AUTO, SHUTTER PRIO, IRIS PRIO mode only)

#### **SLOW RESPONSE**

The slow response function allows you to lengthen the automatic exposure response speed from 1 up to 32 times. For example, with the normal setting (about 1 second), if the headlights of a car are caught by the camera, the camera automatically adjusts the exposure so that it can shoot a high-intensity subject (in this case, the headlights). As a result, images around the headlights, that is, the rest of the subject, except the headlights, becomes relatively dark, and poorly distinguished. However, using the slow response function can still easily distinguish the portions of the image surrounding the headlights.

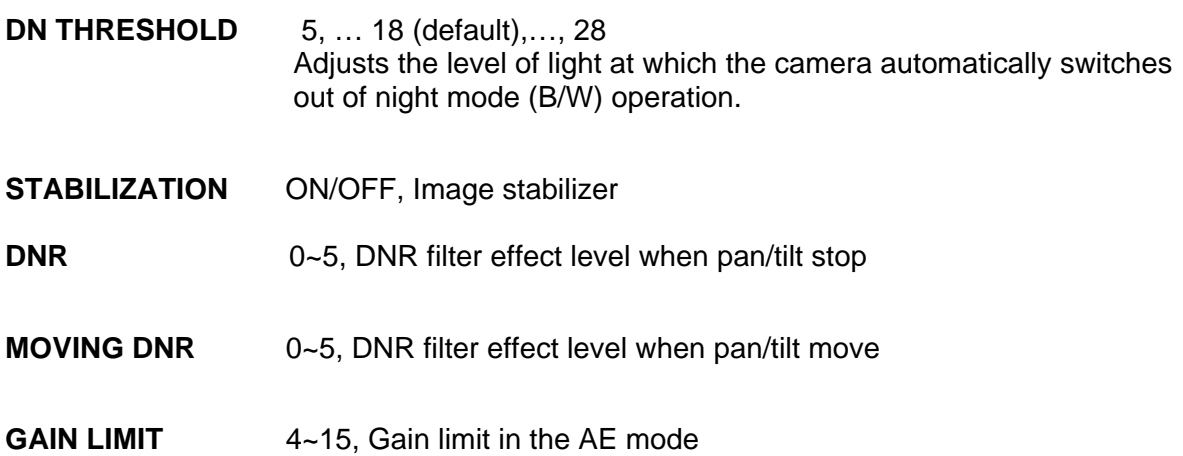

# <span id="page-43-0"></span>**3.13 Camera Menu Type 2**

*Note : The features will vary depending on the camera module installed in your dome camera.* 

### **3.13.1 Auto Focus**

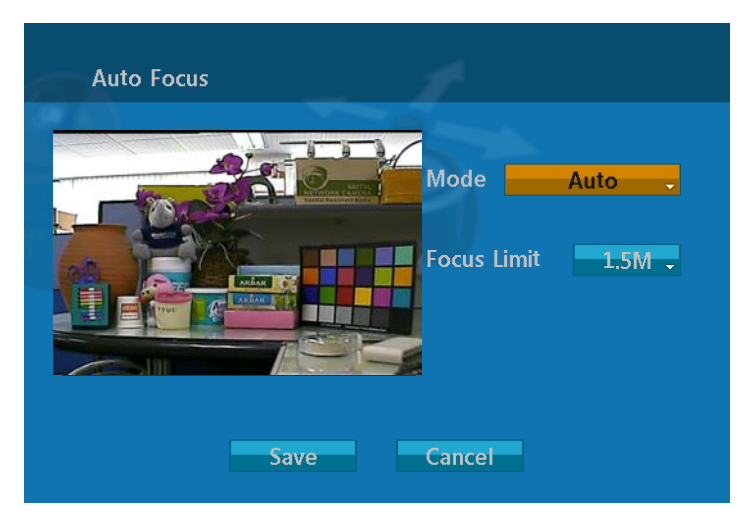

**MODE** AUTO / MANUAL / ONE PUSH / CONSTANT MANUAL Use manual mode in normal use. **FOCUS LIMIT** 1.0M / 1.5M / 2.5M / 6.0M This distance is approximate value and the focus operate from the setting value.

#### **CAUTION : Avoid continuous, 24-hour use of the auto focus. This will shorten the lifespan of the lens.**

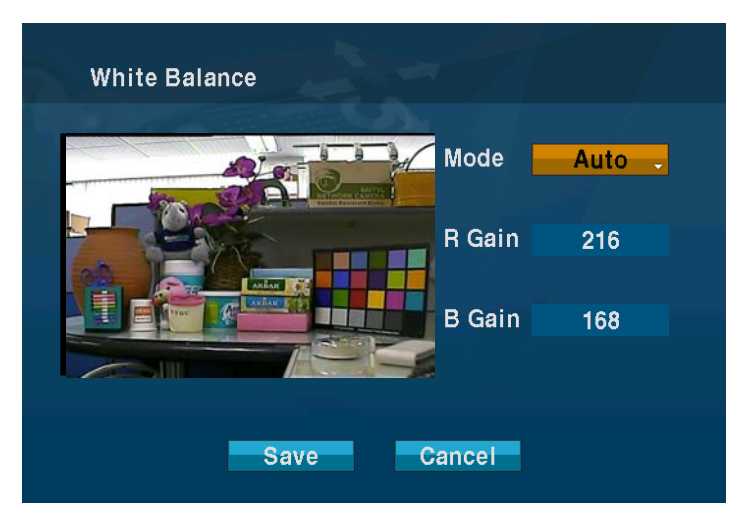

### **3.13.2 WB (White Balance) Control**

**MODE** AWB / WAWB / INDOOR / OUTDOOR / MANUAL

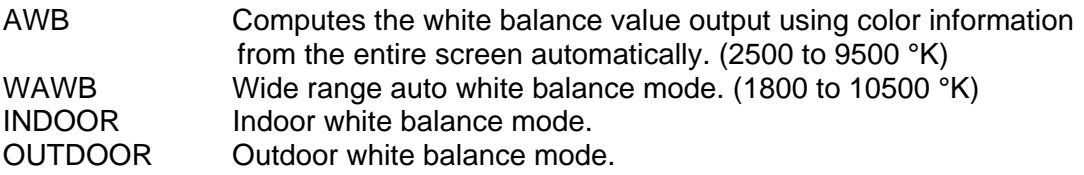

<span id="page-44-0"></span>MANUAL Manual mode. You can change R and B Gain manually

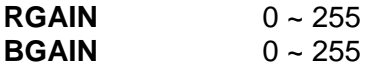

RGAIN / BGAIN modes are controllable only in MANUAL Mode

### **3.13.3 Auto Exposure**

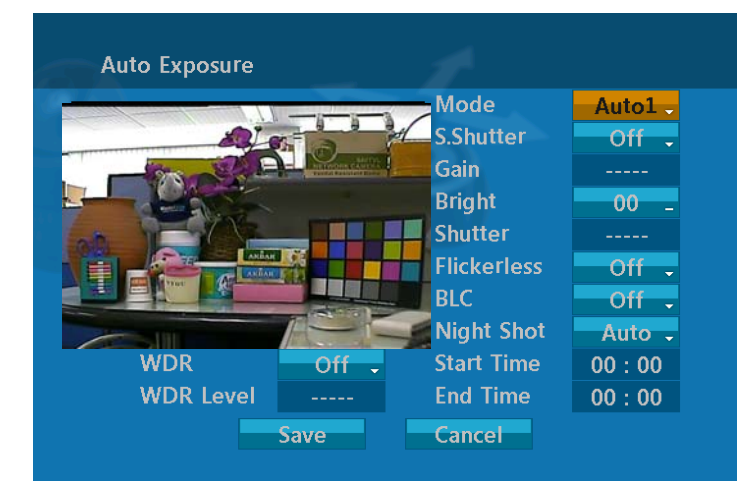

**MODE** AE1 / AE2 / SHUTTER PRIO / MANUAL

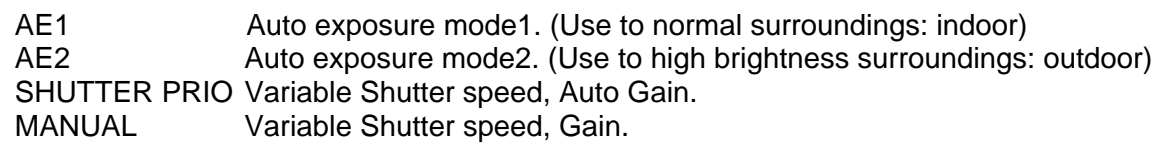

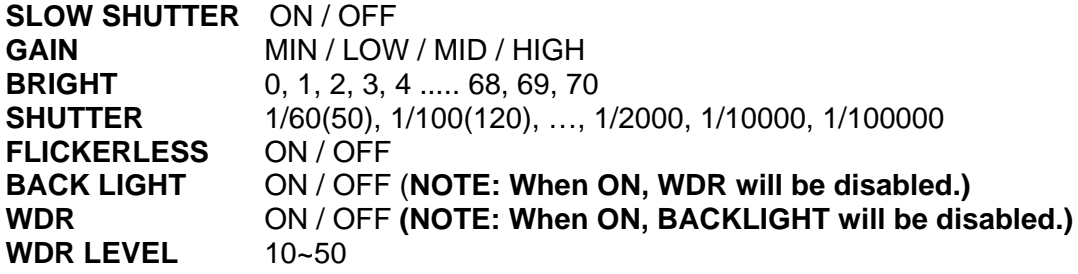

*Note : Values in ( ) are for PAL Camera.* 

*Note : The Back Light operates in AUTO mode only.* 

**For example, if you change the back light to ON, the camera will change AE mode to "AUTO".** 

The NIGHT SHOT option removes the IR cutoff filter of the camera and makes the camera sensitive to near infrared.

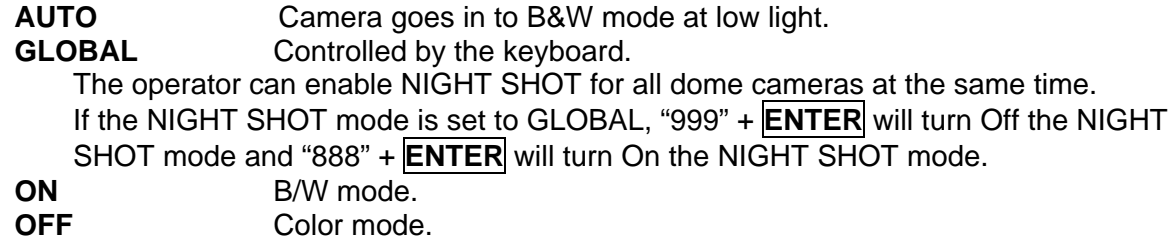

<span id="page-45-0"></span>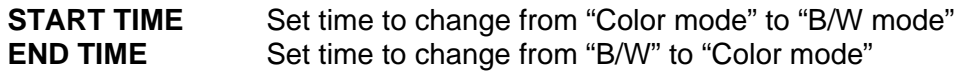

*Note : Selecting the Night Shot to Auto mode will change AE mode to "AUTO".* 

## **3.13.4 DIS (Digital Image Stabilization)**

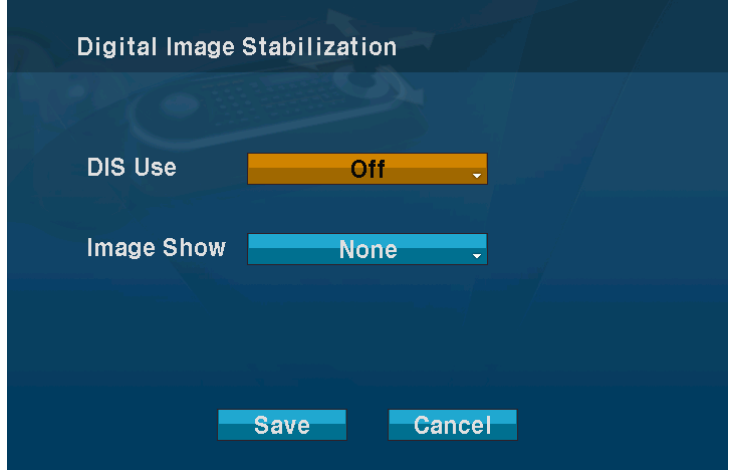

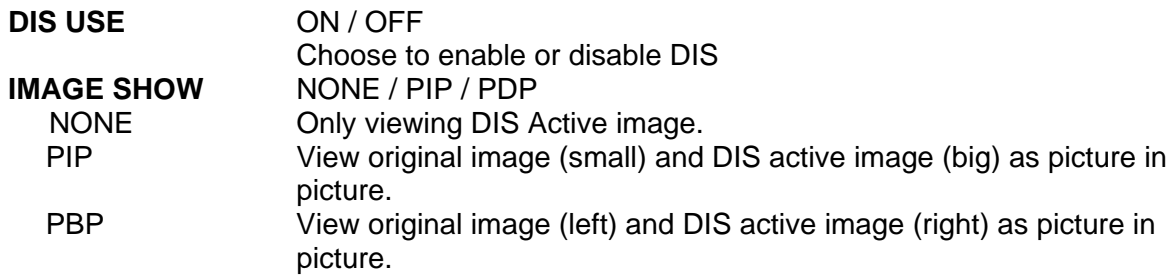

*Note : There might be malfunction of DIS for the following cases.* 

- *The camera is operating under extremely low light condition.*
- *The object brightness is almost identical to the background luminance*
- *The object is moving very fast*
- *-. The camera is unsteady due to improper installation*
- *Note : DIS will be deactivated if the camera is operating under Event function or PAN/TILT/ZOOM/FOCUS commands.*

# <span id="page-46-0"></span>**3.13.5 Camera Setup**

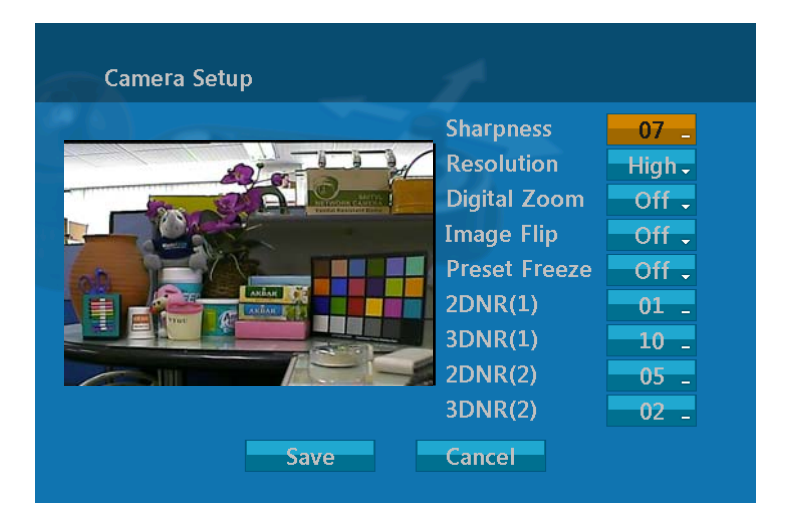

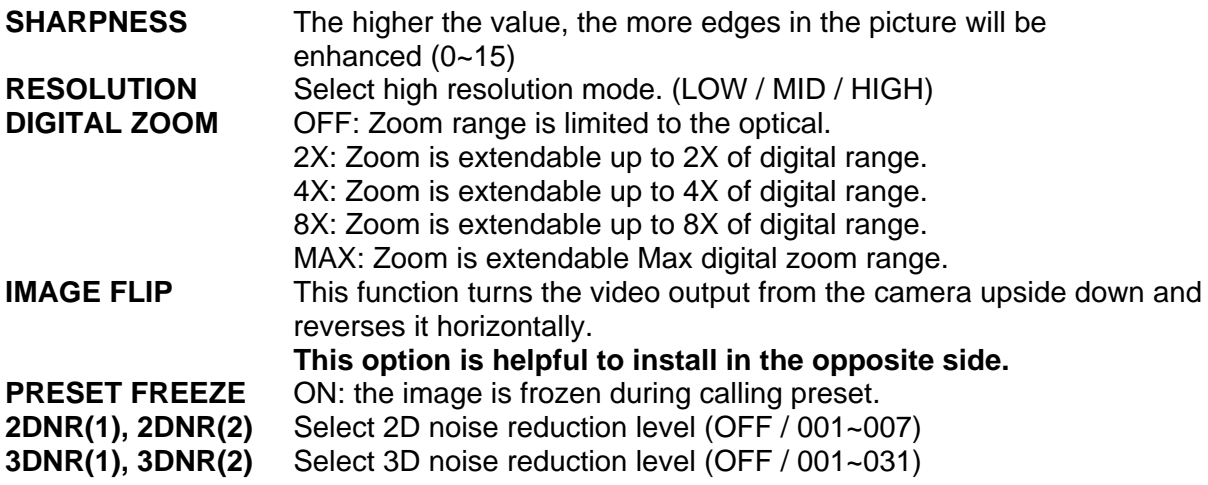

*Note : DNR(1) applied when motor stopped. DNR(2) applied when motor moving.* 

# <span id="page-47-0"></span>**3.14 OSD Setup**

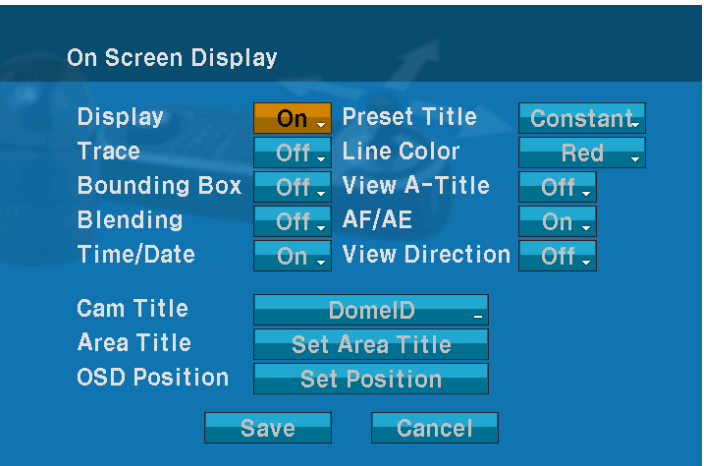

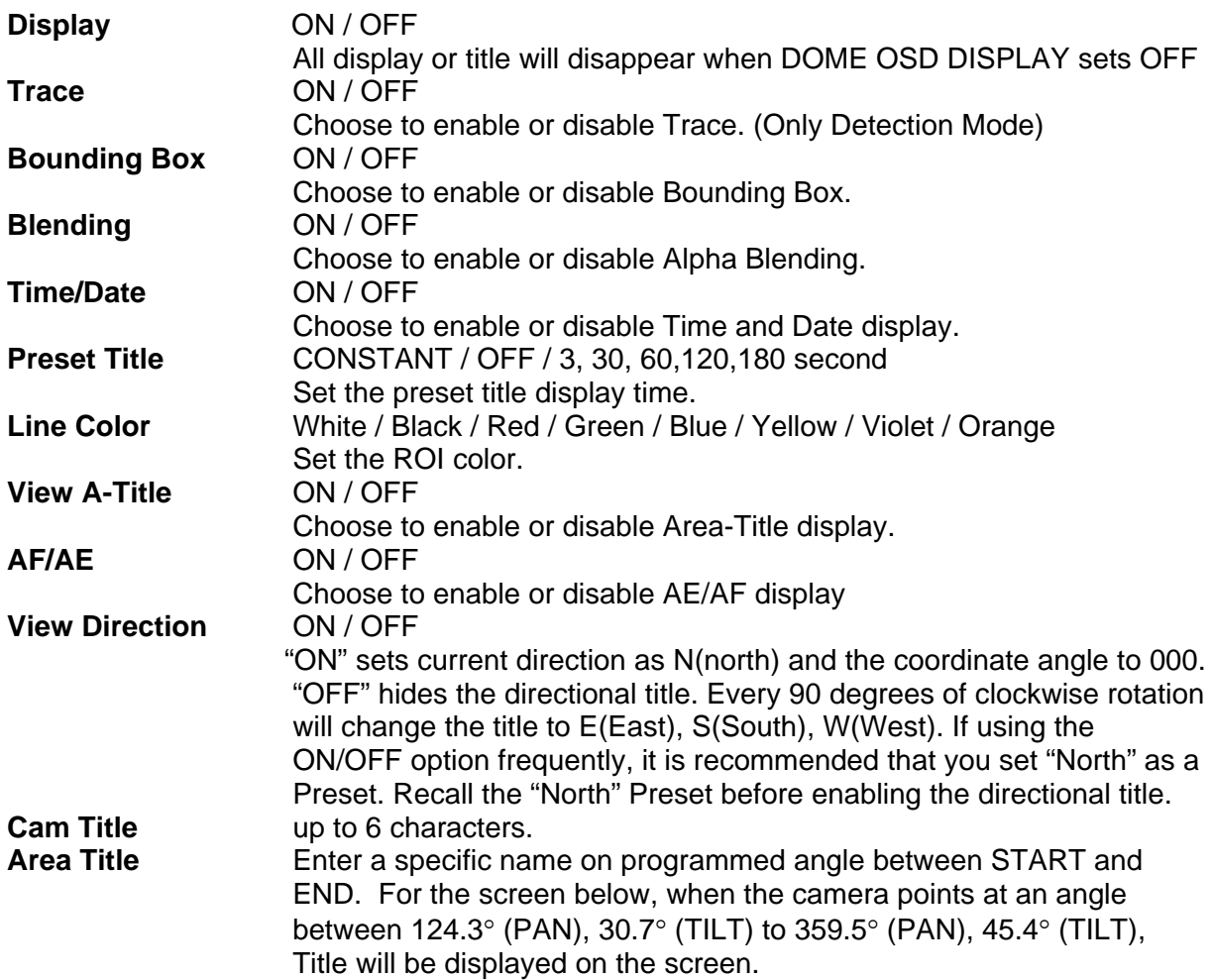

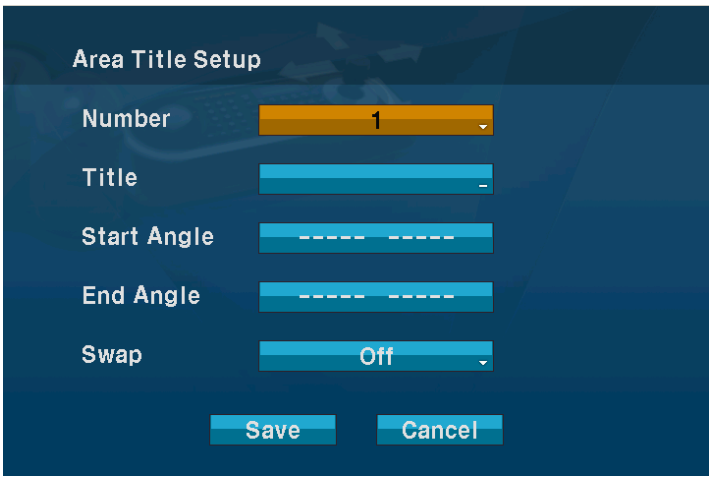

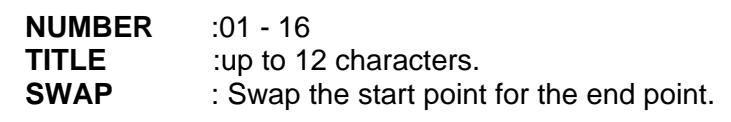

- 1 . Select the" NUMBER" and set the desired number by pushing the **Joystick** left or right.
- 2. To edit the title, follow the procedure of the auto scan above to edit titles.
- 3. Select "START ANGLE". Hold down the **CTRL** key while selecting the start position using the **Joystick**. Current panning position will be displayed. Release **CTRL** key to complete the selection of the start position. Or press **IRIS Open** then the "CTRL" displays. Move the desired position. Press **IRIS Close** then the "CTRL" disappears. To adjust at the 0.1 degree interval, twist the **Joystick** at the pan field and the tilt field.
- 4. Select "END ANGLE." Hold down the **CTRL** key while moving the Joystick to select the end position. Release the **CTRL** key to complete the selection of the end position. Or press **IRIS Open** then the "CTRL" displays. Move the desired position. Press **IRIS Close** then the "CTRL" disappears. To adjust at the 0.1 degree interval, twist the **Joystick** at the pan field and the tilt field.
- 5. Select "SWAP". Set to ON, to exchange the start angle and the end angle.
- 6. Select Save and Exit and push the **Joystick** to the right or press **IRIS Open**. Press **ESC** or **IRIS Close** to exit the program without saving.
- **OSD POSITION** Select the OSD option with **Joystick** up and down, press **CTRL** and adjust the position by **Joystick**

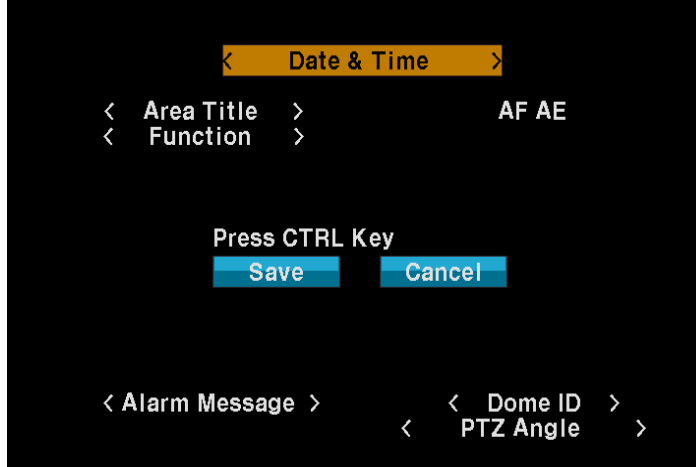

# <span id="page-49-0"></span>**3.15 Privacy Zone**

Hide up to 8 unwanted scenes in a camera.

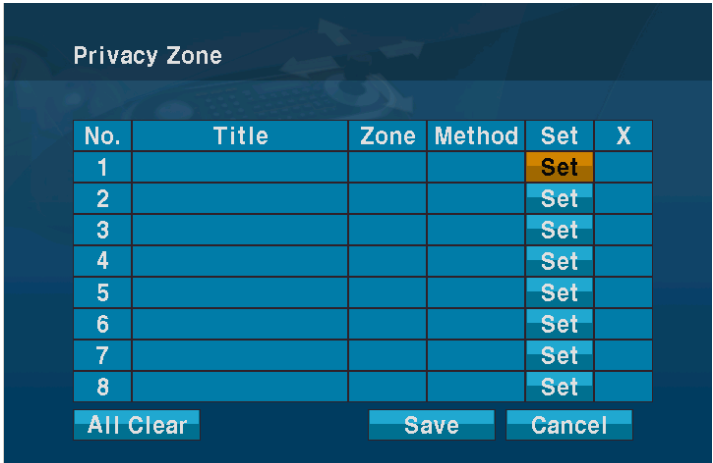

- 1. Place the cursor at the set field. Twist the **Joystick** handle then privacy area menu displays.
- 2. Holding down the **CTRL** key displays the privacy area menu while selecting the position using the **Joystick**. Current position will be displayed. Release **CTRL** key to complete the selection of the position. Or press **IRIS Open** then the privacy area menu displays. Move the desired position. Press **IRIS Close** then the "CTRL" disappears and twist the **Joystick** handle then returns to the previous menu.

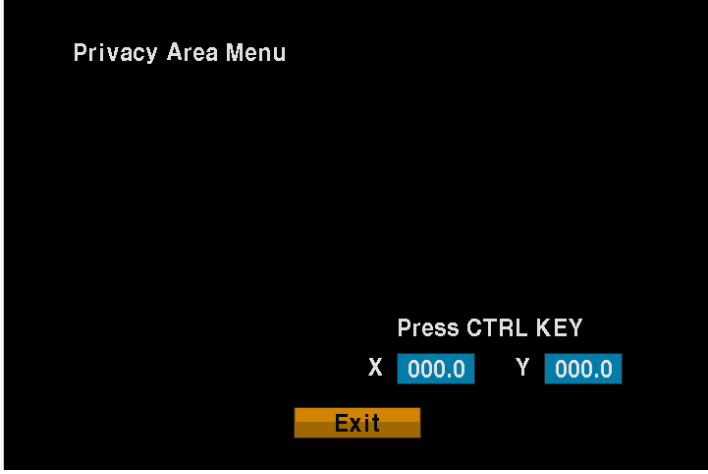

- 3. Place the cursor at the title field. Twist the **Joystick** to enter the title edit mode. Follow the procedure of the auto scan above to edit titles.
- 4. To turn the stored zone On or Off, twist the **Joystick** handle or press **Tele** or **Wide** Key.
- 5. Set the method, "BLOCK" or "V.OFF (video off)"
- 6. Select the Save option by pushing the **Joystick** up or down. Save and exit the program by twist the **Joystick**. Press **ESC** or select the Cancel to exit the program without saving.

Place the cursor at the X field, twist the **Joystick** to delete programmed privacy zone.

## <span id="page-50-0"></span>**3.16 Time & Date Setup**

Set the Time, Date, Time Type and Date Type on this menu

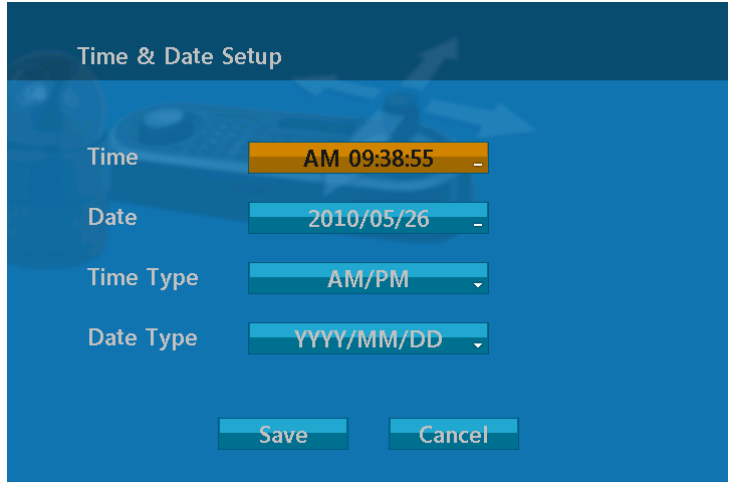

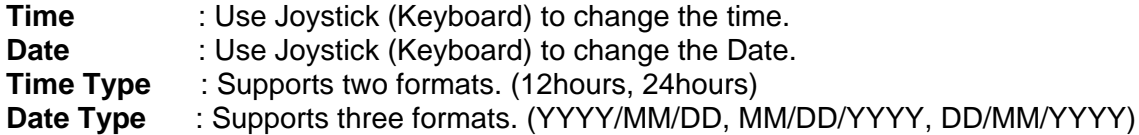

# **3.17 Home Function Setup**

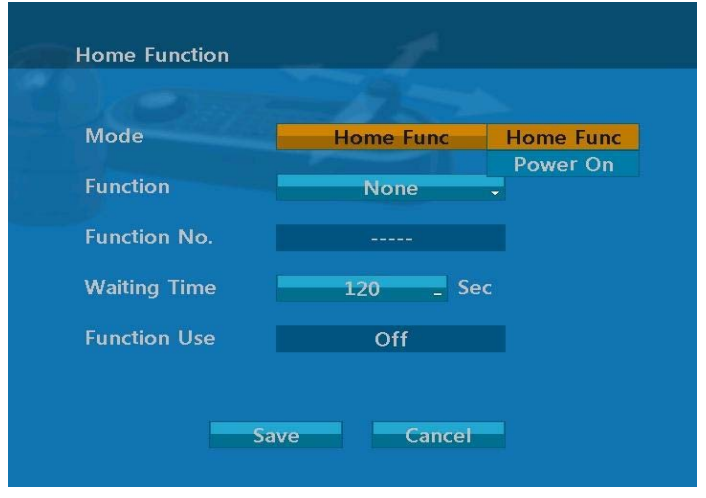

**MODE 1988** : Home Function / Power On FUNCTION : None / Tour / Pattern / Auto S **FUNCTION NUMBER** : - - -<br>WAITING TIME : 10~ **FUNCTION ENABLE** : ON/ OFF

- 
- : None/ Tour/ Pattern / Auto Scan / Preset
	-
	- **WAITING TIME** : 10~240 Seconds
	-

The Home function can be set so that the camera automatically goes to Preset, Tour, Pattern, Auto Scan after the keyboard controller has been idle for certain time. For example, if the controller is idle for 120 seconds, the camera goes to preset 1.

On Power on mode, you can set the camera to go Preset, Tour, Pattern, Auto Scan in case of power off or black out.

<span id="page-51-0"></span>Follow these steps to program the Home position:

- 1. Select Mode by pushing the Joystick up or down to scroll through Home Function / Power On
- 2. Select Function by pushing the **Joystick** up or down to scroll through the None, Tour, Pattern, Auto Scan or Preset functions.
- 3. Select Function Number and push the **Joystick** to the up or to the down. The recorded function number will list.
- 4. Select WAITING Time and push the **Joystick** to the up or to the down to select from 10 to 240 seconds. (Activated on Home Function only)
- 5. Select Function Enable and turn to ON or OFF by pushing the **Joystick** to the up or to the down.

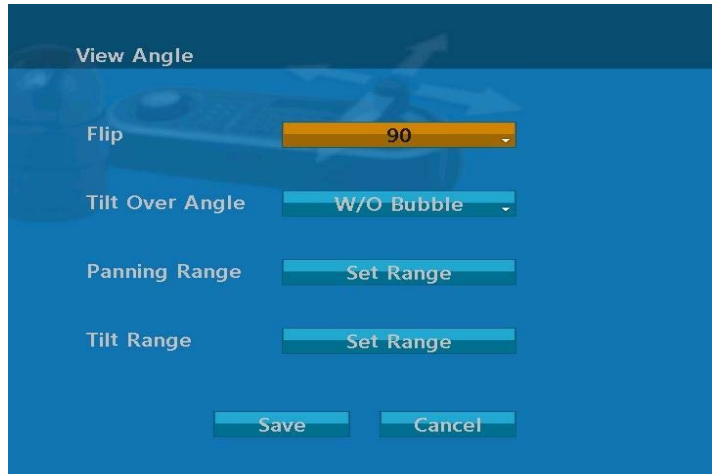

### **3.18 View Angle**

#### **FLIP**: OFF,90°,100°,110°,120°,AUTO

**OFF:** The dome camera moves until 90° vertically.

**90**°**, 100**°**, 110**°**, 120**°**:** allows the image to flip digitally when the camera moves over the setting angle vertically.

**AUTO:** When the camera reaches the floor directly above the moving object, it will stop. At that time, release the **Joystick** handle instantly and pull it down again to run the autoflip function. When you use the panning range, we recommend using the flip mode to AUTO.

#### **TILT OVER ANGLE:**

This option is used to set the limit of the horizontal view angle so that the trim ring or ceiling does not obstruct the horizontal image when zooming out (wide angle).

**ON:** In some installations it is desirable for the dome camera to be able to see above the horizon. When this option is chosen, the dome will tilt up over the horizon (About -10 degrees). When the lens is zoomed out, you can see the ceiling line. But when the lens is zoomed in, the viewing angle is narrower, and the ceiling line disappears.

**Without Bubble:** The tilt range of the camera is limited to see the horizon so the picture shows part of the ceiling line.

**With Bubble:** The tilt range of the camera is limited to see below the horizon (10 degrees).

Over Angle is not sufficient enough to avoid ceiling obstructions, please adjust Origin Offset of tilt angle as described below.

#### **PANNING RANGE**

When the dome camera is installed near a wall, panning range can be limited by user.

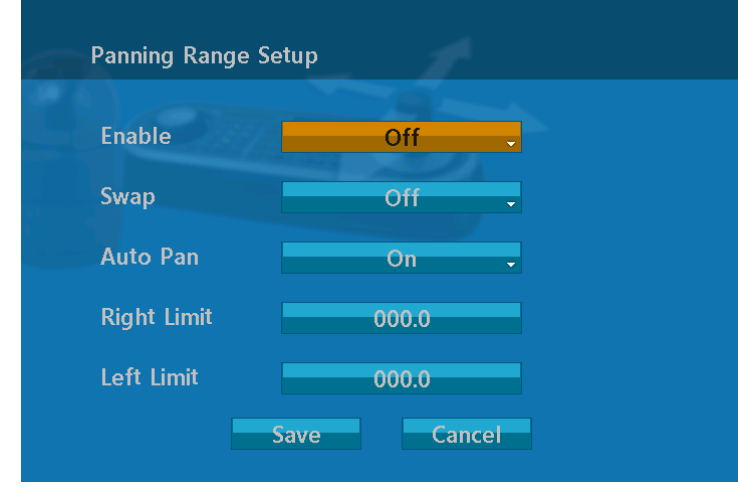

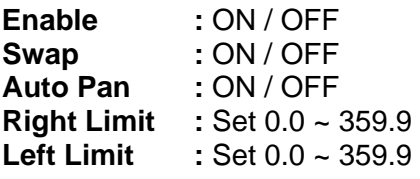

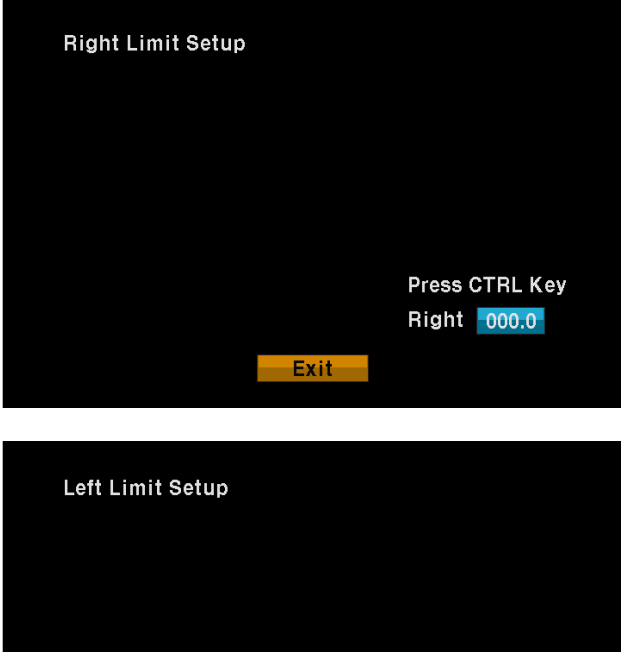

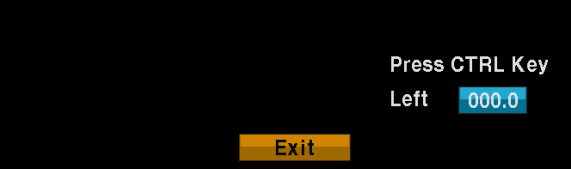

- <span id="page-53-0"></span>1. Place the dome camera under 90 degree vertically.
- 2. Set the right limit by pushing the **Joystick** to the right.
- 3. Set the left limit by pushing the **Joystick** to the left.
- 4. Set ENABLE to ON to use

To exchange the right and the left limit, set SWAP to ON.

To apply limits on the auto pan (endless panning), set AUTO PAN to ON.

*Note : When you use the panning range, we recommend using the flip mode to AUTO. When the flip mode is 90*°*, 100*°*, 110*° *or 120*° *and you moves over 90*° *vertically, the panning range operates in opposite side.* 

#### **TILT RANGE**

When the dome camera is installed near a corner, tilt range can be limited by user.

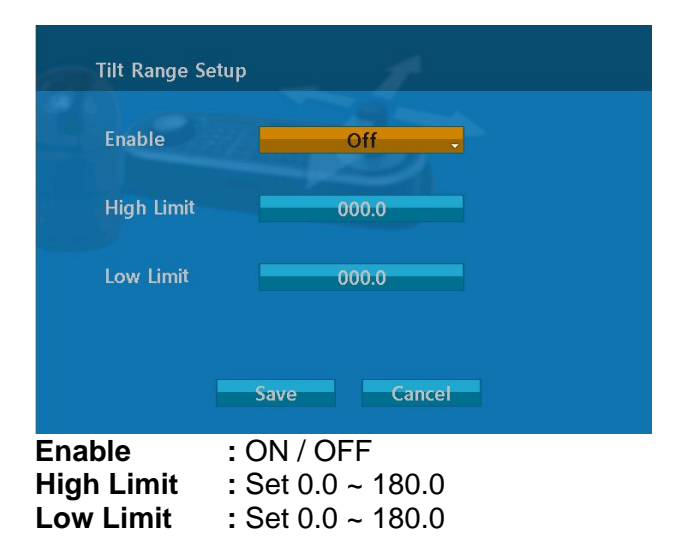

### **3.19 Origin Offset**

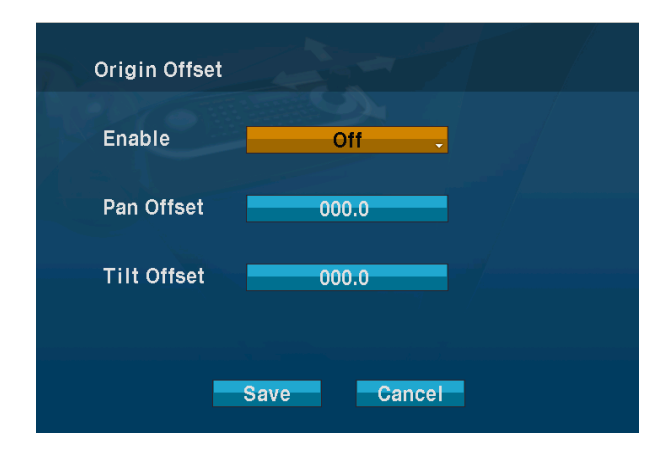

This feature is useful to align a new dome camera exactly the same as the previously installed dome camera.

Dome camera's origin set and all data initialize option do not overwrite offset values. Only the default set option in this menu will set the offset value to zero. This can be used to avoid ceiling obstructions.

**Enable:** ON (Use Offset value of Origin) / OFF (Do not use Offset value of Origin)

**Pan Offset:** Set on the viewing image of Pan Offset in Origin menu.

<span id="page-54-0"></span>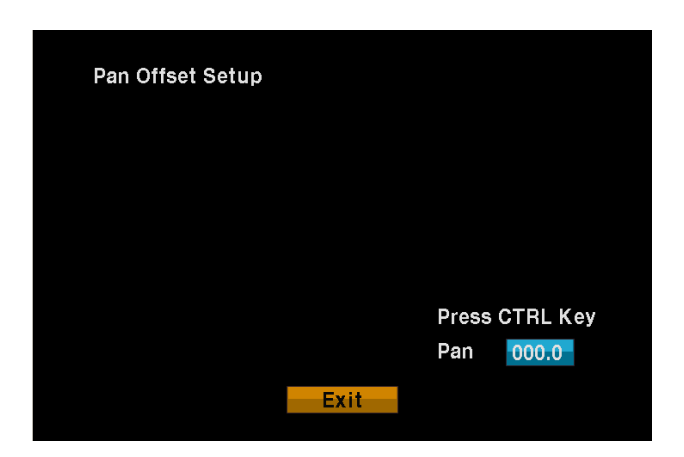

**Tilt Offset:** Set on the viewing image of Tilt Offset in Origin menu.

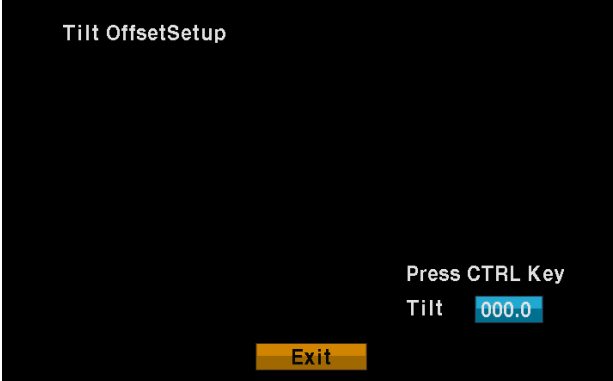

### **3.20 Dome Reset**

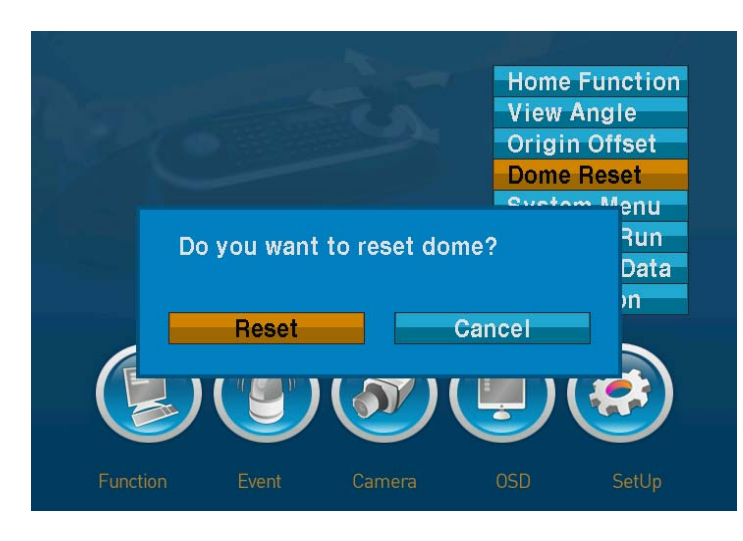

This feature is used to re-calibrate the orientation of a selected dome camera. Origin offset value is not affected by this function. (Offset is still valid after origin set)

# <span id="page-55-0"></span>**3.21 System Menu**

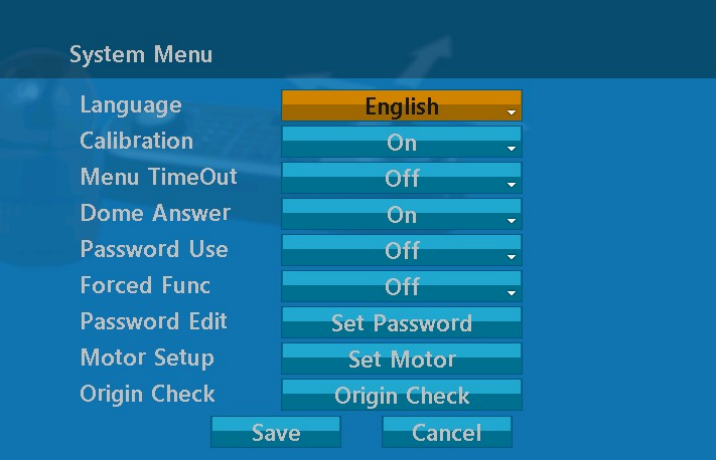

- **LANGUAGE** : English / French / German / Italian / Polish / Portuguese / Spanish / Russian / Korean / Japanese / Chinese
- **CALIBRATION : ON (Auto origin check) / OFF<br>
<b>MENU TIME OUT** : ON(5mintues) / OFF(always
	- : ON(5mintues) / OFF( always menu display)

**DOME ANSWER** : ON / OFF(no acknowledge command from the dome) This option is helpful to escape the collision of the command using some DVR.

**PASSWORD USE** ON (requires the password to enter menu) / OFF

**FORCED FUNC** : ON (User can force the initialization of a new function like preset, pattern, tour, scan without the need to exit the ongoing operation (pattern, tour, scan) first) / OFF

#### **PASSWORD EDIT**

You can change the password with 6 digit character in this menu. The default password is 555555. When the PASSWORD USE is ON, the new window will be displayed for editing new password. Move cursor on the character you want to use and push **CTRL** or **IRIS Open** button to select it.

#### **MOTOR SETUP**

Motor Setup menu provides the pan and tilt speed of a camera. User can set the desired speed with twist the **Joystick** up or down. During operation, pressing **153 + ON** will change the speed to the SLOW mode and pressing **153 + OFF** will change the speed to the Normal mode.

Holding and pressing **CTRL** and moving the joystick will operate with the TURBO speed mode.

<span id="page-56-0"></span>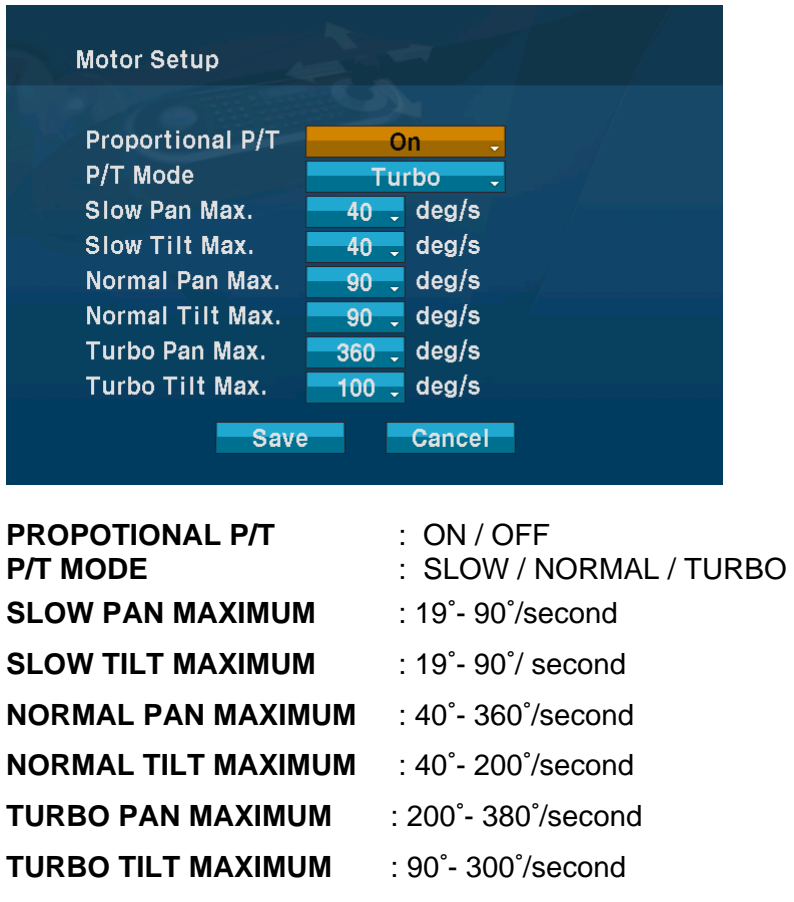

#### **ORIGIN CHECK**

When you find the wrong position of the dome during operation, execute this origin check and the dome camera will arrange the right position after the origin check operation.

Pressing **151+ ON** will execute will origin check.

### **3.22 Function Run**

This Function Run menu allows you to execute the function when you use a keyboard or a DVR without the function keys (Preset, Pattern, Tour and scan).

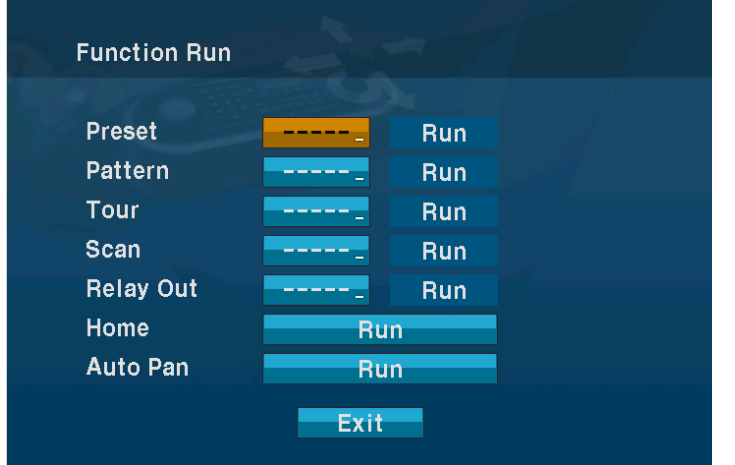

- 1. Select the desired Function by pushing **Joystick** up or down.
- 2. Select the number by twist the **Joystick** in PRESET, PATTERN, TOUR, and SCAN.

<span id="page-57-0"></span>3. Press **CTRL** or **IRIS Open** to execute.

#### *Note : To execute the function, you should save the function (PRESET, PATTERN, TOUR, and SCAN) first.*

#### - **HOME**

 Select the HOME menu and press **CTRL** key. Then dome camera goes to the default position to which the dome camera returns after an assigned period of inactivity passes. The default position may be a Preset, Tour, Pattern or no action.

#### - **AUTO PAN**

 You can execute the endless auto pan which is to turn one direction continuously by select the Auto Pan.

#### - **RELAY OUT**

This function can operate only when the relay output setup has the time in the alarm menu.

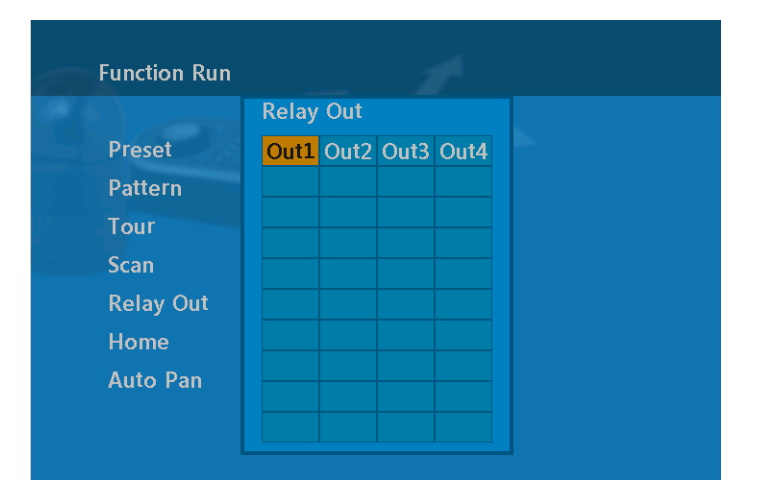

You can select OUT1, 2, 3, 4 and press **CTRL** or **IRIS Open** then that relay operates during the setting time only.

# **3.23 Initialize Data**

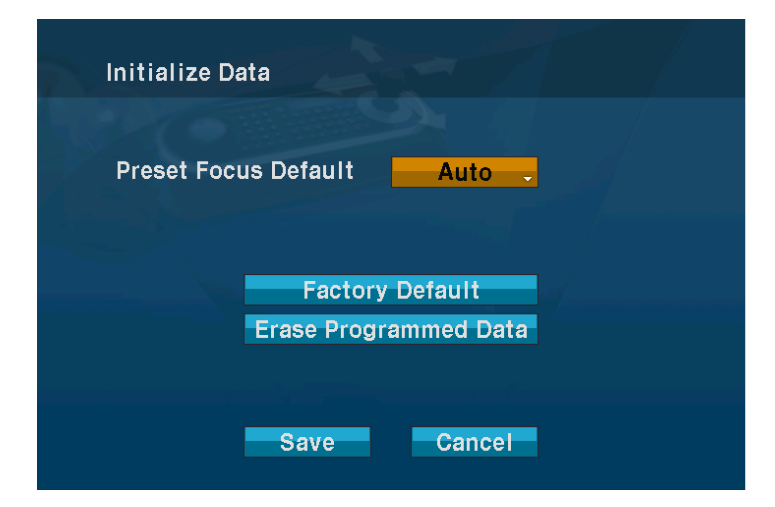

#### **FACTORY DEFAULT**

Select the Factory Default to initialize the Data.

#### **ERASE PROGRAMMED DATA**

Erase all stored data from the Flash-ROM of the selected dome camera. You will be asked to enter ON or OFF. If you desire to erase all data then select the Erase Run,

<span id="page-58-0"></span>otherwise press the **ESC** key to exit without erasing. The erased data includes all stored data (auto scan, presets, and tours….) except origin offset.

The offset value is still valid after all data is erased. The offset value can be zero with default set of Offset origin menu.

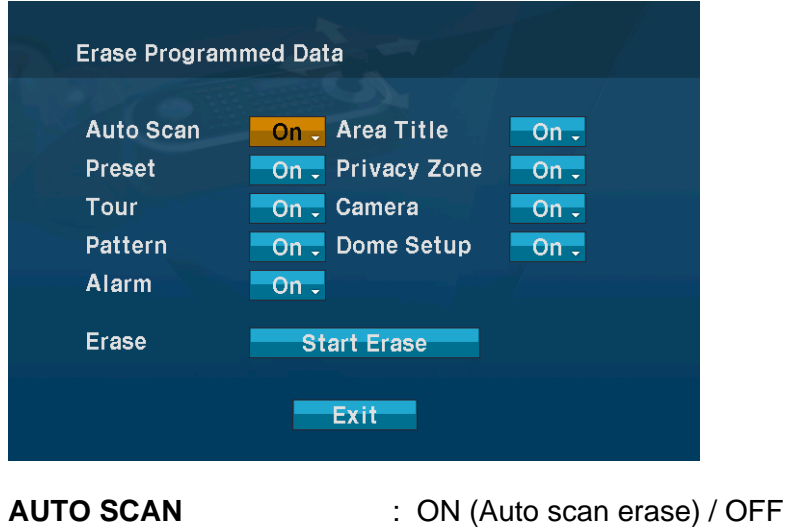

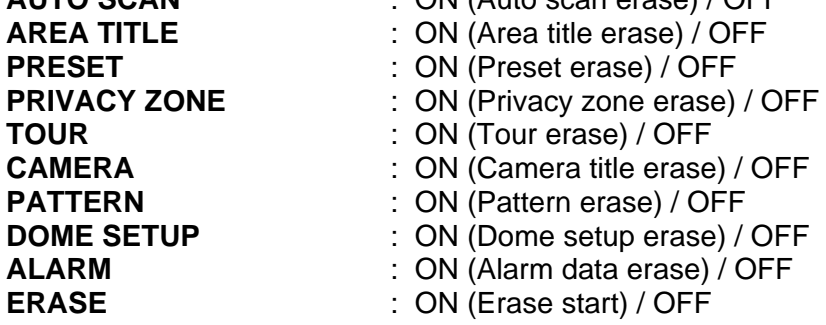

# **3.24 System Information**

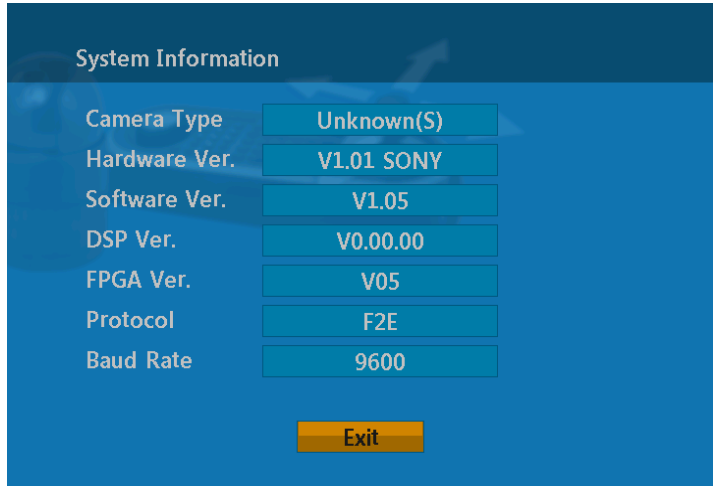

The system information provides essential information about the dome camera if service is required. When you view this screen, you can determine the camera type, ROM version. The information on this screen cannot be modified

# <span id="page-59-0"></span>**Appendix A — Specifications**

# 22x/35x/36x Optical Zoom Fastrax Dome System

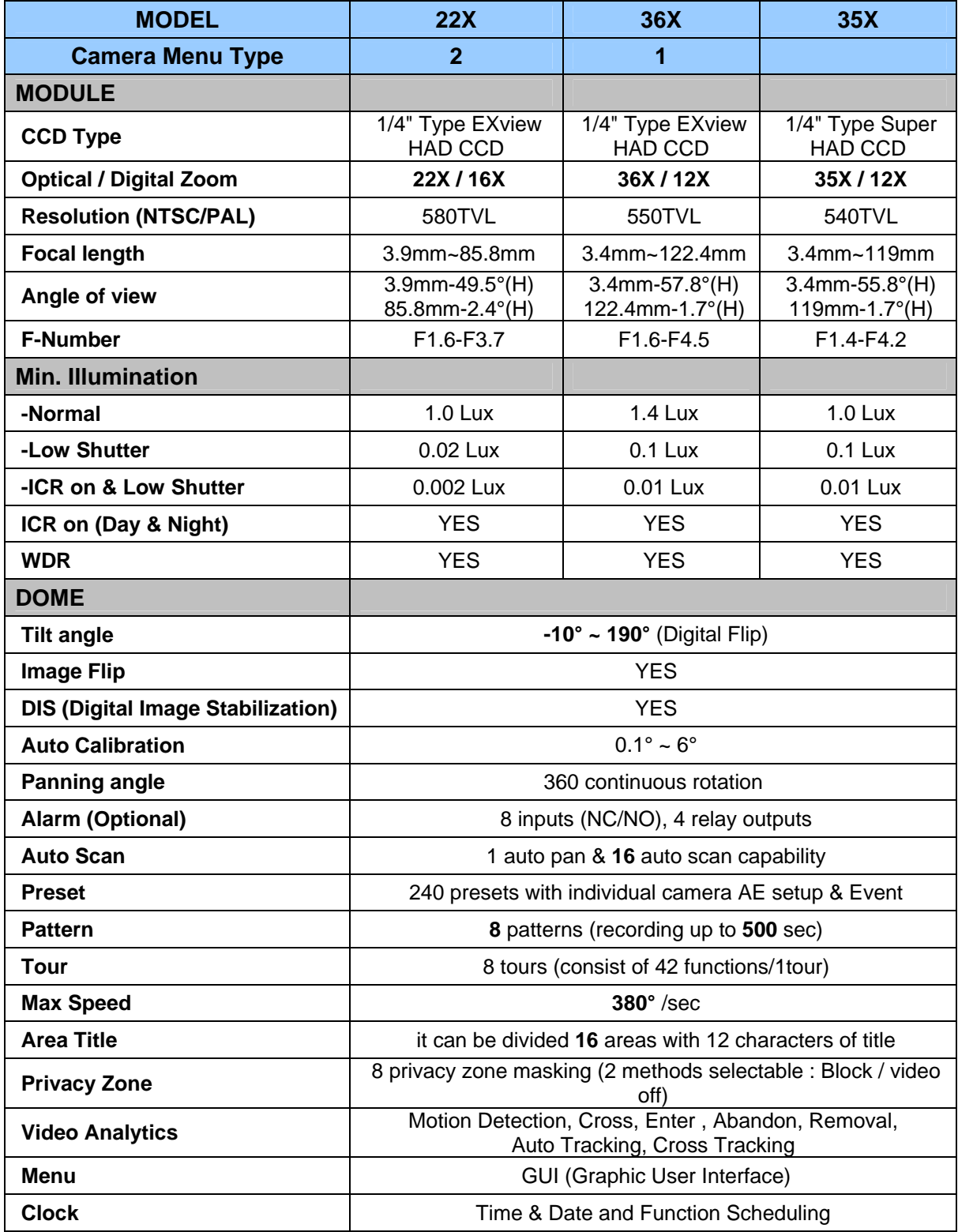

\* Specifications are subject to change without notice \*

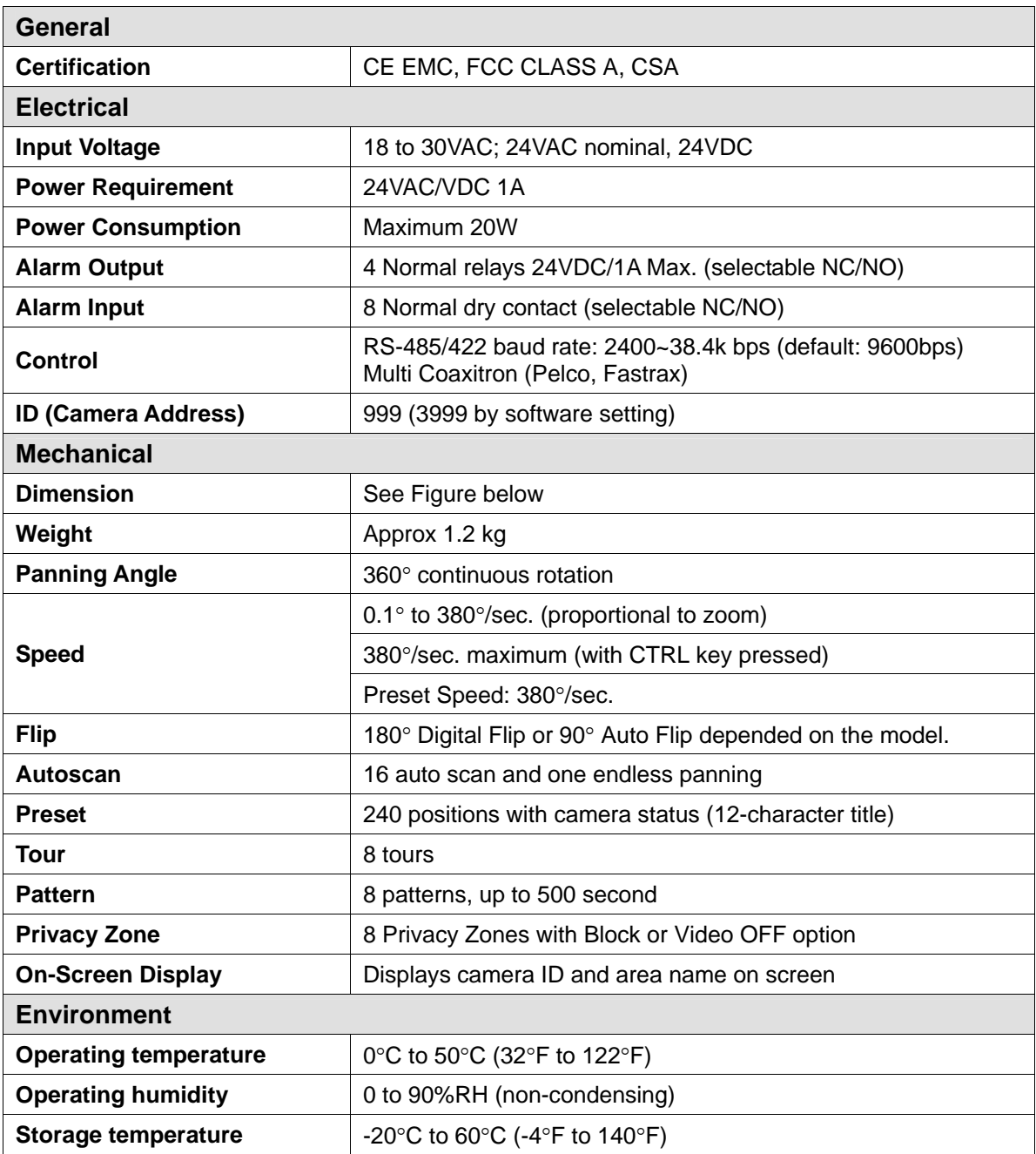

\* Specifications are subject to change without notice. \*

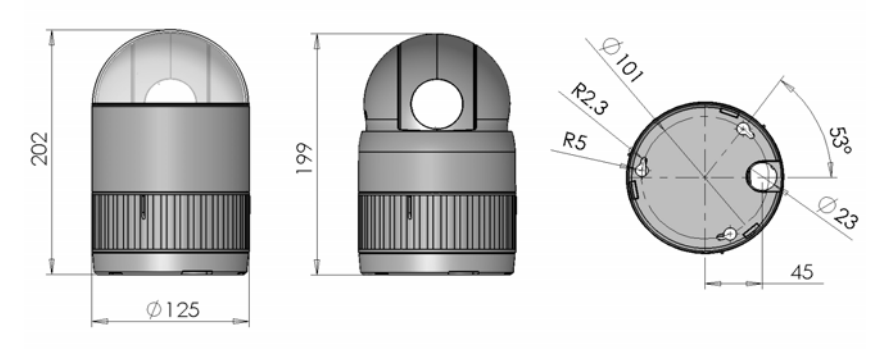

**Figure 12 – Dimension** 

# <span id="page-61-0"></span>**Appendix B — Troubleshooting**

If problems occur, verify the installation of the camera with the instructions in this manual and with other operating equipment. Isolate the problem to the specific piece of equipment in the system and refer to the equipment manual for further information.

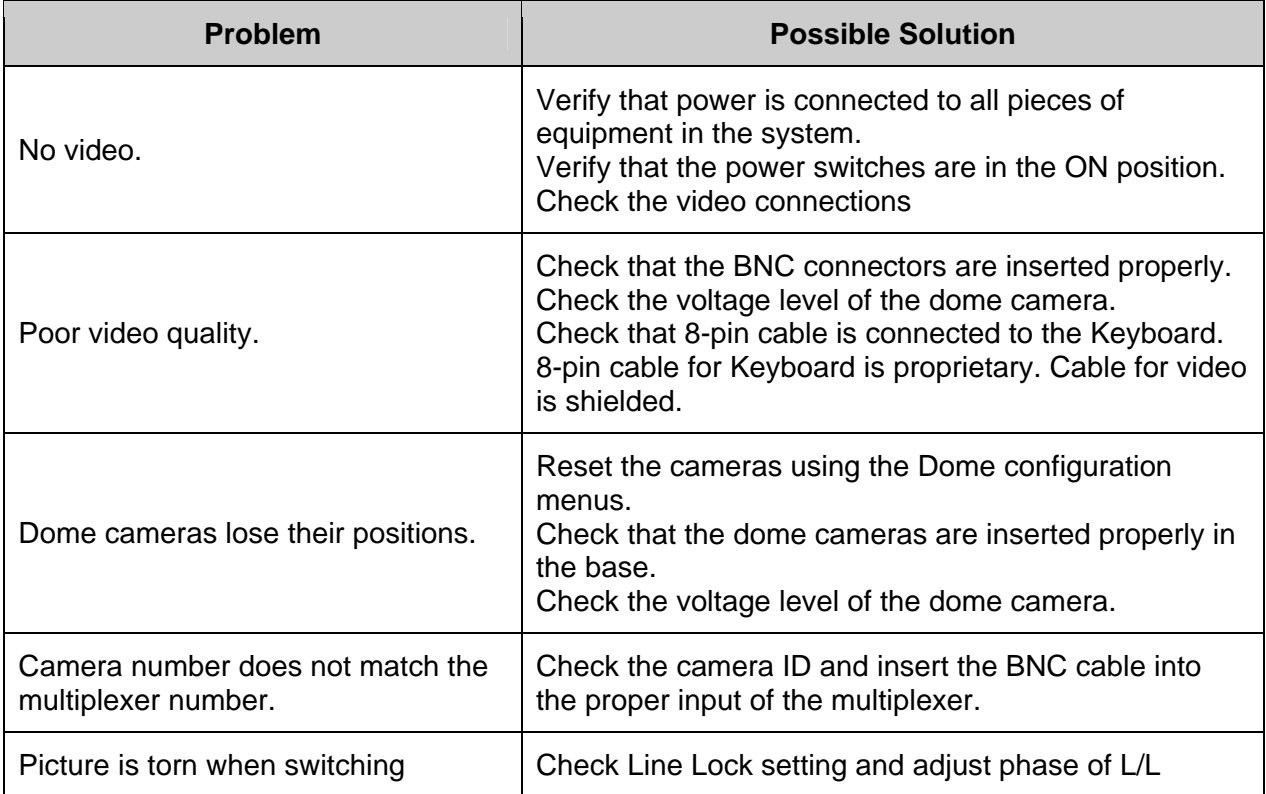

# <span id="page-62-0"></span>**Appendix C — Glossary**

# **Alarm Actions**

The assigned responses for the dome camera when inputs change from normal to abnormal states. The dome may run a Preset, Pattern, or have no assigned action for each of the eight dome inputs. The dome may also send alarm states to the host controller for processing. See also Input Alarm and Normal Input State.

### **Areas**

Programmed start and end points of the dome's field of view around its pan axis. Each area is a part of a circular viewing area that extends around the dome. The areas can be different sizes. Up to 16 areas can be programmed for the dome.

# **Automatic Gain Control (AGC)**

Allows for the amplification of the video signal in scenes with minimal ambient light. Many low-light scenes result in picture noise. As gain is increased, the picture noise is also amplified. When AGC is enabled, the value of the gain setting is based on feedback from the camera. When AGC is disabled, the camera uses the value set for the manual gain setting. The trade-off between picture level and noise may be adjusted when AGC is disabled.

### **On-screen Menu**

The text overlay menu system used for setting dome features. The utility is accessed using a keystroke combination. The utility provides settings for camera functions, zoom, alarms, text display, and password protection.

# **Flip**

Allows the dome to automatically turn 180 degrees when the camera tilts to its lower limit and stays in that position for a brief delay. When the dome flips (rotates), the camera starts moving upward as long as the tilt control is kept in the down position. Once the control is released, the tilt control returns to its normal operational mode. The flip feature is useful when you need to track someone who walks directly beneath the dome and continues on the other side.

# **Home Position**

The default position to which the dome camera returns after an assigned period of inactivity passes. The default position may be a Preset, Tour, Pattern, or No Action.

### **Input Alarm**

A connection point on the dome camera that enables the system to monitor Input Devices. There are four inputs available for the dome camera.

### **Input Devices**

External devices that provide information about the condition of system components that connect to the inputs on the dome camera. Typical input devices include door contacts, motion detectors and smoke detectors.

### **IR Mode**

A feature of the camera that permits manual or automatic switching between color and IR (black-and-white) operation. When IR mode is active, clearer images may be obtained under low-light conditions.

### **Line Lock**

Allows you to phase lock the video with the AC power line. When line lock is enabled, it prevents vertical video rolling when switching multiple cameras to a single monitor. If text appears slightly tinted on color monitors, disabling the line lock may prevent this problem.

### **Name Information**

Relates to the display the dome name, the area where the dome is pointing, the name of the preset or pattern that is running, and alarm names. The display of each type of name setting can be enabled or disabled. When the display of camera or area title(name) is enabled, the information appears on the screen continuously. Preset, tour and pattern titles(names) appear only while they are active.

### **Normal Input State**

Describes the expected state of a device connected to one of eight dome camera's inputs. The normal state may be open or closed. When a device is not in its normal input state, an alarm is issued.

### **North Position**

User-definable setting that may correspond to magnetic north or some well-known landmark. Used to approximate the camera dome's pointing direction when Direction Indicators are enabled.

### **Slow Shutter**

Setting used to improve the quality of video obtained in extreme low-light situations. When the Low Shutter setting is enabled, low-light information is collected over multiple fields based on the Shutter Limit setting. As a result, video may appear blurred or choppy in extreme low-light situations. This setting does not effect camera operation in normal lighting situations.

### **Pattern**

A series of pan, tilt, zoom and focus movements from a single programmable dome. Up to 8 patterns may be programmed for the dome camera.

### **Preset**

Programmed video scene, based on a specific pan, tilt, zoom, and focus settings. Up to 240 presets may be programmed for the dome camera.

# **Privacy Zones**

Masked areas of the dome camera's viewing area. These masks prevent operators of the surveillance system from viewing these designated zones. The Privacy Zones move in relation to the dome camera's pan/tilt position. In addition, the apparent size of the Privacy Zone adjusts automatically as the lens zooms in or out. Up to eight Privacy Zones may be established for a dome camera.

# **Shutter Limit**

Setting used to define the maximum exposure time for the Open Shutter setting. The values for the setting range from 1/2 to 1/60. The default setting is 1/4.

### **Vector Scan**

Move from start point to end point including tilt and zoom simultaneously and linearly.

### **White balance**

Adjustments in the color hue(red and blue) gains for a camera so that true white appears white in the image. It is normally compensated for by the automatic gain control. In some lighting conditions, you may need to manually adjust the red and blue settings for optimal viewing. When Automatic White Balance is enabled, the camera measures the image and automatically adjusts the red and blue settings to balance white. When Automatic White Balance is disabled, the camera uses the values set for the red and blue settings to balance white.

# <span id="page-65-0"></span>**Appendix D — Short Cut Key**

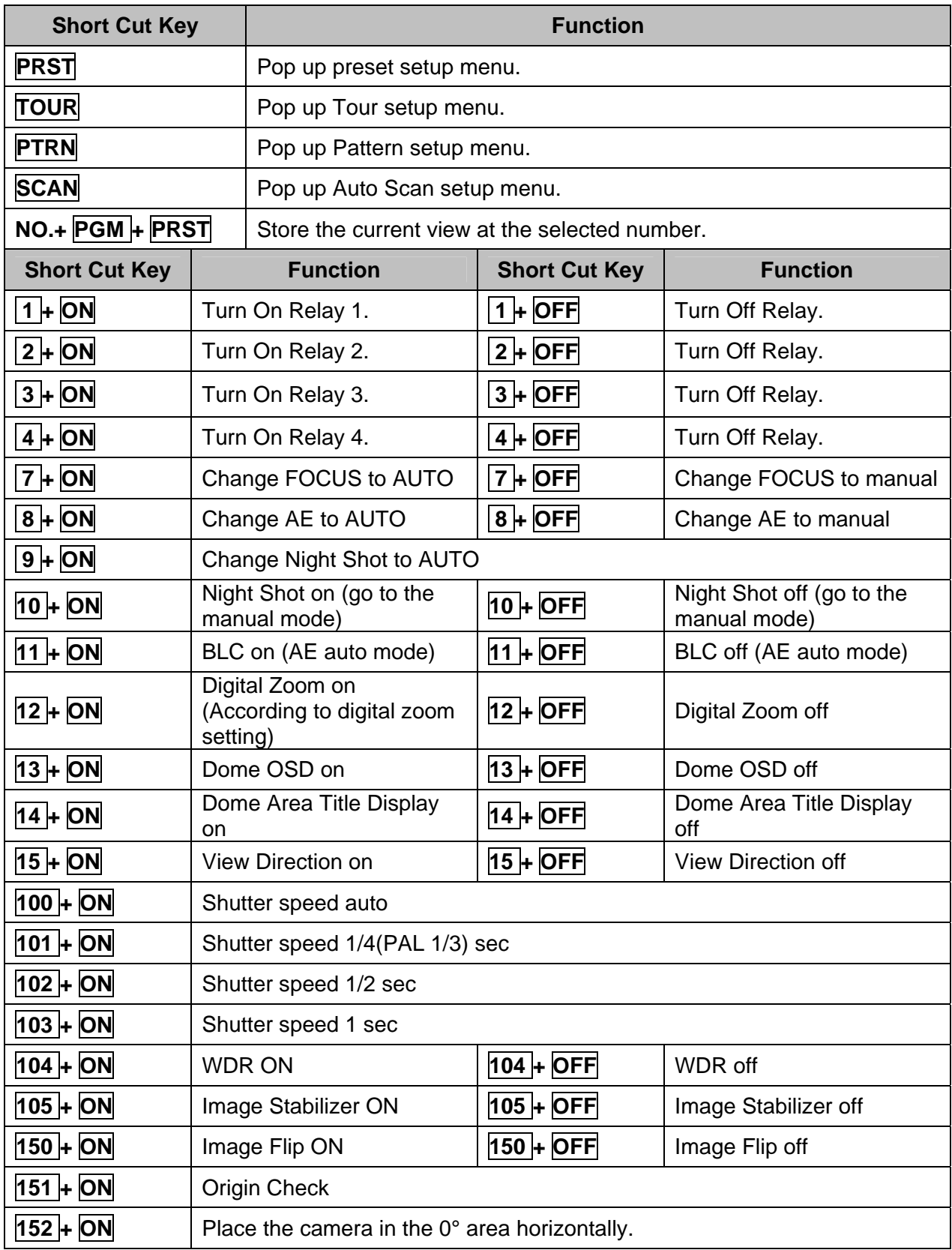

\* Some function may not operate according to the model.

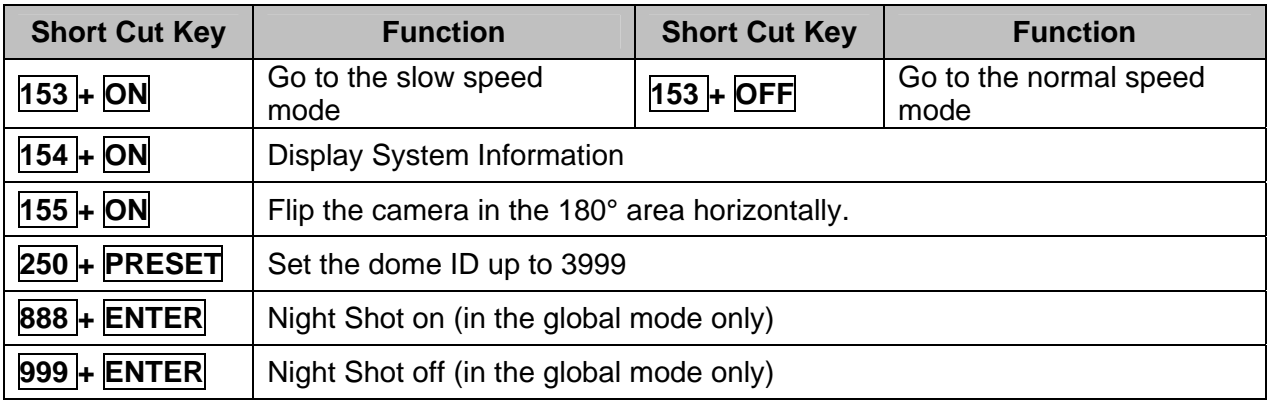

\* Some function may not operate according to the model.

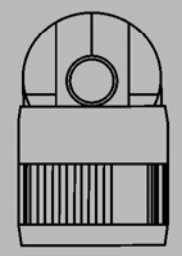

Fastrax IV Speed Dome Camera

PRINTED IN KOREA

50303059B